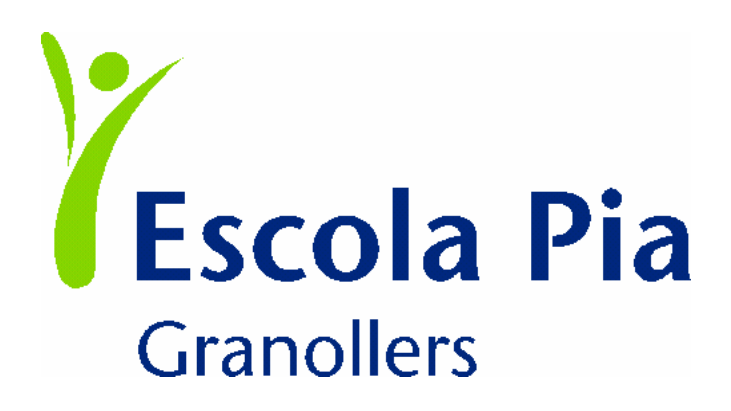

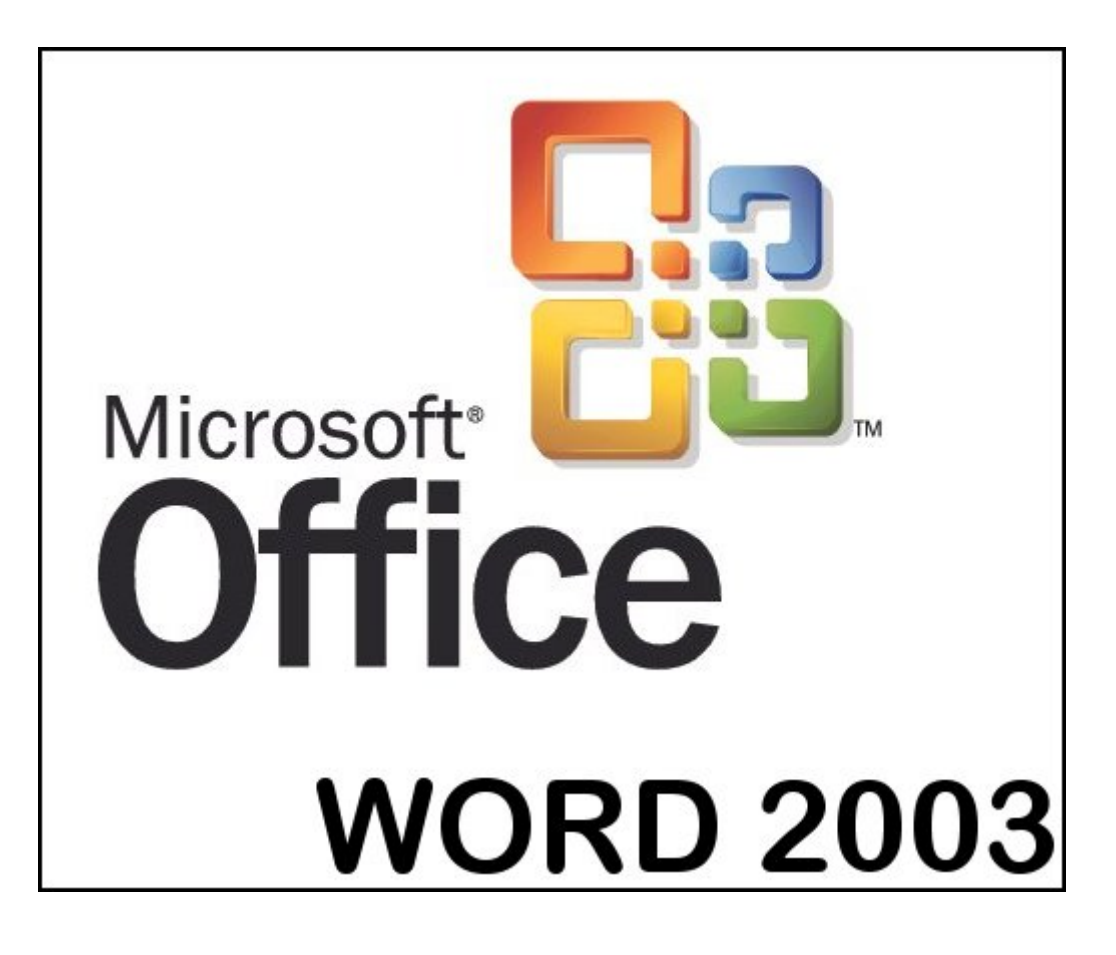

*Word* pertenece a la suite ofimática **Microsoft Office 2003**, que contiene las siguientes aplicaciones:

- *A* **Microsoft Word** Procesador de textos: para crear y modificar texto y gráficos en cartas, informes, páginas web o mensajes de correo electrónico.
- **<sup>3</sup> Microsoft Excel** Hoja de cálculo y gráficos de gestión: para realizar cálculos, analizar información y administrar listas en hojas de cálculo o páginas web.
- **Et Microsoft Access** Bases de datos relacionales: para crear bases de datos y programas para controlar y administrar la información.
- **E Microsoft Powerpoint** Presentaciones: para crear y modificar presentaciones para sesiones con diapositivas, reuniones y sitios web.
- **E Microsoft Infopath** Para crear y rellenar formularios.
- *H* **Microsoft Outlook** Para enviar y recibir correo electrónico, fax, agenda, contactos, tareas, actividades...
- *H* **Microsoft Publisher** Para crear y modificar folletos, boletines, prospectos y sitios web.

 Además, lleva incorporadas otras *herramientas* a las que podemos acceder desde los programas principales:

- 9 **Galería multimedia** Para insertar imágenes prediseñadas.
- 9 **Microsoft Office Picture Manager** Tratamiento de imágenes: para organizar y editar imágenes.
- $\checkmark$  **Editor de ecuaciones** Para insertar texto científico.
- $\checkmark$  **Microsoft Office Document Imaging** Ver, administrar, leer y reutilizar documentos de imágenes digitalizadas, incluidos faxes.
- 9 **Microsoft Office Document Scanning** Para digitalizar documentos de varias páginas y convertirlos en texto (OCR).

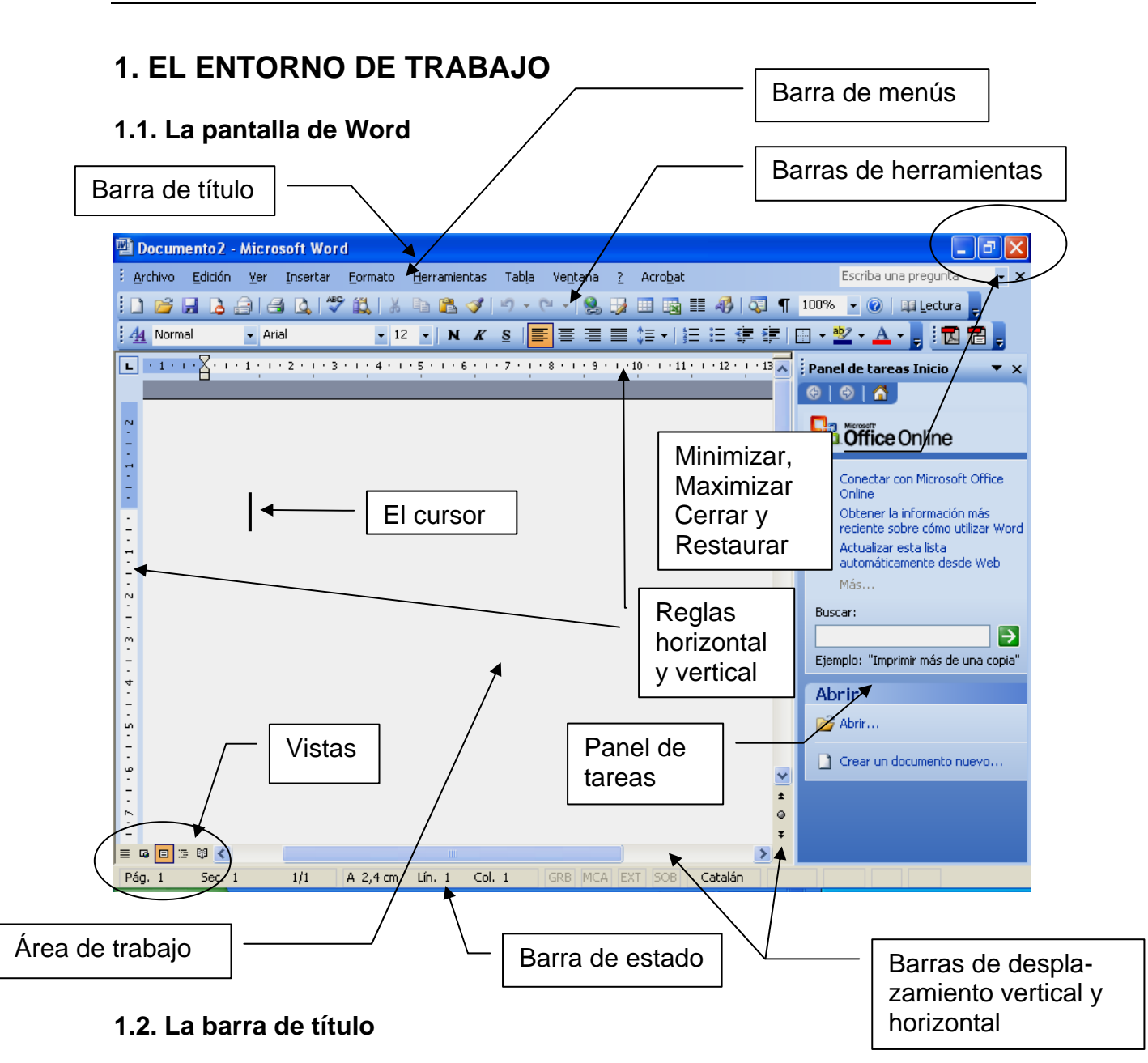

 En esta barra aparecen el *menú Control*, el nombre del documento, el nombre del programa (en este caso *Word*) y los botones **Minimizar**, **Restaurar** y **Cerrar**. Si la ventana no está maximizada, en vez de **Restaurar** aparece **Maximizar**. Si el documento no ha sido guardado todavía, como nombre del documento aparece *Documento* más un número.

**Minimizar**. Para despejar el escritorio. No cierra la ventana de *Word*, simplemente la oculta. Para volver a maximizarla hacemos clic en su icono en la barra de tareas de *Windows*. **Maximizar**. Hace que la ventana de *Word* ocupe toda la ventana. Normalmente trabajaremos con la ventana maximizada. Es lo mismo que hacer doble clic en la barra de título.

**Restaurar**. Devuelve la ventana de *Word* al tamaño que tenía antes de 司 ser maximizada.

**Cerrar**. Cierra *Word*. Es lo mismo que pulsar **ALT+F4**. O hacer doble clic en el *menú Control*.

 Aparecen 2 botones **Cerrar**, uno debajo del otro. El de arriba cierra *Word*, el de abajo cierra el documento.

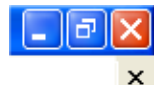

Cuando la ventana de *Word* no está maximizada, podemos moverla haciendo clic en la barra de título y arrastrándola.

Si la ventana de *Word* no está maximizada, también podemos cambiar su tamaño haciendo clic en un borde o en una esquina de la ventana y arrastrando (el ratón adquiere la forma de 2 flechas).

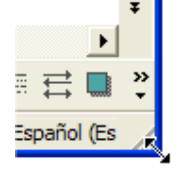

# **1.3. La barra de menús**

: Archivo Edición Ver Insertar Formato Herramientas Tabla Ventana ? Escriba una pregunta  $\overline{\cdot}$  x

 Con ella accedemos a los menús desplegables de *Word*, que nos permiten acceder a todas las funciones del programa. Para desplegar un menú hacemos clic en su nombre. Para cerrarlo sin elegir ninguna opción volvemos a hacer clic en su nombre o en un lugar en blanco del documento. O con el teclado pulsando **ALT** y moviéndonos después con las flechas del cursor. Para cerrarlo volvemos a pulsar **ALT**. También podemos abrir un menú pulsando **ALT** más la letra subrayada del nombre del menú; a continuación para elegir un comando, pulsamos la letra subrayada. Por ejemplo, **ALT+F** y después **U**, abrirá el cuadro de diálogo **Fuente**.

Los comandos de un menú funcionan de varias maneras:

- Si está el nombre solamente, al hacer clic en él se ejecuta la acción.
- Si le siguen tres puntos, aparecerá un cuadro de diálogo.
- Si le sigue un triángulo, aparecerá un submenú.
- Algunos comandos funcionan como un conmutador: activados o desactivados. Cuando están a tivos, llevan el símbolo  $\checkmark$  delante. Y cuando están desactivados, no.
- Si un comando tiene asignado un atajo de teclado, al lado del nombre del comando aparecerá combinación de teclas.
- Si delante aparece un icono, es el que apared en las barras de herramientas.

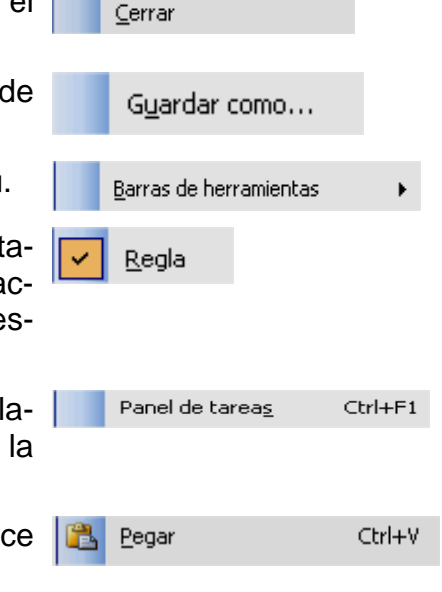

 Cuando desplegamos un menú, no se ven todas las opciones, sino solamente aquéllas que utilizamos más frecuentemente. Si esperamos unos segundos con el menú desplegado o hacemos clic en las dos flechas que aparecen en la parte inferior, nos aparecerán todas las opciones.

 Si nos gusta más la forma clásica de *Word*, es decir que cada vez nos aparezcan todas las opciones de los menús, en **Ver / Barras de herramientas / Personalizar / Opciones** habilitamos la opción **Mostrar siempre los menús completos**.

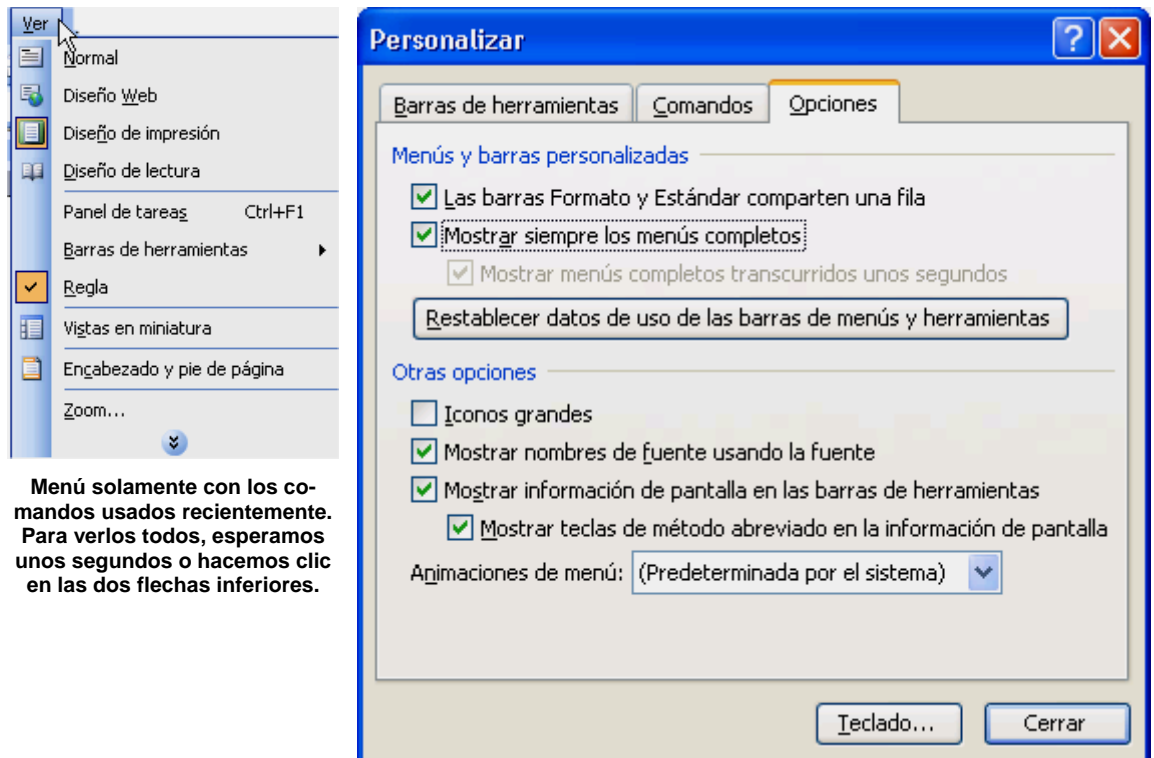

Podemos mover la barra de menús, haciendo clic al principio de la barra (donde hay una pequeña marca) y arrastrándola allí donde más nos guste. Al colocar el ratón allí, éste adopta la forma de 4 flechas.

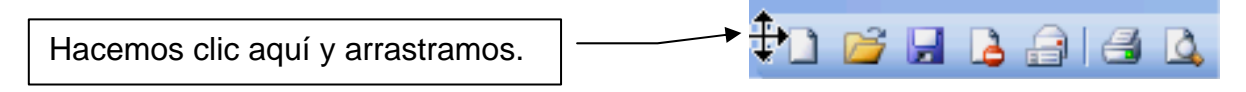

#### **1.4. Las barras de herramientas**

 Al iniciarse *Word* por primera vez aparecen dos barras de herramientas en una sola fila. Son la barra *Estándar* y la barra *Formato*. Pero *Word* trae muchas más barras. Podemos activarlas con **Ver / Barras de herramientas** o haciendo clic con el botón derecho del ratón en una barra de herramientas o en la barra de menús.

 En **Ver / Barras de herramientas / Personalizar / Opciones** podemos indicar si queremos que las barras *Estándar* y *Formato* compartan una sola fila o no. Normalmente activaremos esta opción para dejarlas en dos filas.

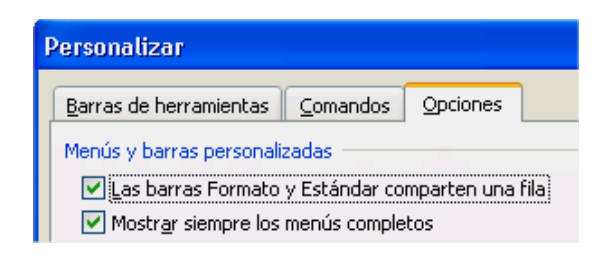

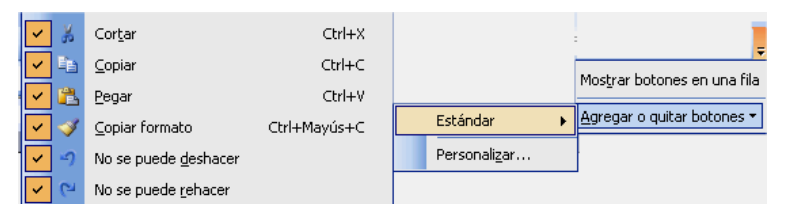

 $Alt + Chrl + K$ 

 $Ctrl + C$ 

 $F1$ 

 $CrI+P$ 

 $CrI + B$ 

 $\Delta$ 

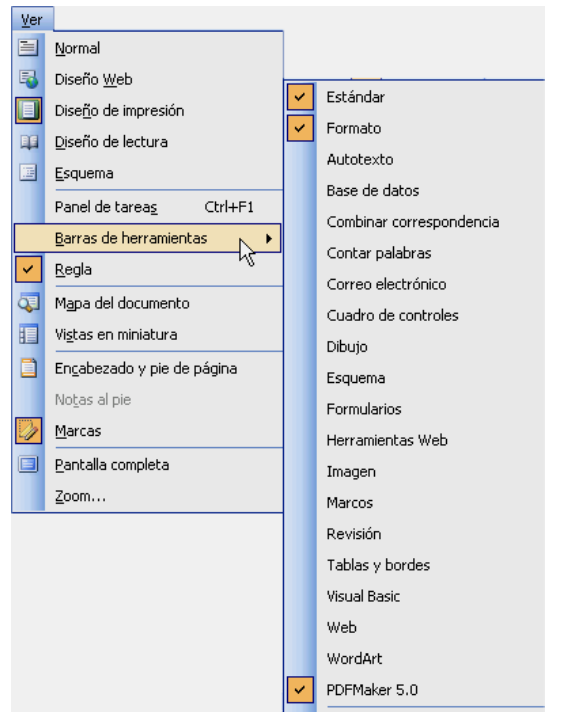

Al final de cada barra hay una

flecha (**Opciones de barra de herramientas**) donde podemos utilizar los botones que no se ven porque no cogen, si estamos utilizando las dos barras en una sola fila. También podemos seleccionar aquí si dejamos las dos barras en una o dos filas y agregar o quitar botones. Los comandos que tienen un visto  $(\checkmark)$  son los que aparecen en la barra. Para quitarlos hacemos clic en ellos: el signo de visto desaparecerá. Y para agregarlos, lo contrario.

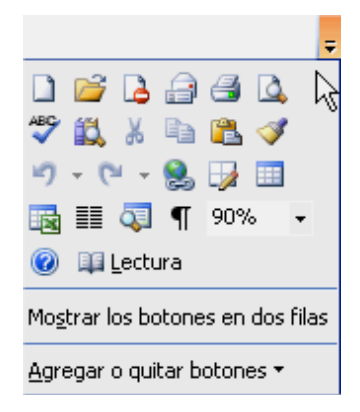

Personalizar...

 Si dejamos el ratón unos segundos sobre una herramienta nos aparecerá una pista indicándonos la función del botón. Para ello es necesario que en **Ver / Barras de herramientas / Personalizar / Opciones** esté activada la casilla de **Mostrar información de pantalla en las barras de herramientas**. También es conveniente activar **Mostrar teclas de método abreviado en la información de pantalla**.

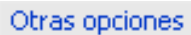

Hipervínculo...

Tosertar tabla...

Mapa del documento

 $\equiv$  Sobres y etiquetas...

Columnas...

**T** Mostrar todo

Zoom:

 $\equiv$  Imprimir...

**Cerrar** 

A Buscar...

V BS Lectura

Insertar hoja de Excel

Ayuda de Microsoft Office Word

Restablecer barra de herramientas

 $\begin{array}{c} \hline \end{array}$ 

嚍

H.

Ý

V

4<sup>3</sup> Dibujo

Barra de berramientas Tablas y bordes

- Iconos grandes
- Mostrar nombres de fuente usando la fuente
- Mostrar información de pantalla en las barras de herramientas

Mostrar teclas de método abreviado en la información de pantalla

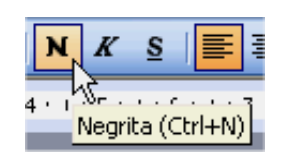

 Podemos mover las barras de herramientas a cualquier parte de la pantalla, haciendo clic y arrastrando la marca (donde el ratón adopta la forma de 4 flechas) situada al principio de cualquier barra. Si arrastramos una barra hasta uno de los 4 bordes de la pantalla, veremos que se acopla a ese lado.

En la imagen vemos la barra de menús a la izquierda, la barra *Formato* a la derecha y la barra *Estándar* en una barra independiente.

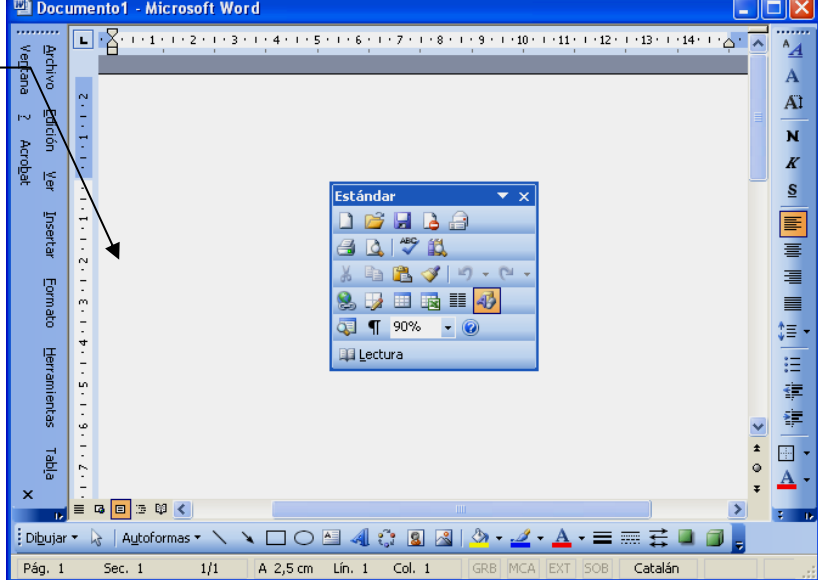

## **La barra de herramientas Estándar**

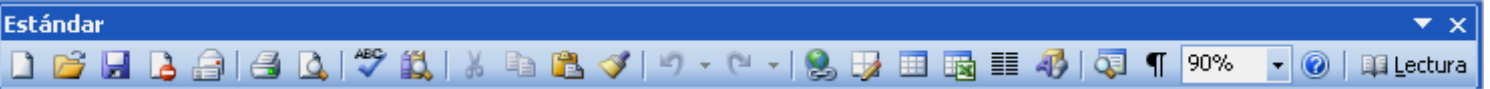

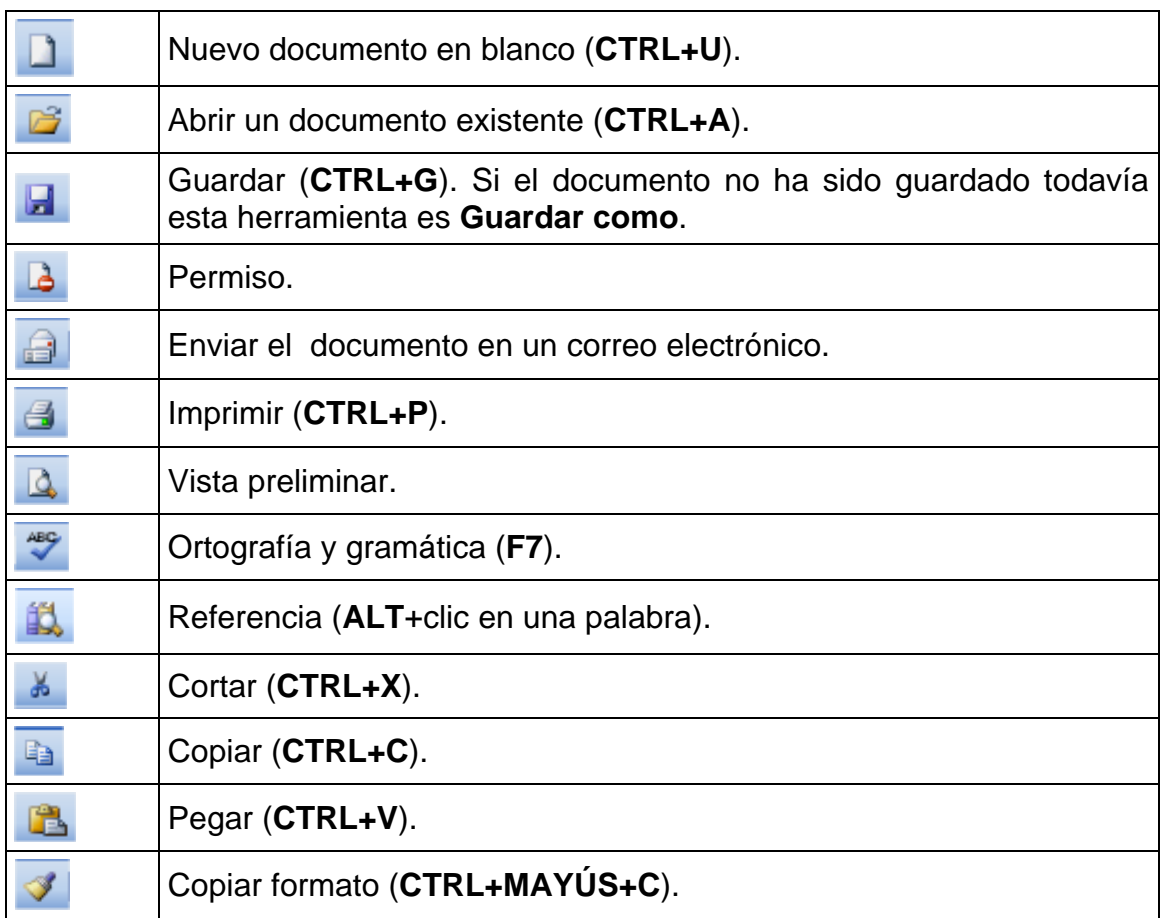

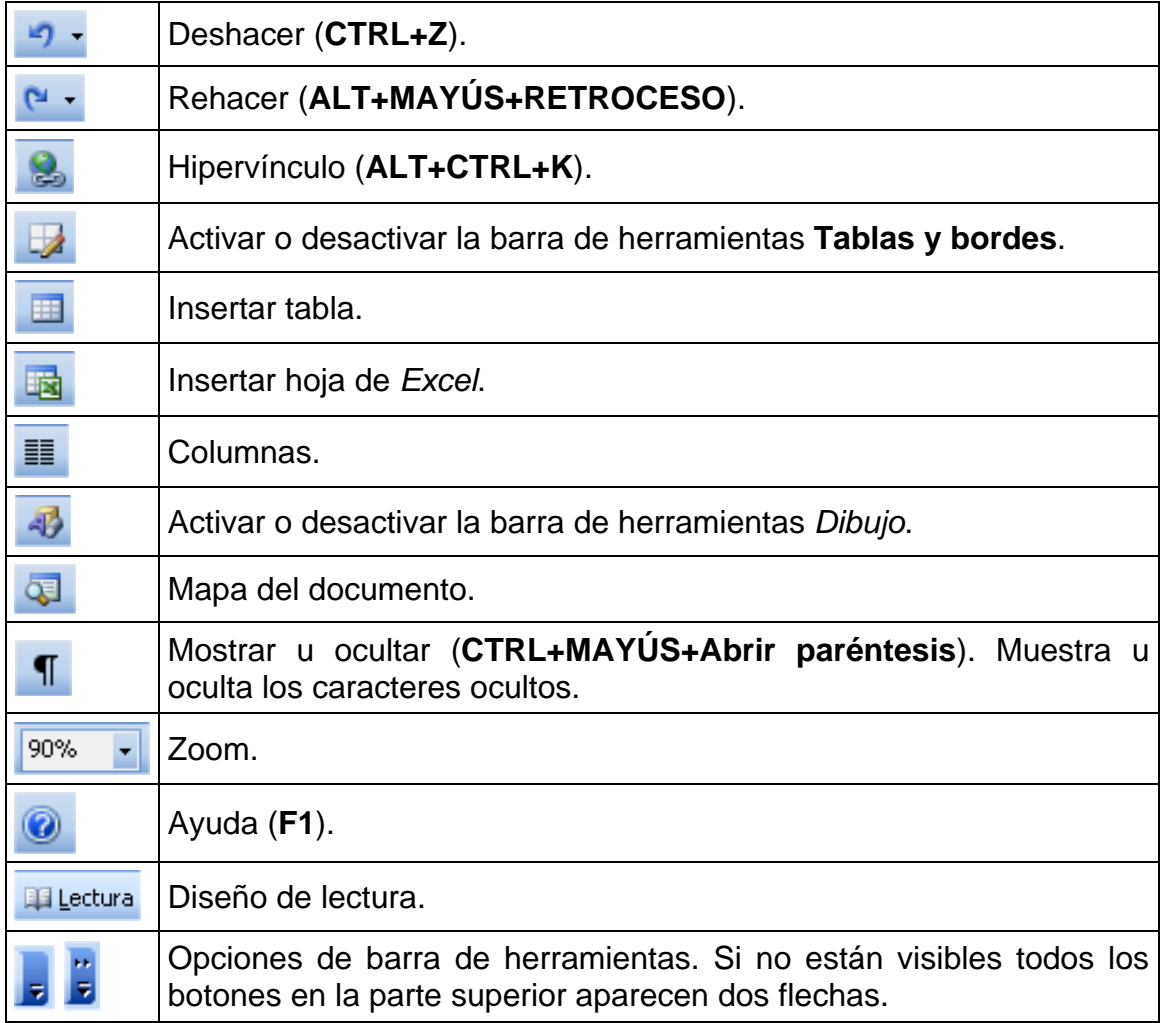

# Otros botones que podemos añadir a esta barra:

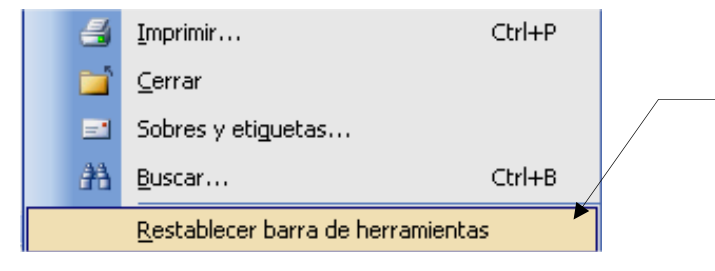

Si hemos hecho cambios en la barra de herramientas, haciendo clic aquí la devolvemos a su estado original.

# **La barra de herramientas Formato**

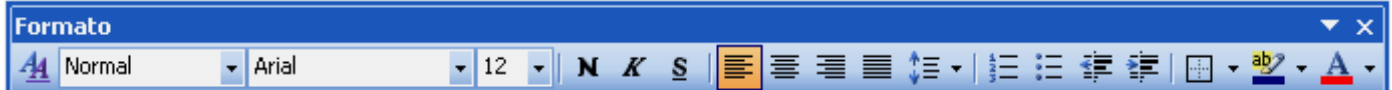

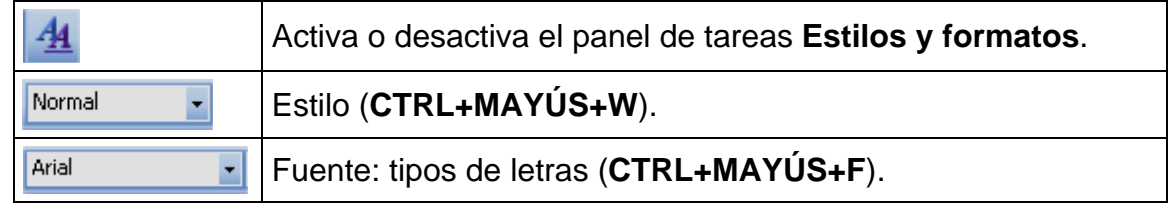

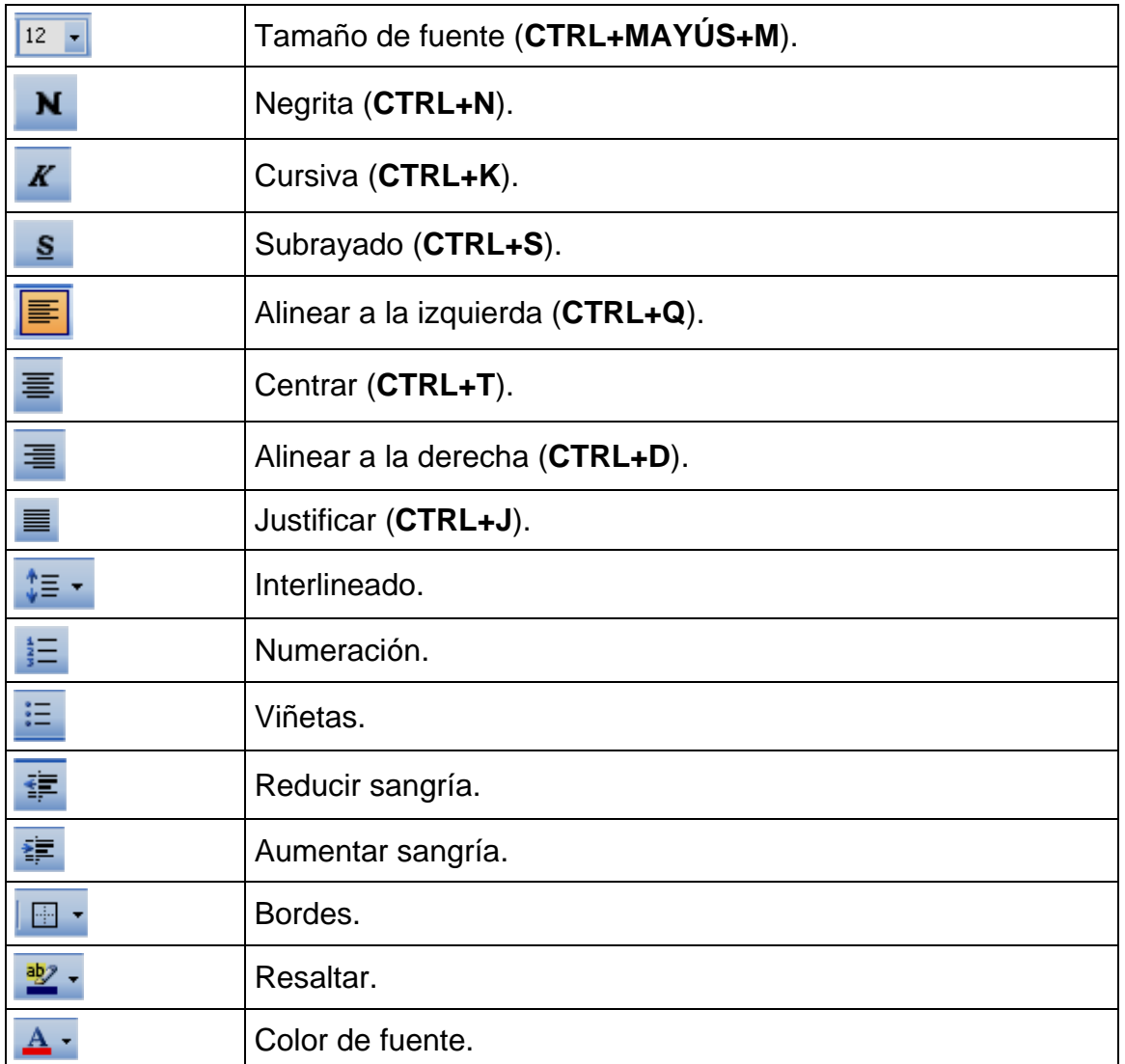

Otros botones que podemos añadir a esta barra:

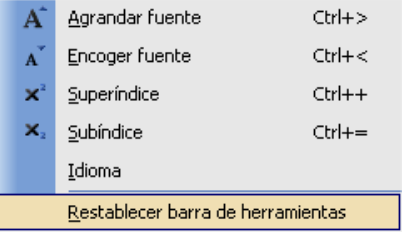

# **1.5. La barra de estado**

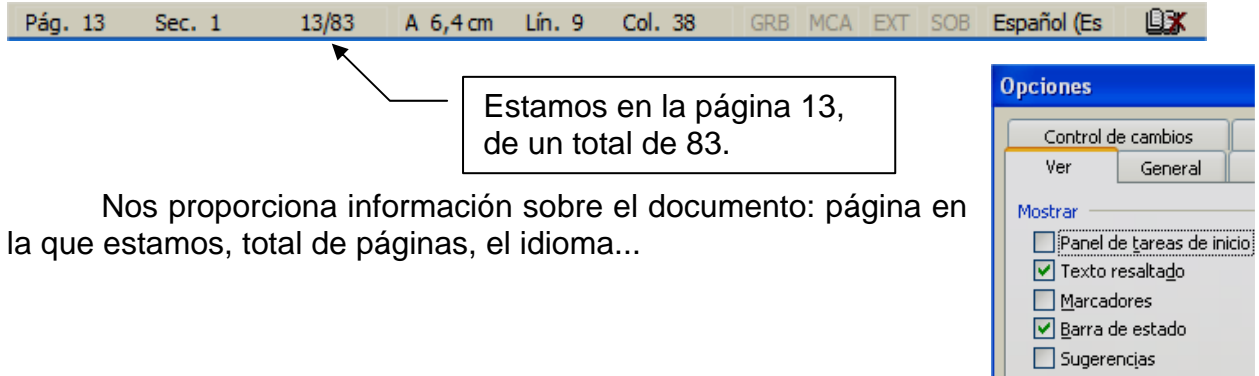

Si no está visible, es porque ha sido desactivada en **Herramientas / Opciones / Ver**.

## **1.6. Las reglas**

3 · 1 · 2 · 1 · 1 · 1 ·  $\sqrt{2}$  · 1 · 1 · 1 · 1 · 2 · 1 · 3 · 1 · 4 · 1 · 5 · 1 · 6 · 1 · 7 · 1 · 8 · 1 · 9 · 1 · 10 · 1 · 11 · 1 · 12 · 1 · 13 · 1 · 14 · 1 ·  $\sqrt{2}$  · 1 · 16 · 1 · 17 · 1 · Œ

 Además de para orientarnos, podemos utilizar las reglas para muchas operaciones: márgenes, sangrías..., como veremos más adelante. Ahora nos interesa saber cómo hacer que estén visibles. Para ello utilizamos el menú **Ver / Regla**.

## **1.7. El panel de tareas**

 Una de las novedades de las últimas versiones de *Word* son los paneles de tareas que aparecen a la derecha de la pantalla. En ellos nos aparecen las tareas más habituales, según la acción que estemos realizando.

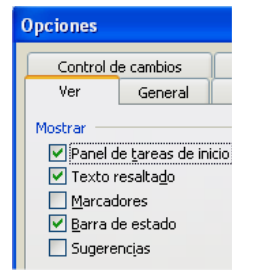

Cuando iniciamos *Word*, el panel de tareas aparece por defecto. Si no queremos que esté siempre visible y preferimos activarlo manualmente en el momento que lo necesitemos, vamos a **Herramientas / Opciones / Ver** y desactivamos la casilla **Panel de tareas de inicio**.

Para activarlo o desactivarlo manualmente sólo cuando nos interese vamos a **Ver / Panel de tareas** (o pulsamos **CTRL+F1**).

Hay varios paneles: **Nuevo documento**, **Portapapes**, **E le stilos y formatos**... Para verlos o cambiar de panel hacemos clic en la flecha que está al lado del nombre del panel en la parte superior.

### **.8. Las barras de desplazamiento 1**

Las barras de desplazamiento vertical u horizontal nos permiten despla zarnos a partes no visibles del documento. La vertical hacia arriba y hacia abajo, la horizontal a la derecha o a la izquierda.

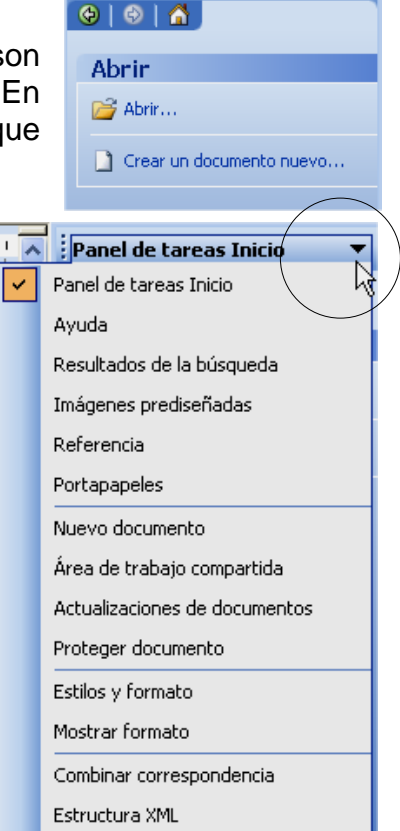

:<br>Panel de tareas Inicio

 $\overline{Y}$  X

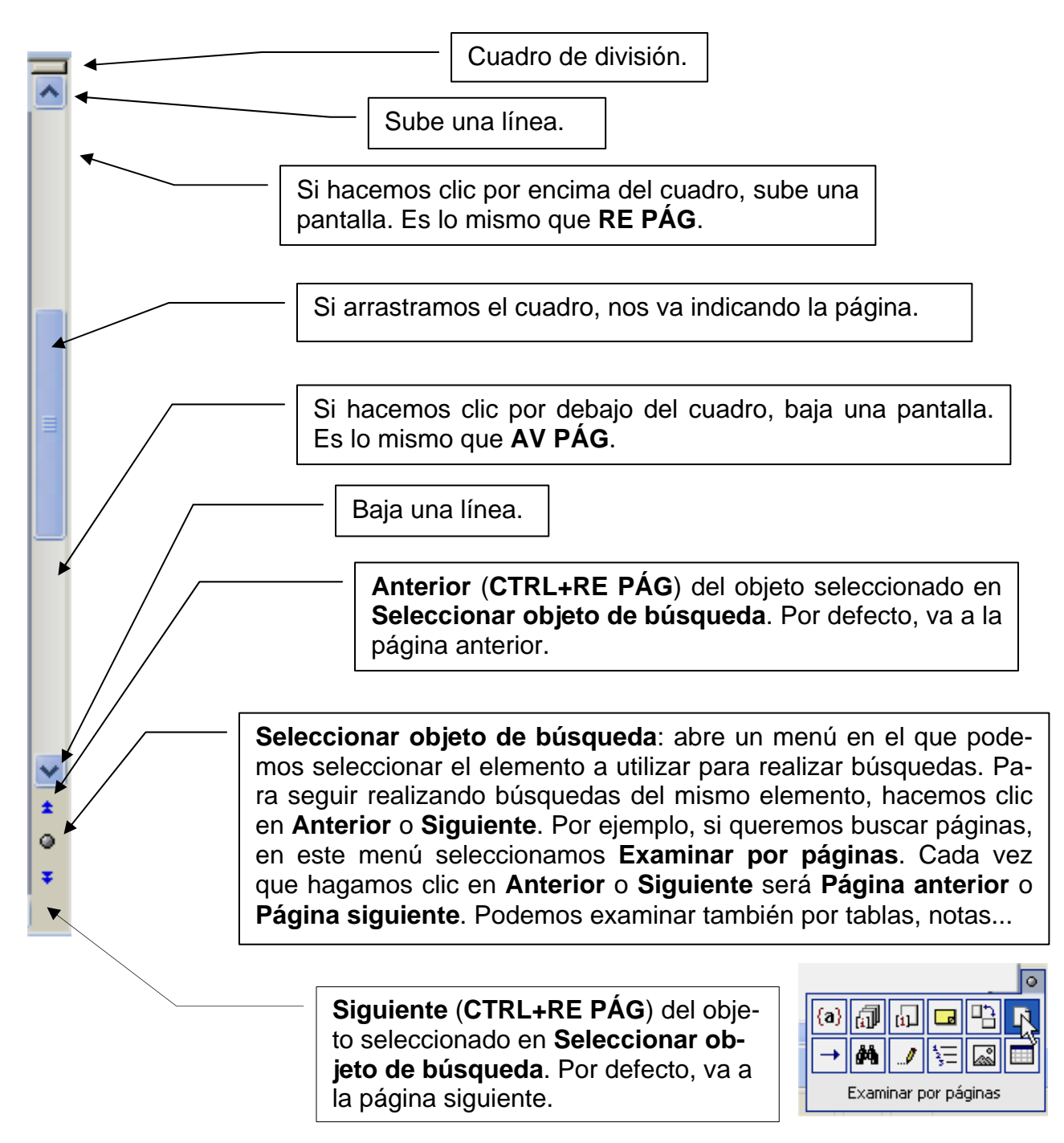

# **.9. El cuadro de división 1**

El **cuadro de división** nos permite dividir la ventana del documento en dos paneles, y así poder trabajar en dos partes diferentes del mismo documento: copiar texto de una parte a otra, etc. Para ello arrastramos el cuadro o hacemos doble clic en él (o con el menú **Ventana / Dividir**). Para volver a un solo panel, hacemos otra vez doble clic en él o en el menú **Ventana / Quitar división**. En la siguiente imagen vemos dos páginas distintas del mismo documento.

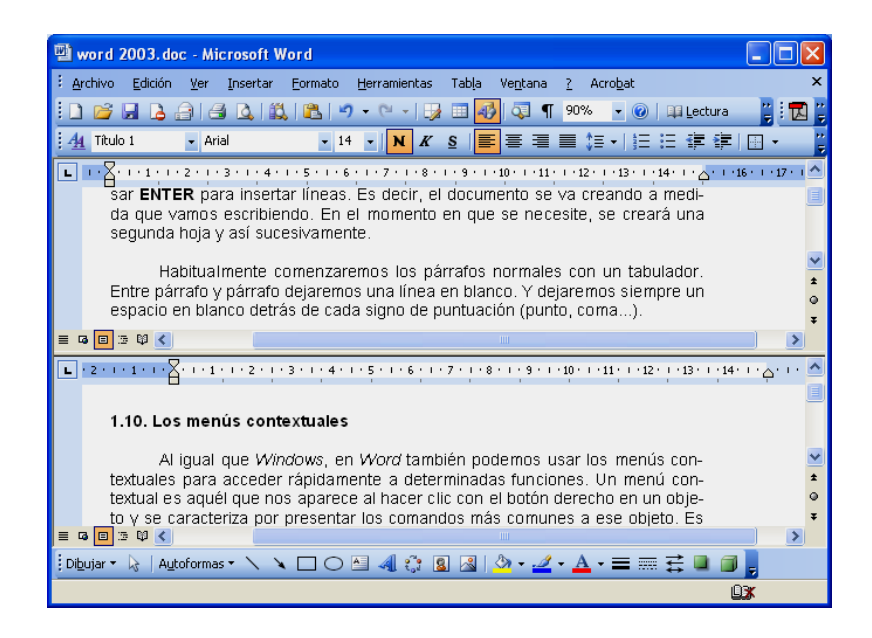

# **1.10. Comparar documentos**

 Si tenemos dos documentos que queremos comparar para ver las diferencias entre ellos, porque, por ejemplo, tenemos varias versiones del mismo archivo y queremos ver cuál es el que está más actualizado:

- 1. Abrimos los dos documentos.
- 2. Vamos al menú **Ventana / Comparar en paralelo con**.
- 3. Se colocarán uno al lado del otro ocupando toda la pantalla. Y aparecerá también la barra de herramientas **Comparar en paralelo**.
	- Si queremos desplazarnos por los dos documentos a la vez, hacemos clic en **Desplazamiento sincró-**Comparar en paralelo **nico**.
	- Haremos clic en **Cerrar en paralelo** para dejar de comparar los documentos.

**Hell** Cerrar en paralelo

Desplazamiento

sincrónico

En la imagen siguiente, como ejemplo, estamos comparando el manual de *Word 2002* y el de *Word 2003*, que tienes ahora en las manos.

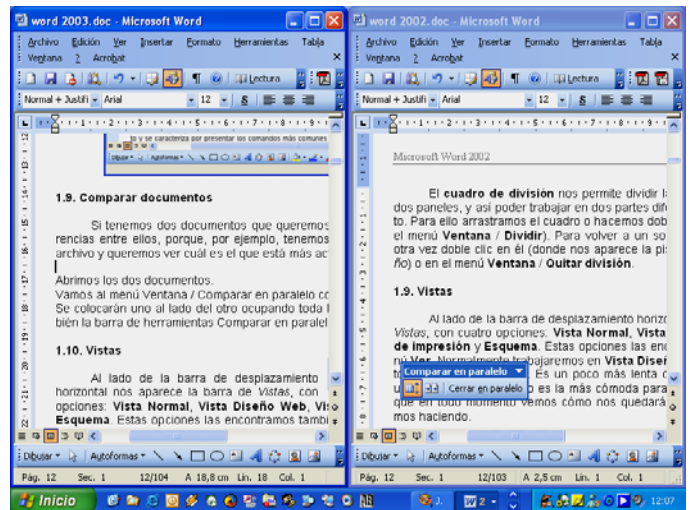

# **1.11. Vistas**

 Al lado de la barra de desplazamiento horizontal nos aparece la barra de *Vistas*, con cinco opciones: **Vista Normal**, **Vista Diseño Web**, **Vista Diseño de impresión**, **Vista Esquema** y **Diseño de lectura**. Estas opciones las encontramos también en el menú **Ver**. Normalmente trabajaremos en **Vista Diseño**, que muestra el documento tal como se imprimirá. Es un poco más lenta que la **Vista Normal**, porque utiliza más memoria, pero es la más cómoda para trabajar porque en todo momento vemos cómo nos quedará lo que estamos haciendo. Utilizaremos **Diseño de lectura** cuando queramos explorar un documento.

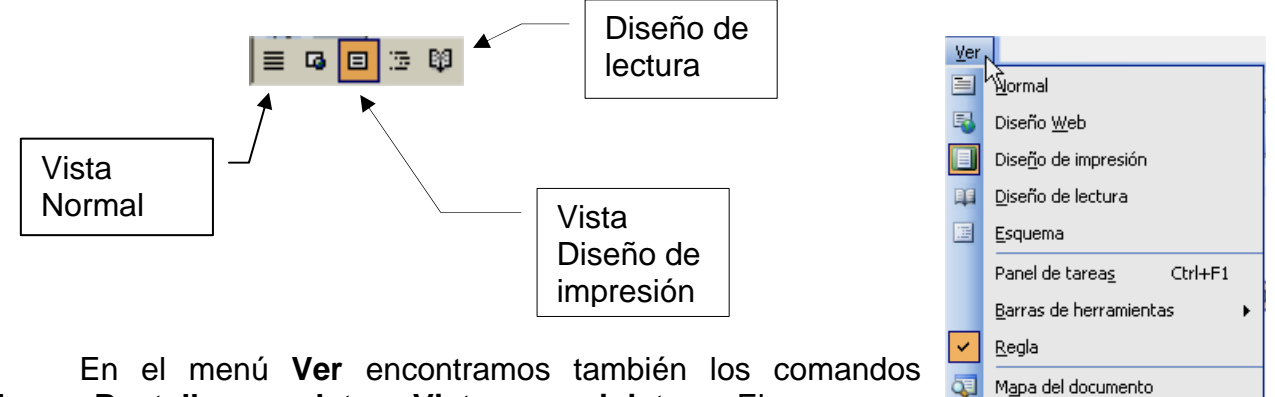

**Zoom, Pantalla completa** y **Vistas en miniatura**. El zoom nos permite aumentar o reducir el tamaño de la hoja y pantalla completa utilizar toda la pantalla para trabajar en el documento ocultando la mayoría de elementos de *Word*. Para volver a la pantalla normal pulsamos **ESC**.

También encontramos **Zoom** en una lista desplegable en la barra de herramientas.

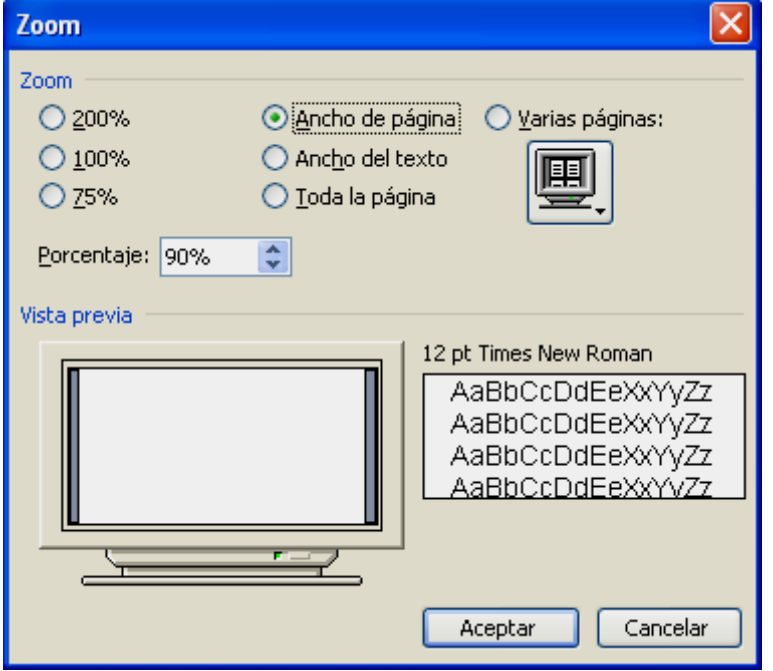

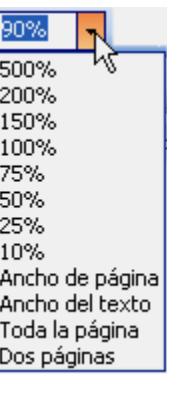

Vistas en miniatura

Notas al pie

Pantalla completa

Marcas

 $Zoom...$ 

DI

 $\Box$ 

Encabezado y pie de página

 Con **Vistas en miniatura** veremos cada página en miniatura en la parte izquierda de la pantalla y podemos desplazarnos fácilmente por el documento haciendo clic en una miniatura.

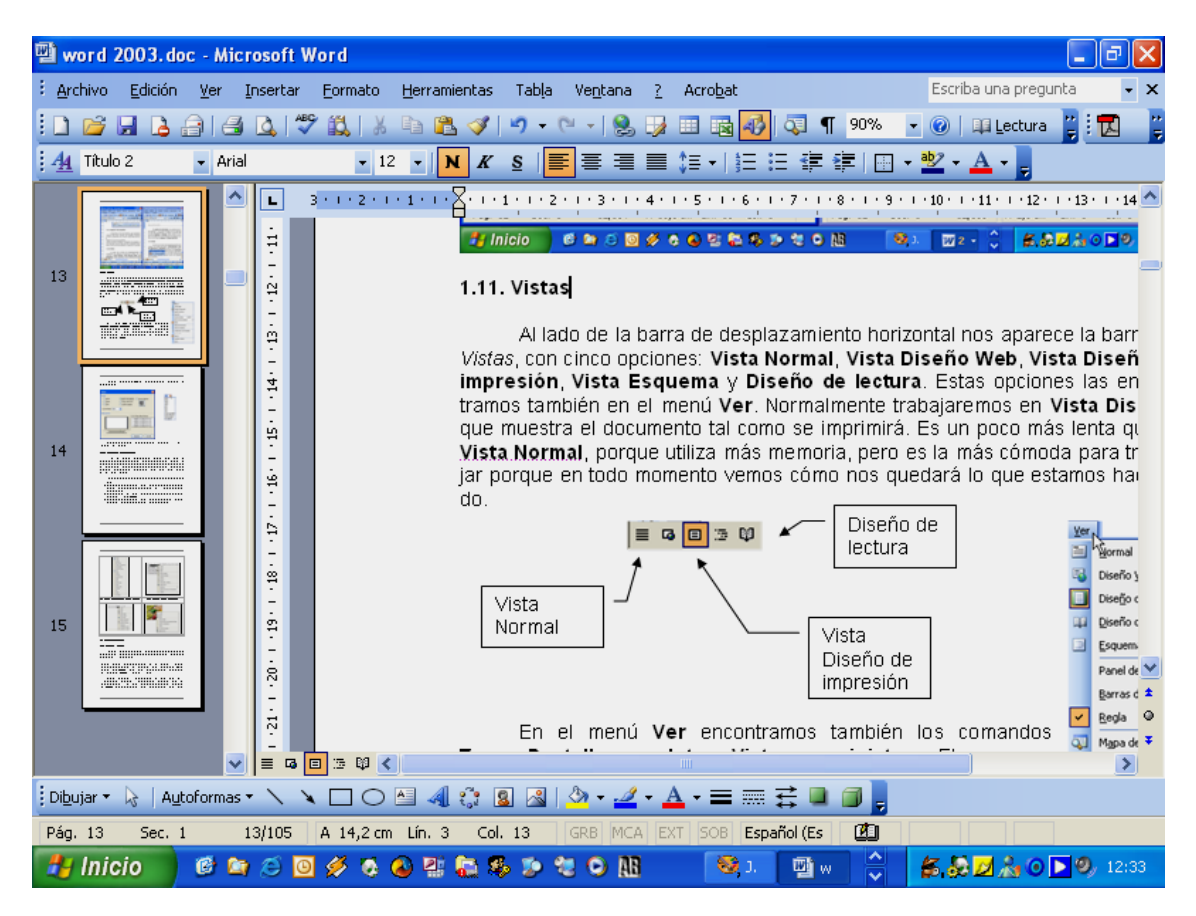

# **1.12. Los menús contextuales**

 Al igual que *Windows*, en *Word* también podemos usar los menús contextuales para acceder rápidamente a determinadas funciones. Un menú contextual es aquél que nos aparece al hacer clic con el botón derecho en un objeto y se caracteriza por presentar los comandos más comunes a ese objeto. Es decir, que el menú contextual será diferente según el objeto en que hagamos clic con el botón derecho.

- Si hacemos clic con el botón derecho en una barra de herramientas, nos aparecerán los nombres de todas las barras para activarlas o desactivarlas.
- Si hacemos clic con el botón derecho en un texto seleccionado nos aparecerán los comandos que más se utilizan con el texto: fuente, copiar, cortar, pegar...
- Si hacemos clic con el botón derecho en una tabla, nos aparecerán los comandos del menú **Tabla**.
- Si hacemos clic con el botón derecho en un dibujo o imagen, nos aparecerán sus comandos típicos: formato, modificar imagen...

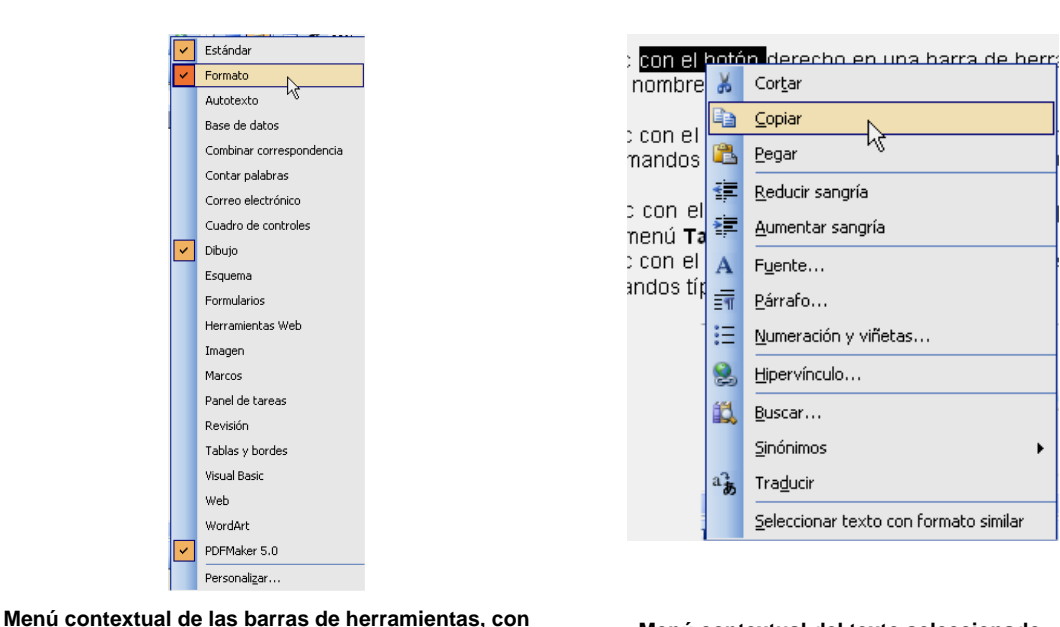

**los nombres de todas las barras incluidas en** *Word***. Menú contextual del texto seleccionado.** 

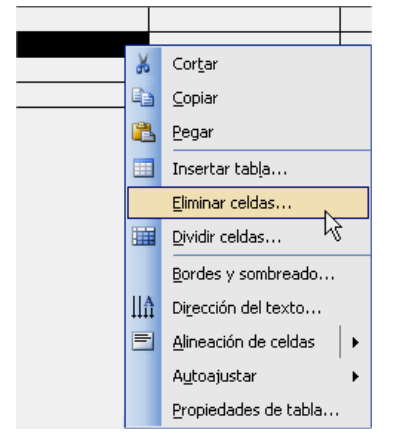

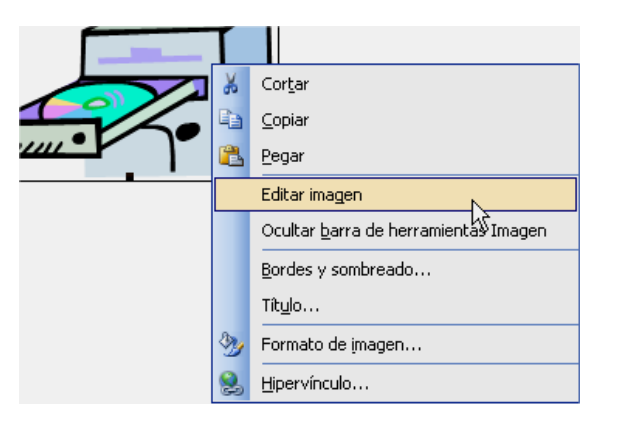

Menú contextual de una tabla. **Menú contextual de una imagen.** 

# **2. COMENZANDO...**

# **2.1. Escribir y borrar**

*Microsoft Word* es un procesador de textos, lo que significa que su objetivo principal es permitirnos crear textos, dando la posibilidad de darles formato para mejorar su presentación.

 Al abrir *Word*, siempre nos aparecerá un documento en blanco. Comenzaremos a escribir. El cursor (una pequeña barra que parpadea) es el que nos indicará dónde aparecerá lo que escribamos. Al llegar a final de línea **NO** pulsaremos nunca **ENTER**. El texto saltará automáticamente a la línea siguiente. Sólo pulsaremos **ENTER** en los puntos y aparte.

 Cuando empezamos un documento nuevo sólo existe la primera hoja, y el cursor está al principio de la primera línea. Si intentamos moverlo con  $\Leftrightarrow$   $\Diamond$   $\Diamond$  o haciendo clic con el ratón no podremos. Tenemos que escribir o pulsar **ENTER** para insertar líneas. Es decir, el documento se va creando a medida que vamos escribiendo. En el momento en que se necesite, se creará una segunda hoja y así sucesivamente.

 Habitualmente comenzaremos los párrafos normales con un tabulador. Entre párrafo y párrafo dejaremos una línea en blanco. Y dejaremos siempre un espacio en blanco detrás de cada signo de puntuación (punto, coma...).

Existen dos métodos para borrar el texto cuando nos equivoquemos:

- Situarnos al final de éste y pulsar la tecla **RETROCESO** (que está sobre **ENTER**) tantas veces como sea necesario para borrar el texto.
- Situarnos al principio de éste y pulsar la tecla **SUPR** tantas veces como sea necesario.

Es decir, **RETROCESO** borra hacia atrás, **SUPR** borra hacia delante.

Podemos borrar palabras completas pulsando **CTRL+RETROCESO** (borra la palabra anterior) o **CTRL+SUPR** (borra la palabra siguiente).

También podemos borrar frases o párrafos enteros, seleccionando el texto y pulsando **SUPR**. Un poco más adelante aprenderemos cómo seleccionar texto.

# **2.2. Desplazándonos por el texto**

 Antes vimos cómo desplazarnos utilizando las barras de desplazamiento. Vamos a verlo ahora con el teclado:

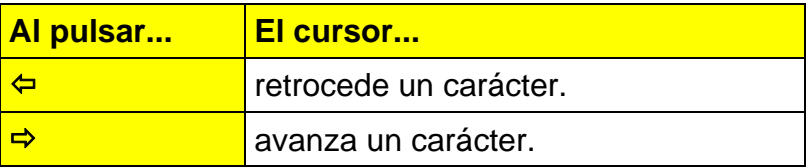

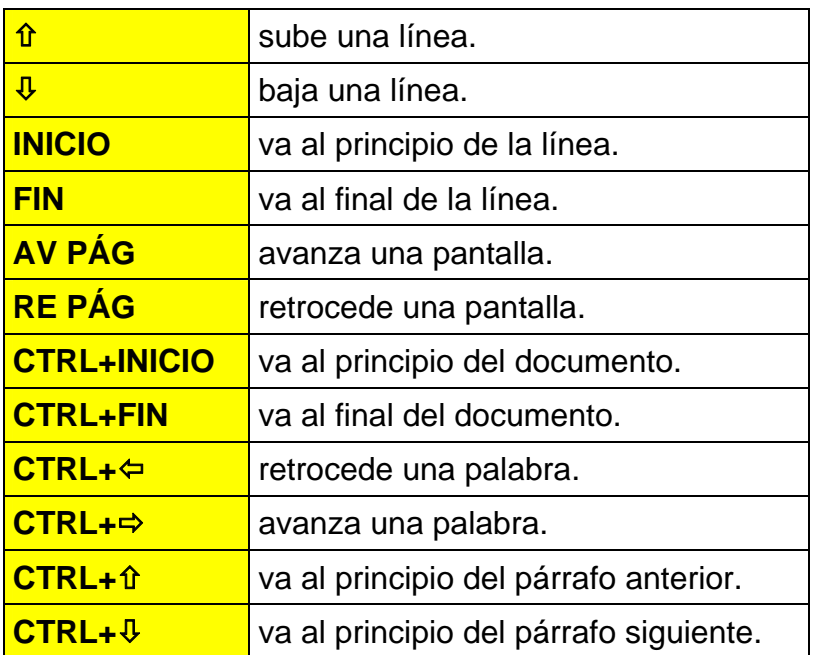

Para ir a una página determinada elegimos el menú **Edición / Ir a** (o **F5**  o **CTRL+I**). Escribimos el número de página y hacemos clic en el botón **Ir a**.

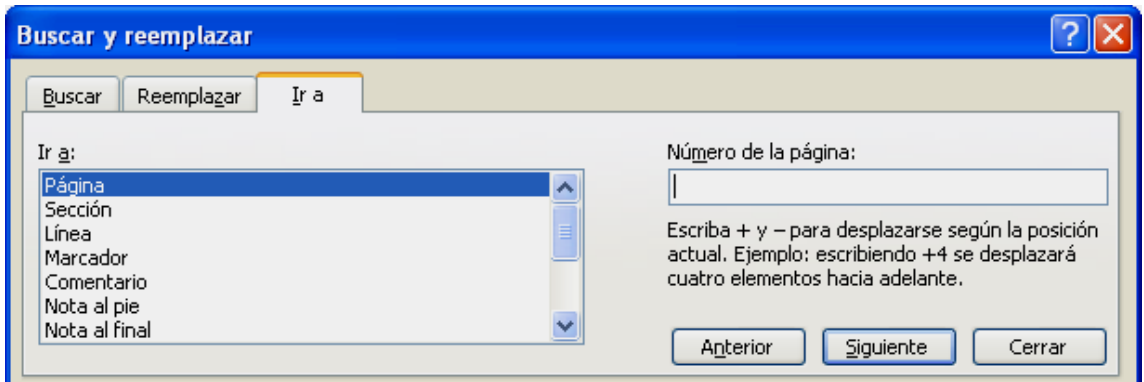

# **2.3. Volver a la posición anterior en un documento**

*Word* recuerda las tres últimas posiciones en las que hemos escrito o modificado texto. Para volver a una posición anterior, pulsamos **MAYÚS+F5** hasta que lleguemos a la posición que deseamos.

) Esta combinación de teclas también sirve para cuando abrimos un documento. Si pulsamos **MAYÚS+F5** al abrirlo, *Word* se desplazará al último lugar donde estuvimos trabajando. Muy útil para empezar a trabajar rápidamente donde lo habíamos dejado.

# **2.4. Seleccionar texto**

Para copiar, mover, borrar o dar formato a un bloque de texto, lo primero que hay que hacer es seleccionarlo.

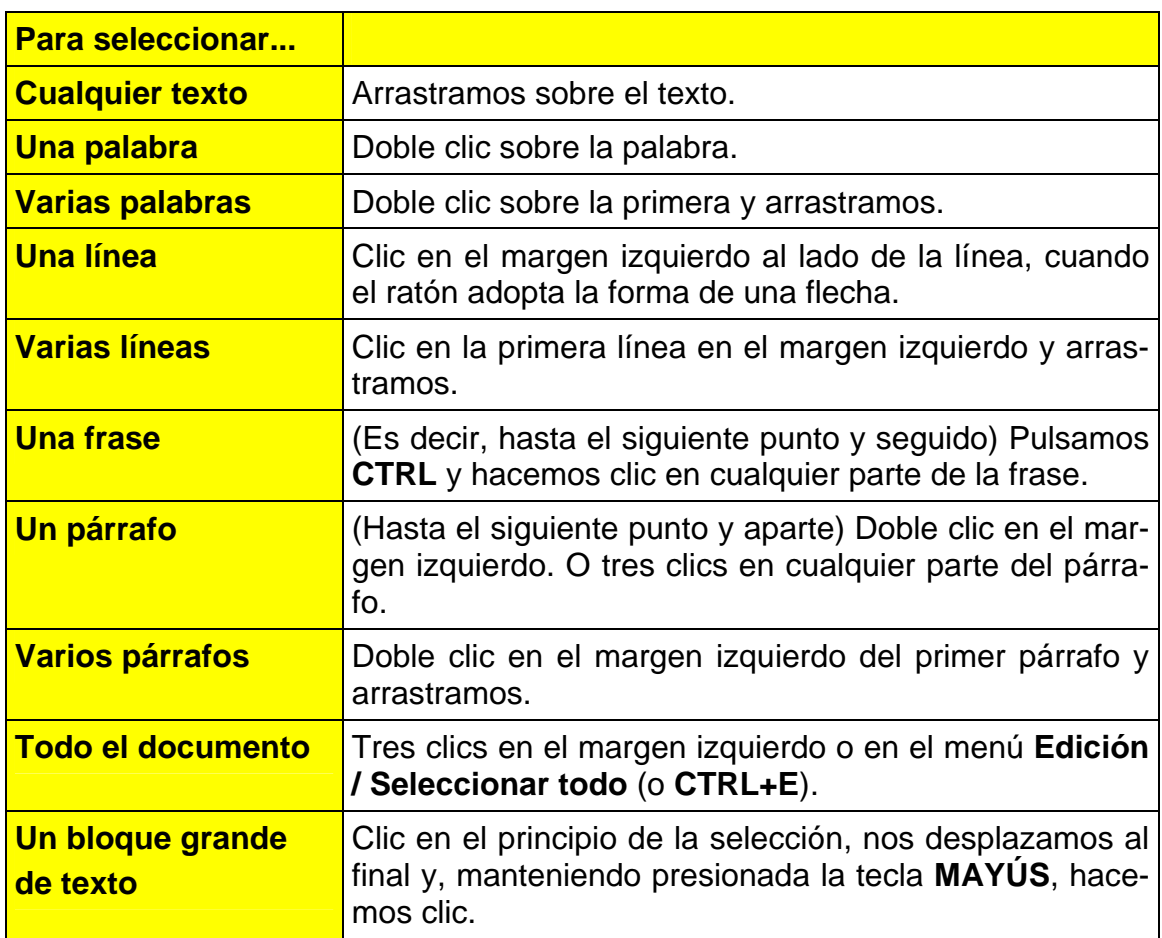

 También podemos seleccionar texto con el teclado utilizando la tecla **MAYÚS** más las teclas de desplazamiento:

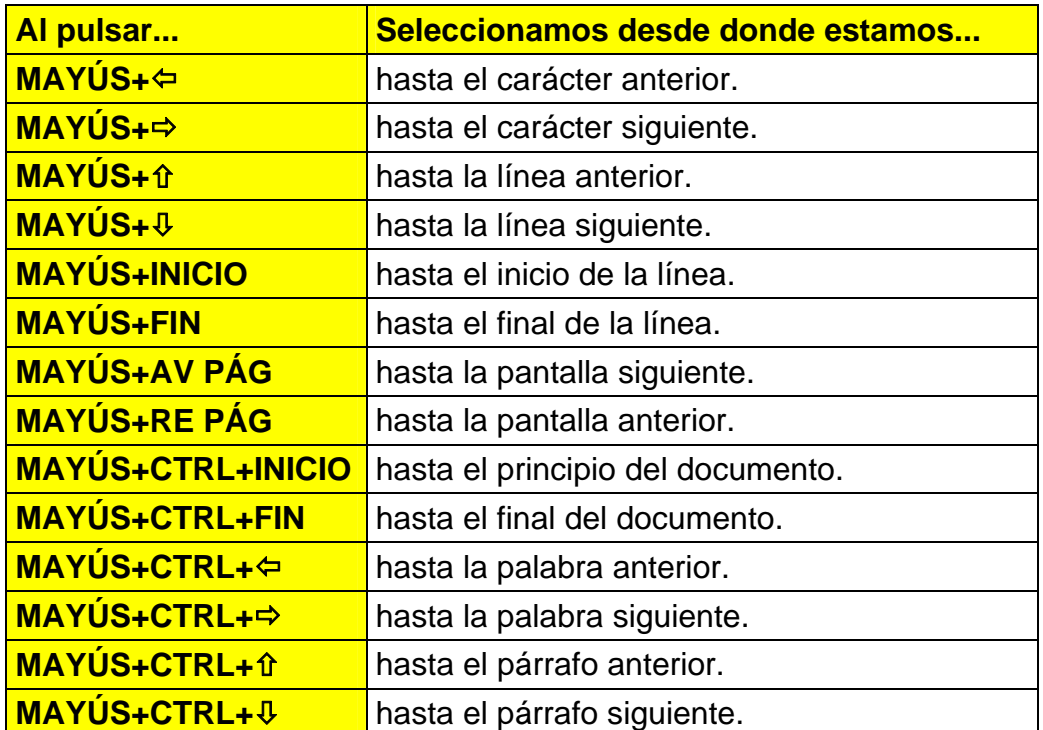

- ) Para seleccionar una zona rectangular de texto, pulsamos **ALT** y sin soltarla arrastramos con el ratón dibujando el rectángulo.
	- remos. La última versión de Word: ecir, si hacemos doble clic en cl rsor se desplazará allí y podremos i /imos que **cuando no hem**os escr iste. Si intentamos movemos o hal remos. La última versión de Word : ecir, si hacemos doble clic en c rsor se des<mark>plazará allí y p</mark>odremos imos que cuando no hemos escr iste. Si intentamos movemos o har remos. La última versión de Word : ecir, si hacemos doble clic en c rsor se desplazará allí v nodremos.

 Con las últimas versiones de *Word* por fin podemos seleccionar texto no contiguo, por ejemplo, para seleccionar varias palabras no seguidas y ponerlas todas en negrita:

- 1. Seleccionamos el primer texto.
- 2. Pulsamos **CTRL** y lo mantenemos presionado.
- 3. Seleccionamos los demás textos.

# **3. OPERACIONES CON ARCHIVOS**

Las operaciones básicas con archivos son:

- 
- 
- Nuevo Guardar Cambiar nombre
- 
- Abrir Guardar como Borrar
- Cerrar

# **3.1. Nuevo**

 Para comenzar a trabajar en un archivo nuevo hacemos clic en el botón **Nuevo documento en blanco** (o **CTRL+U**) de la barra de herramientas *Estándar*. Nos aparecerá una hoja en blanco lista para empezar a trabajar. Si utilizamos el menú **Archivo / Nuevo** nos aparecerá el panel de tareas **Nuevo documento**, con varias opciones: crear un archivo nuevo, utilizar una plantilla...

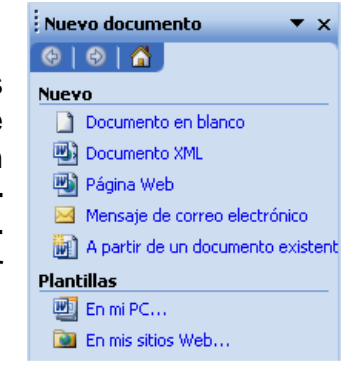

# **3.2. Abrir**

 Si queremos trabajar en un documento ya guardado previamente, hacemos clic en el botón **Abrir** de la barra de herramientas *Estándar* o en el menú **Archivo / Abrir** (o **CTRL+A**). Nos aparecerá el cuadro de diálogo **Abrir** mostrándonos el contenido de la carpeta *Mis documentos*. Si el documento que buscamos está en otra carpeta o unidad, en **Buscar en** la seleccionamos. Una vez localizado el archivo, hacemos doble clic en su nombre.

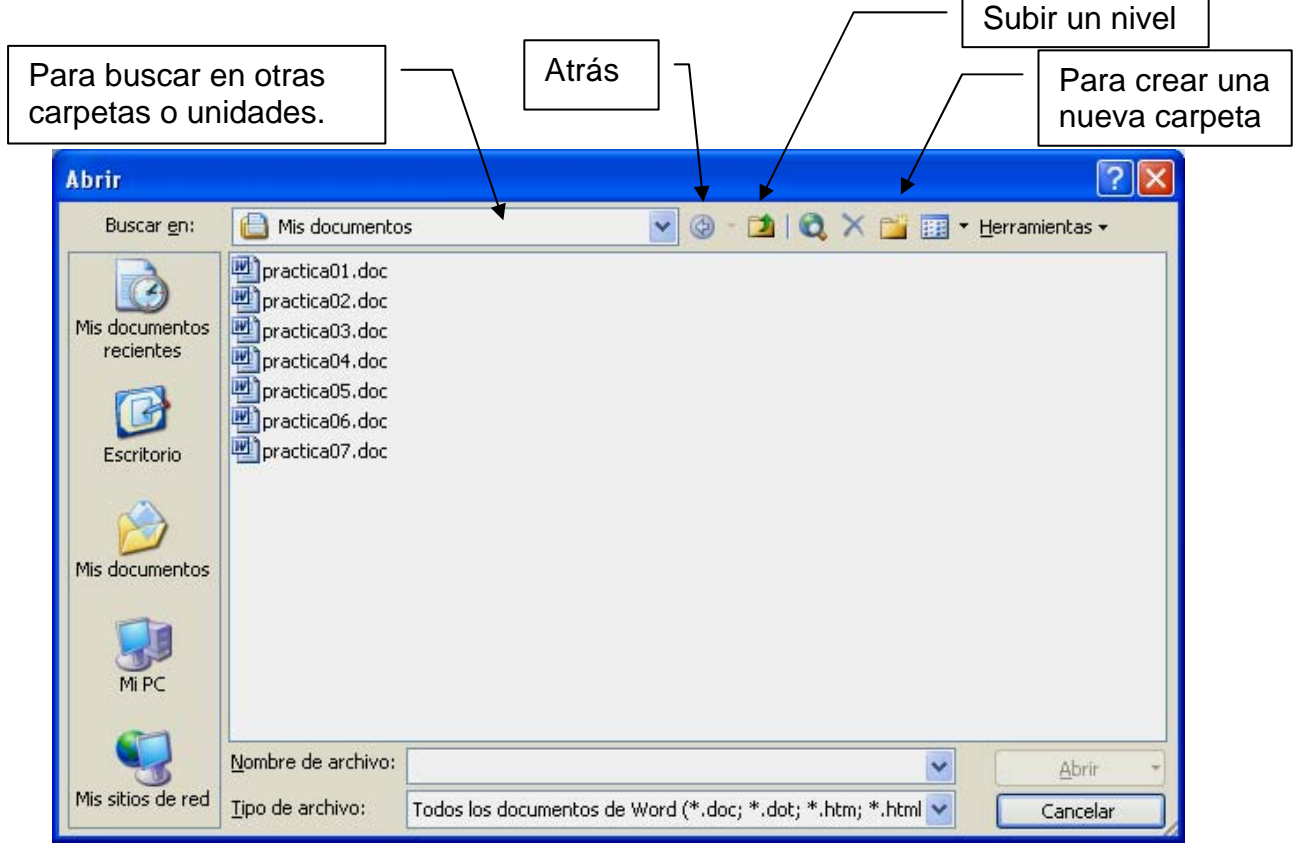

Si el archivo que buscamos está en un disquete, en **Buscar en** seleccionamos **Disco de 3½ (A:)**. Si está en otra carpeta del disco duro (**C:**), la abriremos haciendo doble clic en ella.

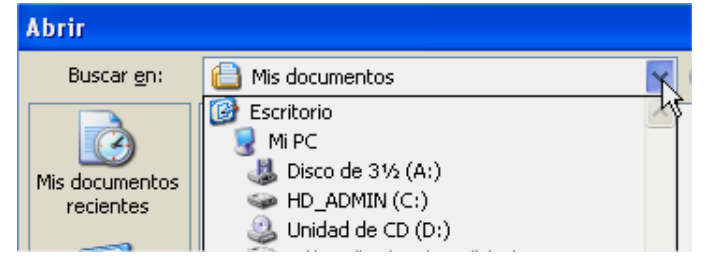

D.

Con el botón **Subir un nivel** podemos ir retrocediendo en el árbol de carpetas.

Si hemos ido navegando por diversas carpetas, el botón **Atrás** nos permite volver a la anterior.

También podemos crear una nueva carpeta haciendo clic en el botón **Nueva Carpeta**.

 En este cuadro de diálogo podemos realizar otras operaciones con los archivos. Si hacemos clic con el botón derecho en un archivo, en el menú contextual que nos aparecerá podemos cambiarle el nombre o borrarlo.

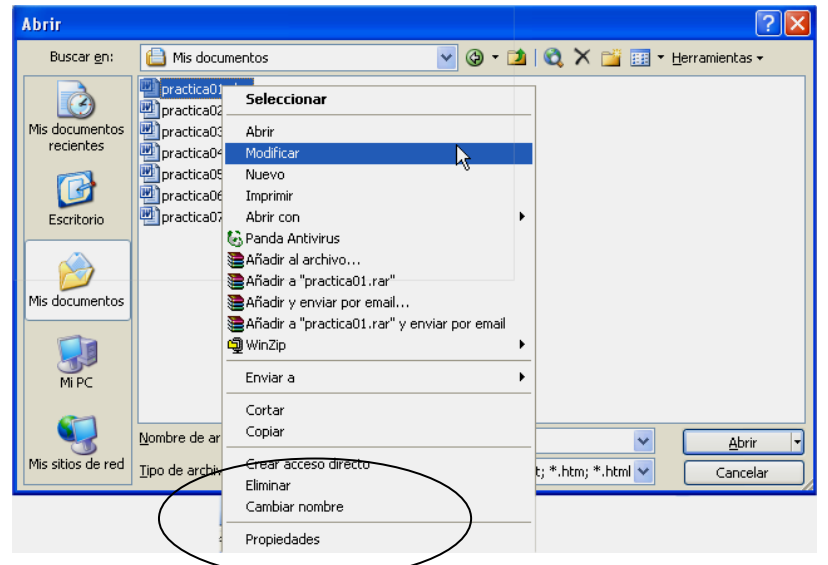

) No se puede cambiar el nombre, borrar o mover un archivo que está abierto en *Word*. Si queremos realizar una de estas operaciones, primero hemos de cerrarlo.

# **3.3. Cerrar**

 Con el menú **Archivo / Cerrar** cerramos el documento activo. Si no lo hemos guardado o grabado los últimos cambios, nos lo advertirá.

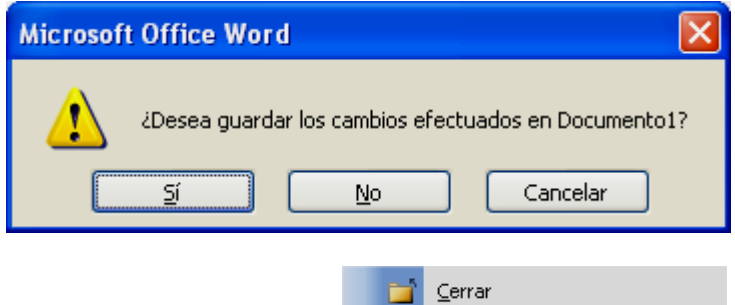

 Este comando no tiene por defecto botón en las barras de herramientas. Pero podemos añadirlo a la barra de herramientas *Estándar* haciendo clic en el botón **Opciones** de la barra de herramientas *Estándar* y a continuación en **Agregar o quitar botones**.

## **3.4. Guardar / Guardar como**

 Para guardar un documento hacemos clic en el botón **Guardar** de la barra de herramientas *Estándar* o en el menú **Archivo / Guardar** (o **CTRL+G**). Nos aparecerá el cuadro de diálogo **Guardar como** donde hemos de seleccionar en **Guardar en** la carpeta o unidad donde queremos guardarlo y ponerle un nombre en **Nombre de archivo**. Por defecto *Word* ofrece como nombre las primeras palabras del documento, pero no lo aceptaremos y escribiremos nosotros uno que sea más descriptivo del documento que estamos guardando.

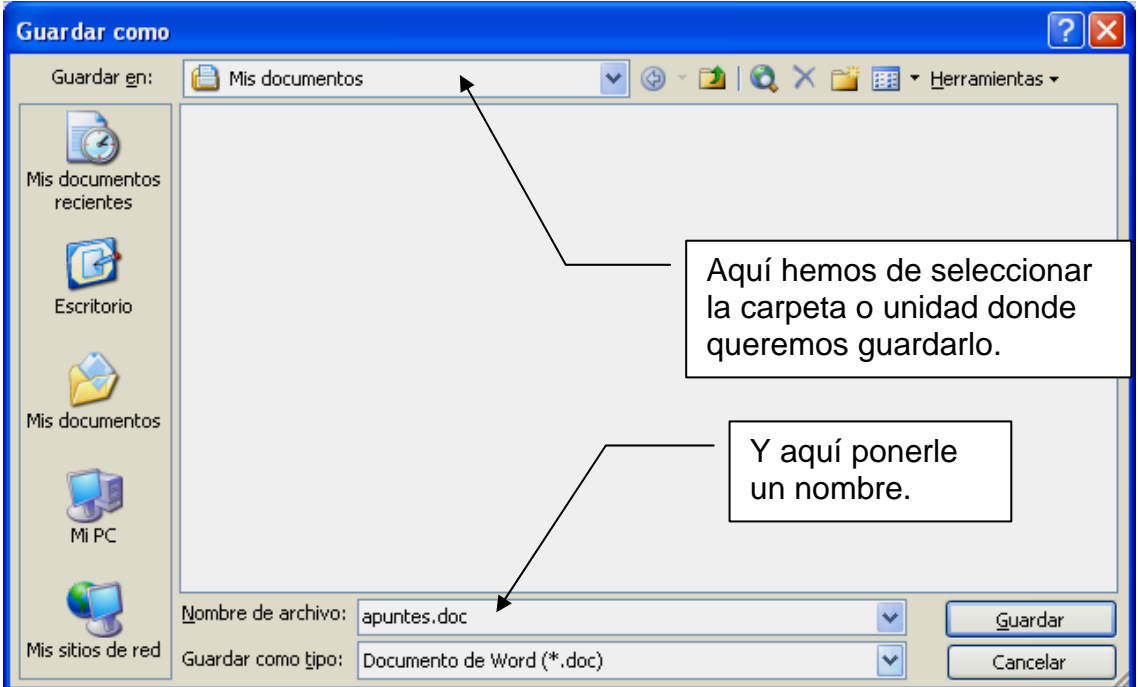

 Para guardar un documento, no esperaremos a tenerlo acabado para guardarlo, sino que lo guardaremos al principio, y luego iremos haciendo clic en el botón **Guardar** cada 10 ó 15 minutos para actualizar los cambios.

 Es aconsejable que nos creemos una estructura de carpetas para guardar nuestros documentos, así será luego más fácil encontrarlos. Y muy importante: hacer copias de seguridad. Es muy aconsejable tener dos copias de nuestros datos: una en el disco duro y otra en disquetes o CDS si tenemos grabadora.

 Cuando un documento no ha sido guardado nunca, **Guardar** y **Guardar como** son lo mismo. Cuando ya ha sido guardado alguna vez, **Guardar** sirve para actualizar los cambios y **Guardar como** para guardar una copia del mismo archivo con otro nombre o en otra unidad o carpeta (o sea, 2 archivos diferentes).

#### **3.5. Guardar automáticamente**

 Podemos especificar que *Word* vaya guardando automáticamente el documento cada cierto tiempo. Para ello vamos al menú **Herramientas / Opcio-** **nes** y en la pestaña **Guardar** activamos la casilla **Guardar info. de Autorrecuperación cada** y establecemos el intervalo en minutos.

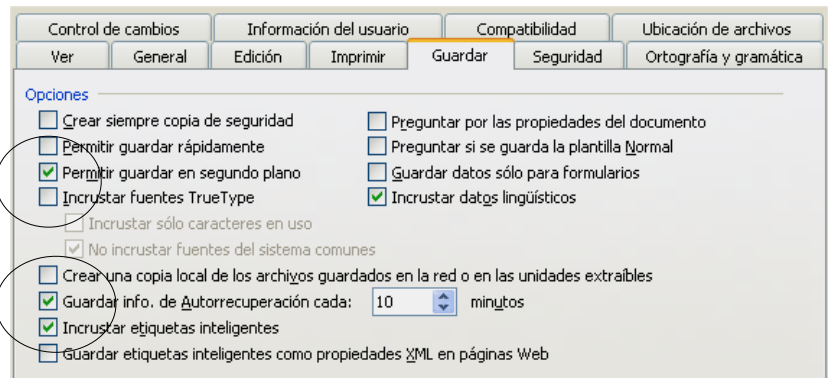

En este cuadro de diálogo hay también otra opción interesante: **Permitir guardar en segundo plano**, así podremos seguir trabajando mientras *Word* guarda el documento.

*Word* crea automáticamente un archivo de recuperación. Si el ordenador o el programa se cuelga o se va la luz, *Word* abre el panel de tareas **Recuperación de documentos** la próxima vez que se inicie. Revisaremos todos los documentos que aparezcan en este panel y decidiremos cuál guardamos.

## **3.6. Trabajar con más de un documento**

Como ya hemos visto anteriormente, en *Word* siempre se debe trabajar sobre un documento. Pero podemos tener varios

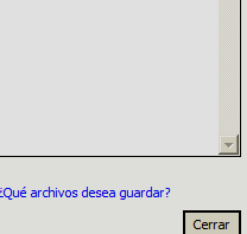

Recuperación de documentos Word ha recuperado los siguientes archiv<br>Guarde los que desee conservar.

> Documento3 [Recuperado]<br>Guardado por última vez cor 18:14 jueves, 18 de abril de 2...

**Archivos disponibles** 

documentos abiertos simultáneamente, y para ello tan sólo deberemos ir abriendo o creando documentos nuevos sin cerrar los anteriores.

*Word* abre una sesión independiente de *Word* para cada documento que abramos. Para pasar de un documento a otro utilizamos el menú **Ventana** o pulsamos **ALT+TAB** y elegimos el documento.

Podemos ver más de un documento simultáneamente eligiendo el menú **Ventana / Organizar todo**. *Word* repartirá la pantalla entre todos los documentos abiertos: podremos pasar texto de uno a otro, compararlos...

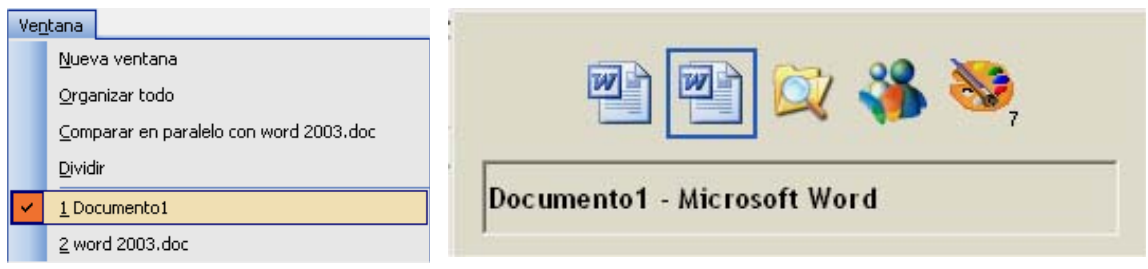

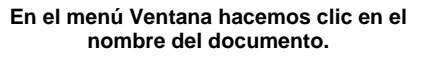

**Mientras mantenemos pulsada ALT, pulsamos repetidamente TAB hasta seleccionar el nombre del documento.** 

# **Práctica 1 Capítulos 1 – 2 – 3**

### 1. Crea un documento nuevo y escribe el siguiente texto tal como está:

[En todas las prácticas siempre que se mande escribir un texto, será el texto incluido entre dos líneas dobles. Las líneas no hace falta dibujarlas.]

 Cuando se inicia Word, se abre un documento vacío cuyo nombre temporal es Documento 1. Podemos empezar a escribir. Cuando acabemos, lo podemos guardar con el nombre que le pongamos con Guardar o Guardar como en el menú Archivo. En cualquier momento podemos crear un documento nuevo con Nuevo o abrir un documento existente en el disco con Abrir, ambos en el menú Archivo. También podemos abrir directamente alguno de los archivos utilizados últimamente: Word presenta en la parte inferior del menú Archivo, una lista con los cuatro últimos documentos que se abrieron.

 Es aconsejable guardar un archivo cada 10 ó 15 minutos. Así evitaremos que por accidente perdamos información no archivada. También es aconsejable realizar copias de seguridad.

 Si queremos queremos proteger proteger un documento y que nadie lo pueda ver, podemos ponerle una contraseña. Si un documento tiene una contraseña, cuando intentamos abrirlo nos la pedirá. Si no la sabemos, no podremos abrirlo.

- 2. Muestra el documento en presentación *Normal*.
- 3. Muestra el documento en presentación *Diseño de impresión*.
- 4. Mueve el cursor a la palabra "temporal**"** del primer párrafo utilizando el ratón.
- 5. Vete al final del documento utilizando el teclado, pulsando sólo dos teclas. Ahora vuelve al principio, también con sólo 2 teclas.
- 6. Vete al final de línea con el teclado. Vuelve al principio de línea con el teclado.
- 7. Haz una vista preliminar del documento.
- 8. Inserta la palabra "Microsoft**"** antes de la palabra "Word**"** en el primer párrafo.
- 9. Sitúa el cursor detrás del primer "queremos" en el tercer párrafo, y utilizando la tecla **RETROCESO** borra esta palabra.
- 10. Sitúate delante del primer "proteger" en el tercer párrafo, y utilizando la tecla **SUPR** borra esta palabra.
- 11. Añade los siguientes párrafos entre los párrafos 2 y 3.

 Cuando iniciamos Word, aparece un documento en blanco, listo para que comencemos a escribir. El punto de inserción (intermitente) indica dónde aparecerá el texto que escribamos.

 Al llegar al final de una línea, no es necesario pulsar la tecla para saltar de línea. Word ajustará automáticamente el texto en la siguiente línea. Sólo debemos pulsar para comenzar un párrafo nuevo o para insertar líneas en blanco.

- 12. Minimiza *Word*. A través de **Mi PC** o del **Explorador de Windows** crea una carpeta llamada **Practicas de Word**. Sin cerrarla, vuelve a *Word* y guarda en esta carpeta el documento con el nombre **practica01**.
- 13. Sal de *Word*. Vuelve a entrar en *Word*.
- 14. Abre el archivo **practica01**. Utiliza la barra de desplazamiento vertical para ver el documento.
- 15. Coloca el cursor al final del documento utilizando solo el teclado. Vuelve al principio, también utilizado solo el teclado.
- 16. Inserta una línea en blanco delante del primer párrafo.
- 17. Inserta una línea en blanco entre el segundo y el tercer párrafo.
- 18. Borra la línea que acabas de insertar.
- 19. Escribe en la primera línea del documento la siguiente frase: "Práctica 1 de Word 2000". Será el título.
- 20. Guarda el documento. Sin cerrar *Word*, cierra el documento.
- 21. Sin cerrar *Word*, vete a tu carpeta (utilizando **ALT+TAB**) y comprueba en tu carpeta que el documento esté bien guardado.
- 22. Vuelve a *Word* y abre otra vez el documento.
- 23. Selecciona la línea del título con un solo clic y céntralo.
- 24. Selecciona el segundo párrafo entero con dos clics y ponlo todo en cursiva.
- 25. Selecciona todos los párrafos de una vez y aplícales alineación izquierda. Vuelve a seleccionarlos y justifícalos.
- 26. Selecciona la palabra "Word" siempre que aparezca y ponla en cursiva.
- 27. Guarda el documento y ciérralo.
- 28. Abre otra vez el documento **practica01** y guárdalo con el nombre **practica01b**. Ciérralo. Abre los dos documentos. Pasa repetidamente de uno a otro con **ALT+TAB**.
- 29. Prueba **Ventana / Organizar todo**.
- 30. Cierra los dos documentos. Ábrelos otra vez y compáralos con **Ventana / Comparar en paralelo con**. Desplázate por los dos a la vez. Cierra los dos documentos.
- 31. Abre **practica01**. Utilizando el cuadro de división, divide el documento en dos paneles. Quita los dos paneles.
- 32. Prueba **Diseño de lectura** y **Vistas en miniatura**.
- 33. Ve a **Ver / Zoom** y haz pruebas con los diferentes zooms.
- 34. Activa y desactiva varias veces las barras de herramientas *Estándar* y *Formato*.
- 35. Mueve la barra de menús y las barras de herramientas *Estándar* y *Formato* a diferentes sitios de la pantalla. Acóplalas en los laterales y en la parte inferior.
- 36. Vuelve a colocar todo en su sitio.
- 37. Haz que las barras de *Estándar* y *Formato* compartan una sola fila. Vuelve a dejarlas en dos filas.
- 38. Añade el botón **Cerrar** a la barra de herramientas *Estándar*.
- 39. Cierra el documento y *Word*. Cierra la carpeta **Practicas de Word**.

# **4. OPERACIONES CON EL TEXTO**

# **4.1. Copiar texto**

Para copiar texto de una parte a otra del documento o de un documento a otro seguimos los siguientes pasos:

- 1. Seleccionamos el texto.
- 2. Lo copiamos al *Portapapeles* (una zona de la memoria) de *Office*. Para ello elegimos el menú Edición / Copiar o hacemos clic en el botón **Copiar** de la barra de herramientas (o **CTRL+C**).
- 3. Situamos el cursor en el lugar donde deseemos insertar el texto copiado.
- 4. Elegimos el menú **Edición / Pegar** o hacemos clic en el botón **Pegar** de la barra de herramientas (o **CTRL+V**).
	- ) Un elemento copiado al *Portapapeles* podemos pegarlo cuantas veces queramos.

# **4.2. Mover texto**

Podemos encontrarnos con que tenemos un texto ya escrito, pero que no lo queremos en el lugar donde lo hemos puesto y hay que moverlo. Para ello seguimos los siguientes pasos:

- 1. Seleccionamos el texto.
- 2. Elegimos el menú **Edición / Cortar** (o **CTRL+X**) o hacemos clic en el botón **Cortar** de la barra de herramientas para mover el texto al *Portapapeles*.
- 3. Situamos el cursor en el lugar a donde deseamos mover el texto.
- 4. Elegimos el menú **Edición / Pegar** o hacemos clic en el botón **Pegar** de la barra de herramientas (o **CTRL+V**).

# **4.3. Mover y copiar con arrastrar y soltar**

También podemos realizar estas operaciones con la técnica de arrastrar y soltar. Para ello debemos seguir los siguientes pasos:

- 1. Seleccionamos el texto.
- 2. Situamos el ratón sobre el texto seleccionado y hacemos clic sin soltar el ratón.
- 3. Para mover el texto, arrastramos el ratón hasta el lugar donde queramos insertarlo y soltamos. Para copiar el texto, mantenemos pulsada **CTRL** mientras arrastramos.

# **4.4. Reunir y pegar varios elementos**

El *Portapapeles* de *Microsoft Office* nos permite copiar o cortar varios elementos gráficos y de texto de distintos documentos de *Office* y de otros pro-

gramas y pegarlos en un documento de *Office*. Por ejemplo, podemos copiar texto de un documento de *Microsoft Word*, datos o un gráfico de *Microsoft Excel*, una lista con viñetas de *Microsoft PowerPoint*, texto de *Microsoft FrontPage* o *Microsoft Internet Explorer* y una hoja de datos de *Microsoft Access* y, a continuación, volver a *Word* y pegar parte o todos los elementos reunidos en el documento de *Word*.

Podemos almacenar en el *Portapapeles* hasta 24 elementos. Para administrarlos utilizaremos el panel de tareas **Portapapeles**. Los elementos reunidos permanecerán en el *Portapapeles* de *Office* hasta que salgamos de *Office*.

Para abrirlo vamos a **Edición / Portapapeles de Office**. Aunque, por defecto, el panel de tareas **Portapapeles** se abre automáticamente al seguir uno de estos procedimientos:

- Copiar o cortar sucesivamente dos elementos distintos.
- Copiar un elemento, pegarlo y, a continuación, copiar otro elemento.
- Copiar un elemento dos veces seguidas.

Si no queremos que se abra automáticamente, en el panel de tareas **Portapapeles** hacemos clic en el botón **Opciones** y deshabilitamos **Mostrar automáticamente el Portapapeles de Office**.

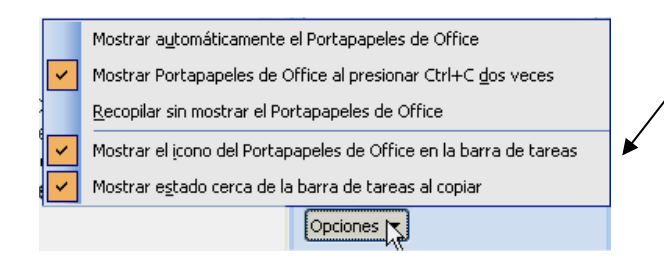

En la imagen vemos el panel de tareas **Portapapeles** con 3 elementos: 1 texto de *Word*, 1 imagen prediseñada y 1 gráfico de *Excel*.

 Si ahora queremos pegar un elemento en el documento, hacemos clic en él, a su lado aparecerá una flecha, hacemos clic en ella y en **Pegar**.

Para eliminar un elemento del **Portapapeles** hacemos clic en **Eliminar**.

También podemos pegar todos los elementos a la vez, o eliminarlos todos, con los botones **Pegar todo** o **Borrar todo**.

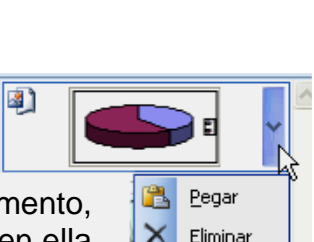

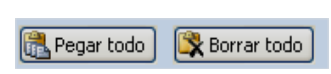

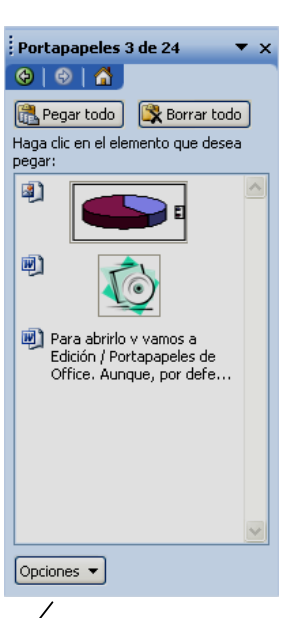

# **4.5. Cambiar entre mayúsculas y minúsculas**

*Word* nos ofrece la posibilidad de cambiar las mayúsculas a minúsculas y viceversa. Para hacer esto debemos seleccionar el texto y elegir el menú **Formato / Cambiar mayúsculas y minúsculas**.

 Elegimos el tipo apropiado y hacemos clic en **Aceptar**. Para convertir todas a minúsculas

elegimos el segundo tipo. Para convertir todas a mayúsculas, el tercero. Para poner todas las iniciales en mayúsculas, el cuarto.

## **4.6. Deshacer, rehacer y repetir**

.

*Word* contempla la posibilidad de que nos equivoquemos al realizar alguna acción, con lo que nos da la opción de deshacer las últimas operaciones realizadas. Para hacer esto debemos seleccionar el menú **Edición / Deshacer** (o **CTRL+Z**), o hacer clic en el botón **Deshacer** de la barra de herramientas. Si queremos deshacer de golpe varias acciones, hacemos clic en la flecha que hay al lado y seleccionamos desde qué acción queremos deshacer.

**Rehacer** invierte el comando **Deshacer**. Es decir, vuelve a hacer lo que habíamos deshecho.

 Con el menú **Edición / Repetir** (o **CTRL+Y** o **F4**) volvemos a hacer la última acción. Por ejemplo, si estamos dando formato a un documento, y queremos poner varias palabras en negrita, seleccionamos la primera y hacemos clic en el botón **Negrita** de la barra de herramientas, después vamos seleccionando las siguientes y pulsando **F4**. Irá poniendo todas en negrita.

#### **4.7. Insertar la fecha en el documento**

 En ocasiones nos puede interesar insertar la fecha o la hora actual en el documento. Para hacer esto podríamos escribirla directamente o permitir que *Word* la tome del ordenador y la inserte automáticamente. Para ello elegimos el menú **Insertar / Fecha y hora**, con lo que nos saldrá un cuadro de diálogo en el cual seleccionaremos el formato con el que queremos insertar la fecha y/o la hora.

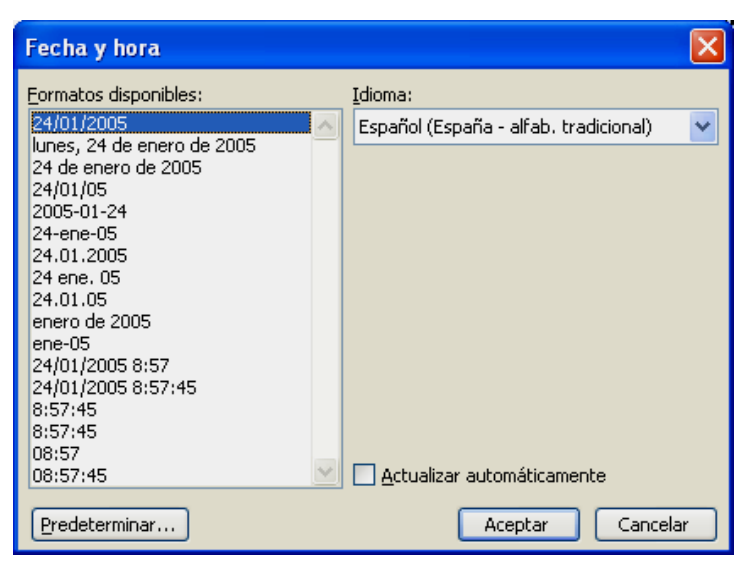

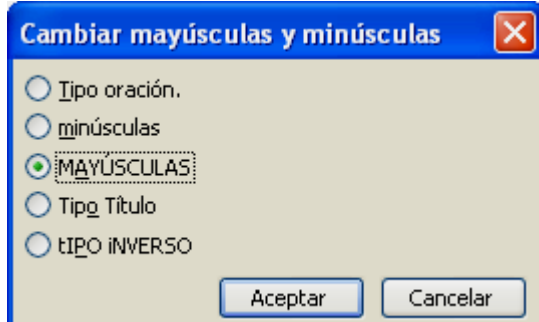

ŋ.,

 $\sim$ 

## **4.8. Caracteres no imprimibles**

En *Word* hay caracteres especiales que no se imprimen ni se ven en pantalla, tales como los espacios en blanco, las tabulaciones, los saltos de línea... En algunos momentos, para solucionar problemas, puede ser interesante poder ver estos caracteres. Para ello hacemos clic en el botón **Mostrar u Ocultar** de la barra de herramientas (o **CTRL+MAYÚS+Abrir paréntesis**).

### **4.9. Buscar un texto**

Si el documento con el que estamos trabajando es muy largo, puede resultar difícil encontrar lo que estamos buscando. Para facilitar esta tarea tenemos el menú **Edición / Buscar** (o **CTRL+B**). En el cuadro de diálogo escribimos el texto que buscamos y hacemos clic en **Buscar siguiente**. Nos mostrará el primer texto que coincida. Si es el que buscábamos cerramos el cuadro de diálogo, si no, volvemos a hacer clic en **Buscar siguiente** hasta que encuentre el que buscamos.

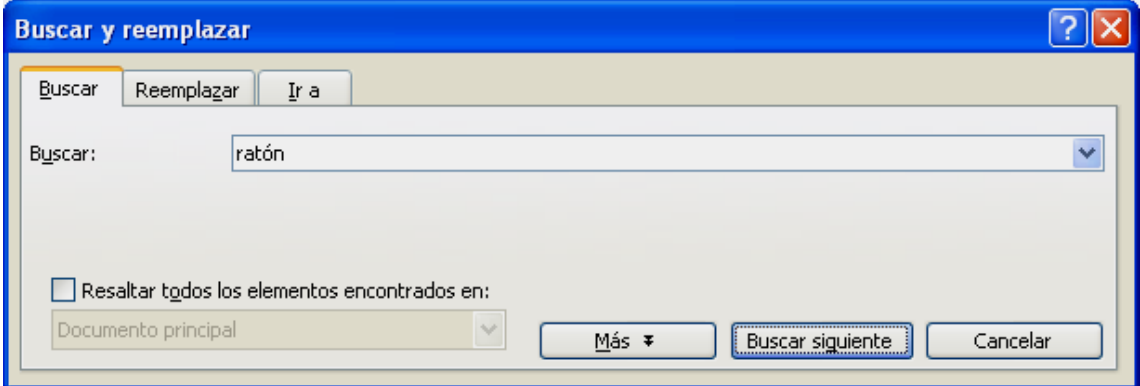

#### **4.10. Reemplazar un texto por otro**

También es muy útil el menú **Edición / Reemplazar** (o **CTRL+L**). Una vez acabado un documento, puede ocurrir que queramos cambiar una palabra por otra a lo largo de todo el documento. En **Buscar** escribimos la palabra que queremos cambiar y en **Reemplazar con** la nueva. Si hacemos clic en **Reemplazar** la cambia en la primera ocasión en que la encuentre. Si hacemos clic en **Reemplazar todos** la cambia en todas las ocasiones en que aparezca.

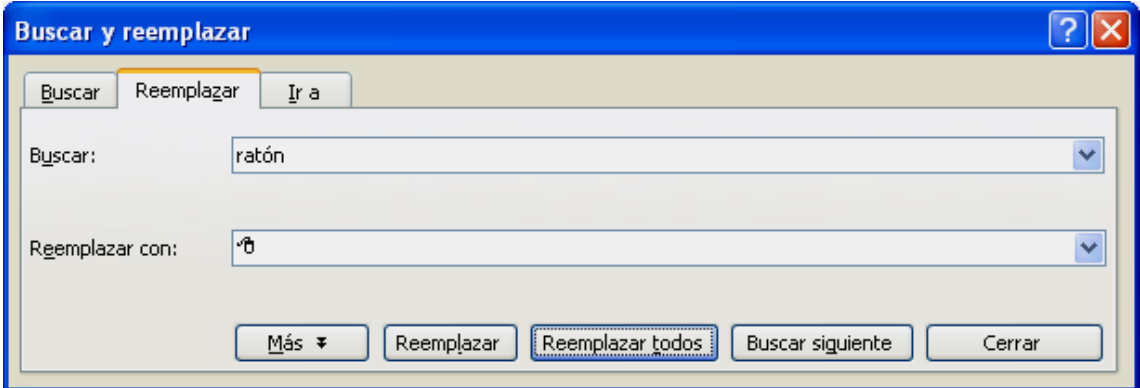

# **5. FORMATO DE CARACTERES**

Para asignar formato a los caracteres: cambiar el tipo de letra, los colores, el tamaño o subrayarlos, ponerlos en negrita u otras posibilidades.

# **5.1. Fuentes y tamaño**

Según la fuente con la que estemos trabajando, el dibujo de las letras será distinto. Las fuentes más comunes son *Arial* y *Times New Roman*, aunque *Windows* nos ofrece muchas más, además de las que podemos conseguir al instalar otros programas.

Para el texto normal utilizaremos generalmente *Arial 12*, que es el formato más extendido.

Para cambiar el tipo de letra seleccionamos el texto y hacemos clic en la lista desplegable **Fuente** de la barra de herramientas. De la lista elegimos la fuente que queremos. En la lista veremos los nombres de las fuentes escrito cada uno con su fuente. De esta manera nos podremos orientar más fácilmente a la hora de buscar un determinado tipo de letra (para que esto sea así tiene que estar activada la casilla **Mostrar nombres de fuentes usando la fuente** en el menú **Ver / Barras de herramientas / Personalizar**).

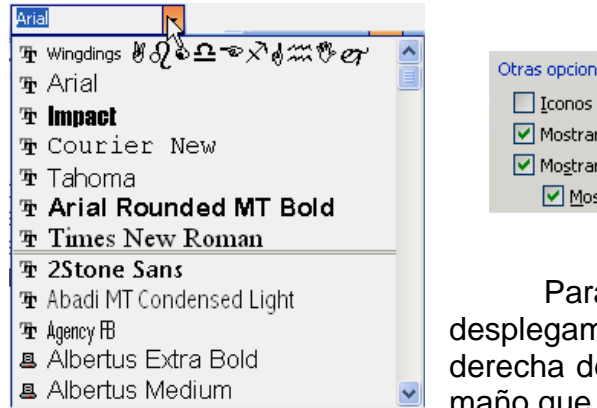

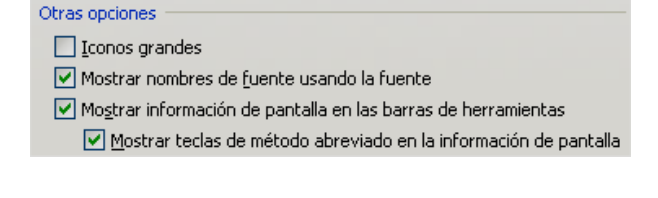

Para cambiar el tamaño de la letra desplegamos la lista que está justo a la derecha de la de fuentes, y elegimos el tamaño que deseemos.

# **5.2. Estilos de fuente**

Los estilos sirven para destacar un texto. Las opciones más básicas son:

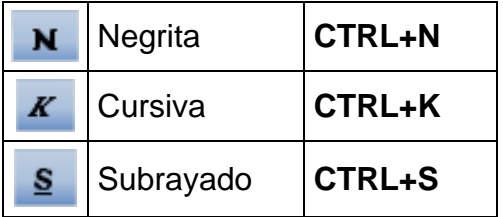

Seleccionamos el texto y hacemos clic en uno de los tres botones. Los estilos se pueden acumular. Para quitar un estilo, realizamos la misma operación.

 $12 - -$ 

# **5.3. Texto en colores**

 Seleccionamos el texto y elegimos un color en el botón **Color de fuente** de la barra de herramientas. Para quitar el color, ele-

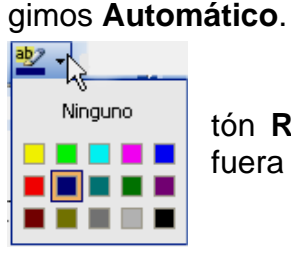

 También podemos resaltar un texto con el botón **Resaltar** de la barra de herramientas, como si fuera un rotulador fluorescente.

A . . . . . . . . . . . . . Automático 8080880 Más colores...

**Texto inverso**

Combinando los dos podemos crear efec-

tos de texto inverso: resaltamos con el color negro y el texto de color blanco.

# **5.4. Menú Formato / Fuente**

 Todas estas opciones que hemos visto las encontramos de una forma más completa en el cuadro de diálogo **Fuente**. Además, aquí podremos realizar varias acciones a la vez en el texto seleccionado, mientras que en los 3 puntos anteriores solo podemos realizar las acciones de una en una.

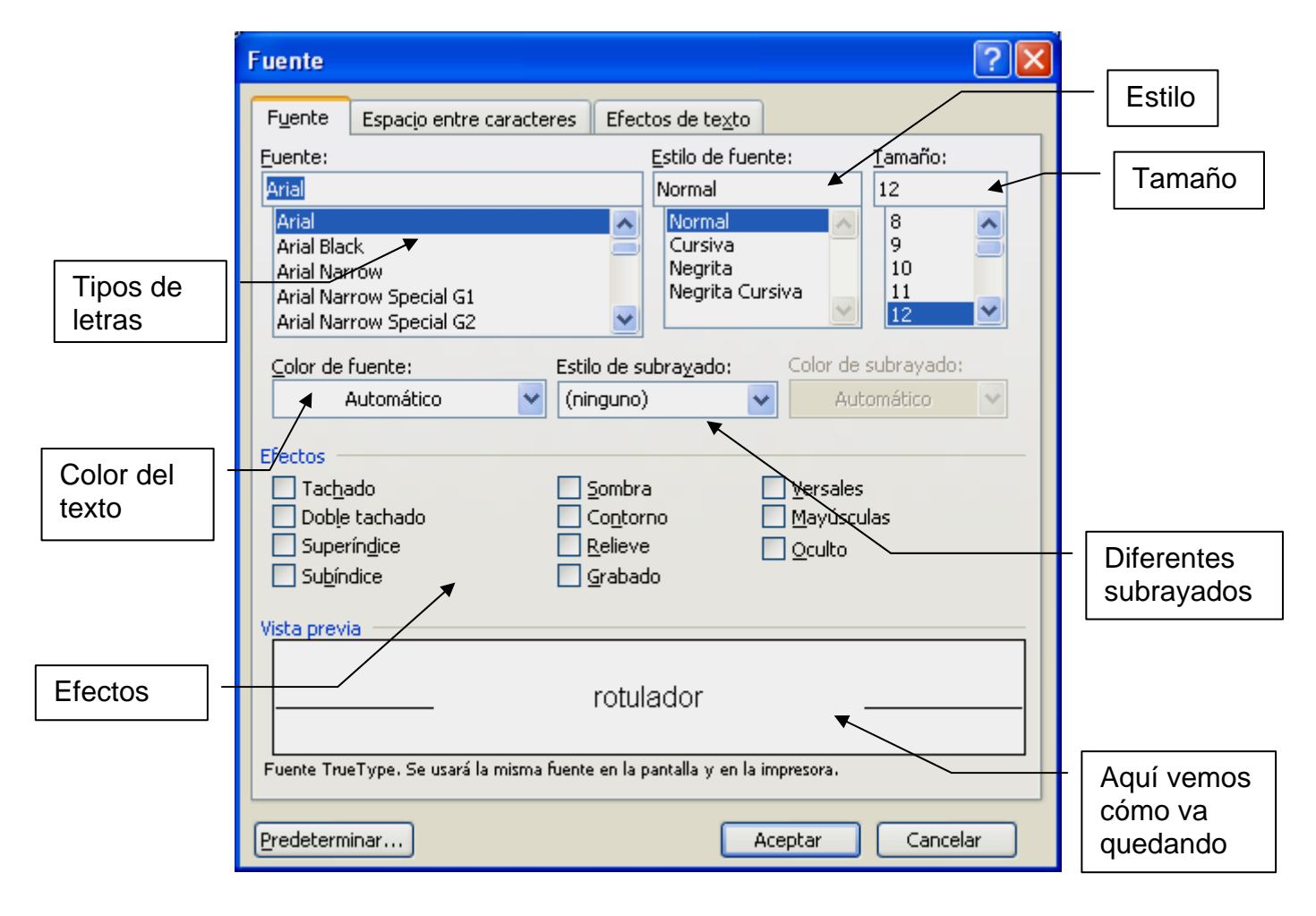

 En **Estilo de subrayado** podemos elegir entre subrayar sólo l as palabras y no los espacios en blanco, doble, en puntos...

 También podemos aplicar efectos al texto. Estos efectos se pueden acumular.

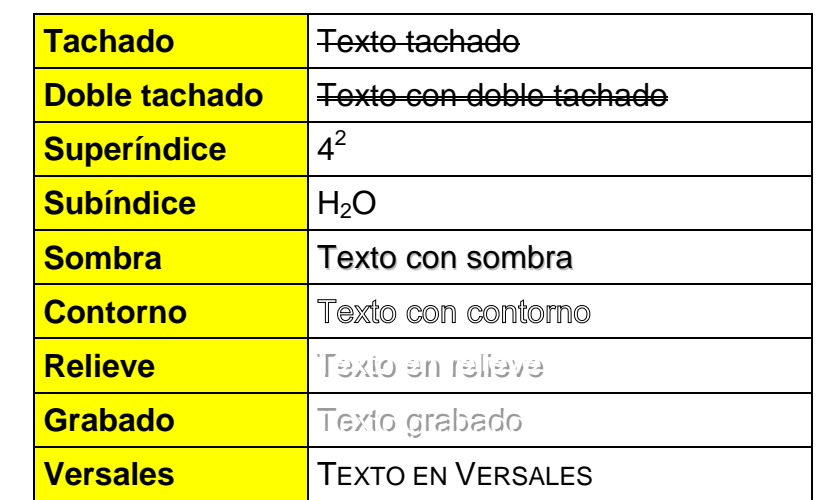

 En la pestaña **Efectos de texto** podemos aplicar animaciones al texto. Las anmaciones no se imprimen, sólo se ven en pantalla. Y no se pueden acumular.

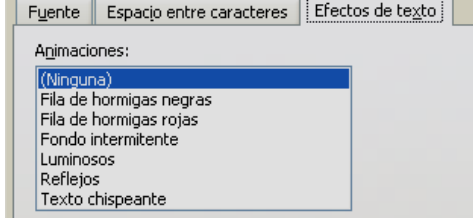

# **5.5. Fuente predeterminada**

En el cuadro de diálogo **Fuente** podemos establecer también la fuente predeterminada. Es decir, el tipo de letra inicial de todos los documentos nuevos. Para ello, elegimos la fuente, el estilo y el ta-

maño y hacemos clic en el botón **Predeterminar**. Normalmente elegiremos *Arial, Normal, 12.*

# **5.6. Letra capital**

n párrafo con letra capital es aquél que comienza con una letra mayúscula de tamaño muy grande, que ocupa varias líneas.

- 1. Seleccionamos el párrafo al que le queremos asignar una letra capital y elegimos el menú **Formato / Letra capital**.
- 2. Elegimos la posición, la fuente y las líneas que ocupará.
- 3. Hacemos clic en **Aceptar**.

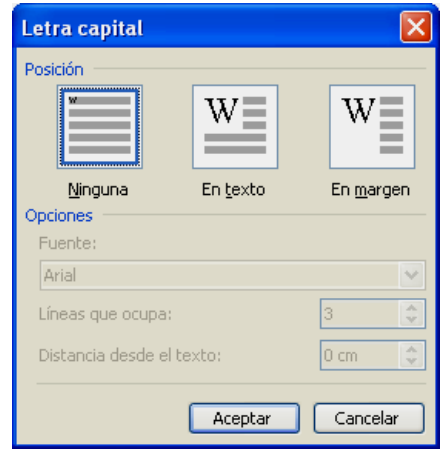

Predeterminar..

## **5.7. Buscar texto con un formato determinado**

Anteriormente ya hemos visto que podemos buscar un texto a lo largo de un documento. Ahora veremos cómo buscar un texto con un formato determinado. Elegimos el menú **Edición / Buscar**, y escribimos las palabras a buscar. Después hacemos clic en el botón **Más**. El cuadro de diálogo se amplía. Hacemos clic en el botón **Formato**, y a continuación en **Fuente**. Nos aparece un cuadro de diálogo **Fuente** en el que hemos de elegir el formato a buscar. Una vez seleccionado el formato a buscar pulsaremos sobre el botón **Aceptar**. Hacemos clic en **Buscar siguiente** para empezar la búsqueda de esas palabras con el formato que hemos especificado.

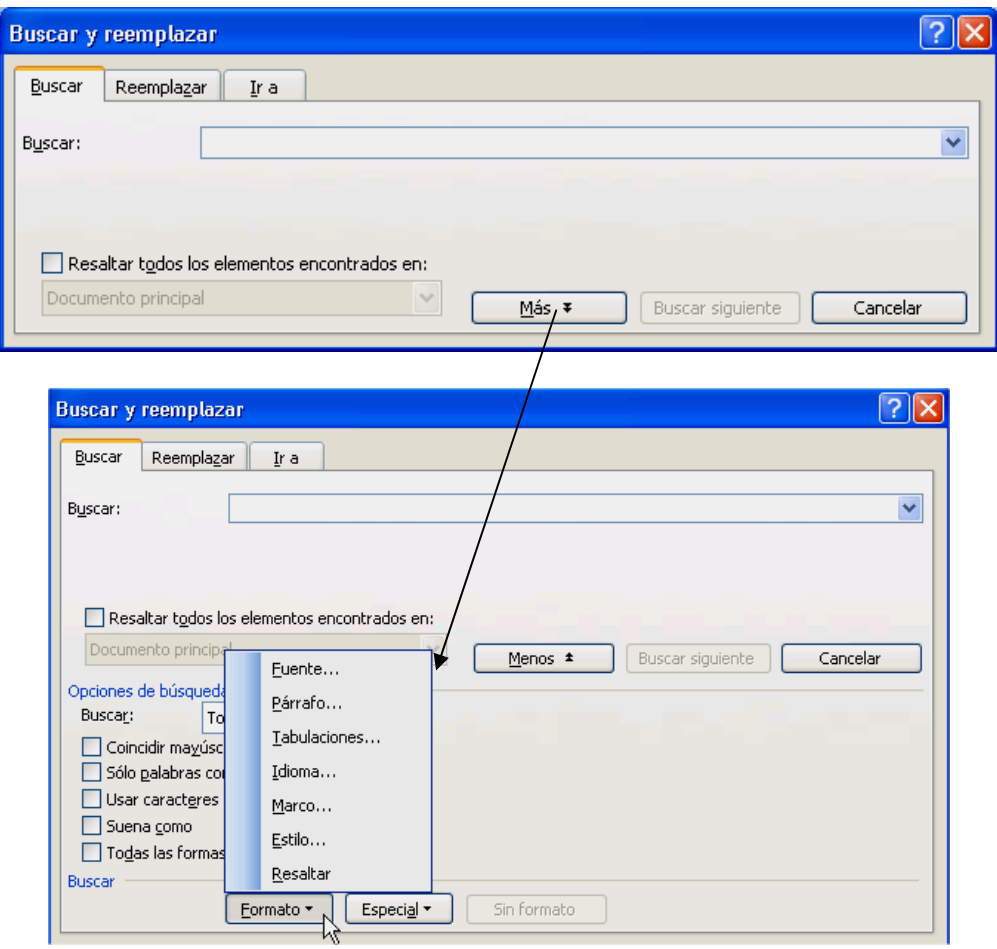

# **5.8. Reemplazar un tipo de formato por otro**

 De la misma manera podemos reemplazar un texto con un formato por otro o por el mismo texto con otro formato. Simplemente hemos de especificar el formato en **Buscar** y en **Reemplazar con** de la misma manera que vimos antes. Por ejemplo, imaginemos que hemos acabado un trabajo (por ejemplo este manual) y que la palabra "Word" la hemos escrito siempre en negrita. Hemos cambiado de idea y queremos cambiarla en todo el documento por cursiva.

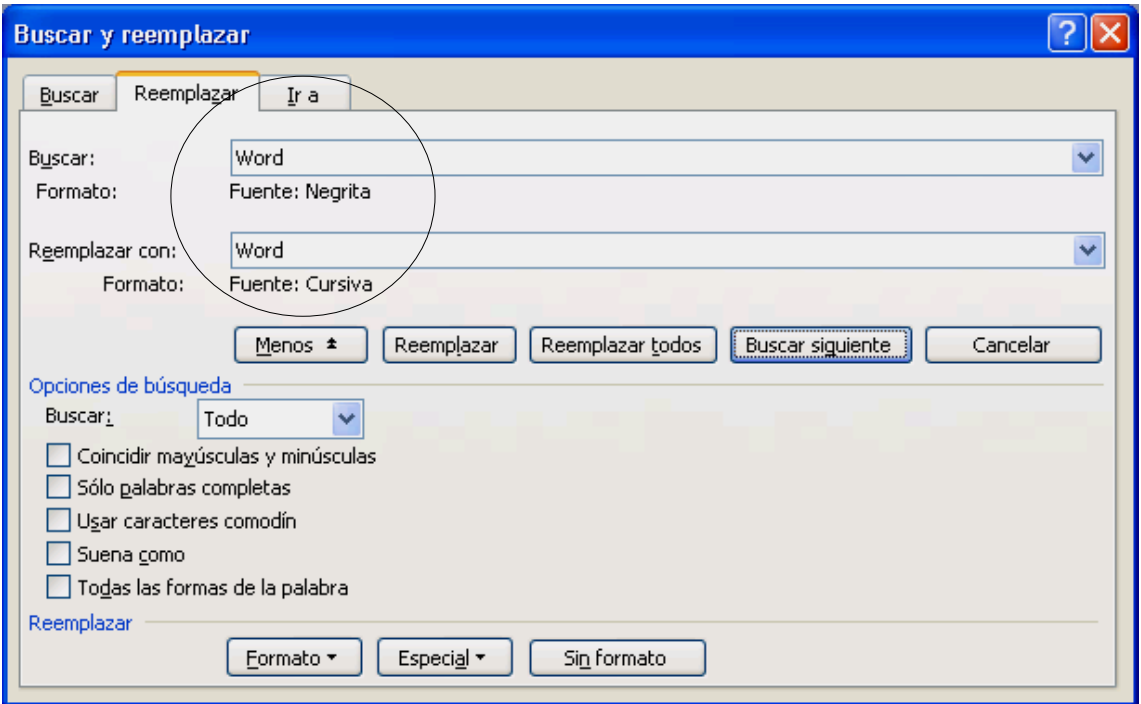

#### **5.9. Insertar símbolos**

 Puede ocurrir que necesitemos algunos caracteres especiales para nuestros documentos. Para ello vamos al menú **Insertar / Símbolo**. En la lista desplegable **Fuente** buscamos el tipo de letra. Hay varias fuentes ricas en símbolos: *Windings*, *Webdings*... Para insertar un símbolo en nuestro documento hacemos clic en él y después en **Insertar** o doble clic en el símbolo. Para insertar más repetimos la operación (sin cerrar la ventana) o cancelamos.

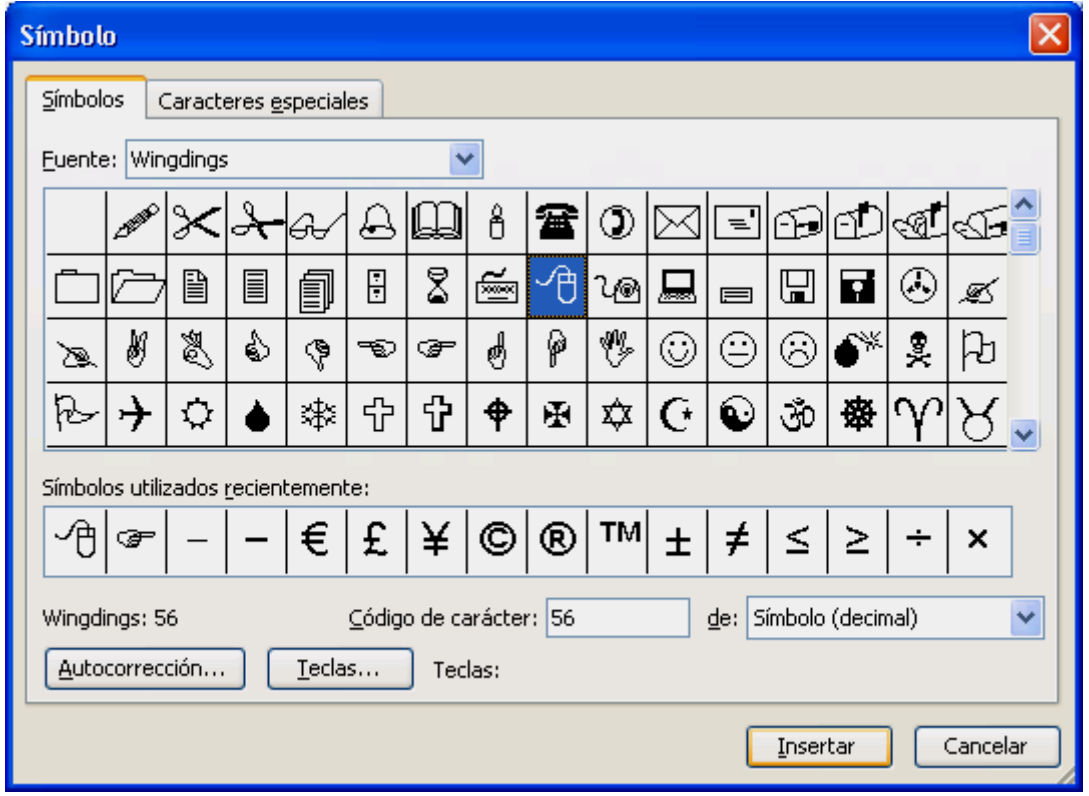

Por ejemplo, vamos a insertar el símbolo del euro (€):

- 1. En el menú **Insertar**, hacemos clic en **Símbolo**.
- 2. En el cuadro **Fuente**, seleccionamos una fuente que admita el símbolo de moneda del euro. En el cuadro **Subconjunto**, seleccionamos **Símbolos de moneda** (si **Símbolos de moneda** no está disponible, la fuente seleccionada no admite los símbolos de moneda).
- 3. Seleccionamos el símbolo del euro y hacemos clic en **Insertar**.

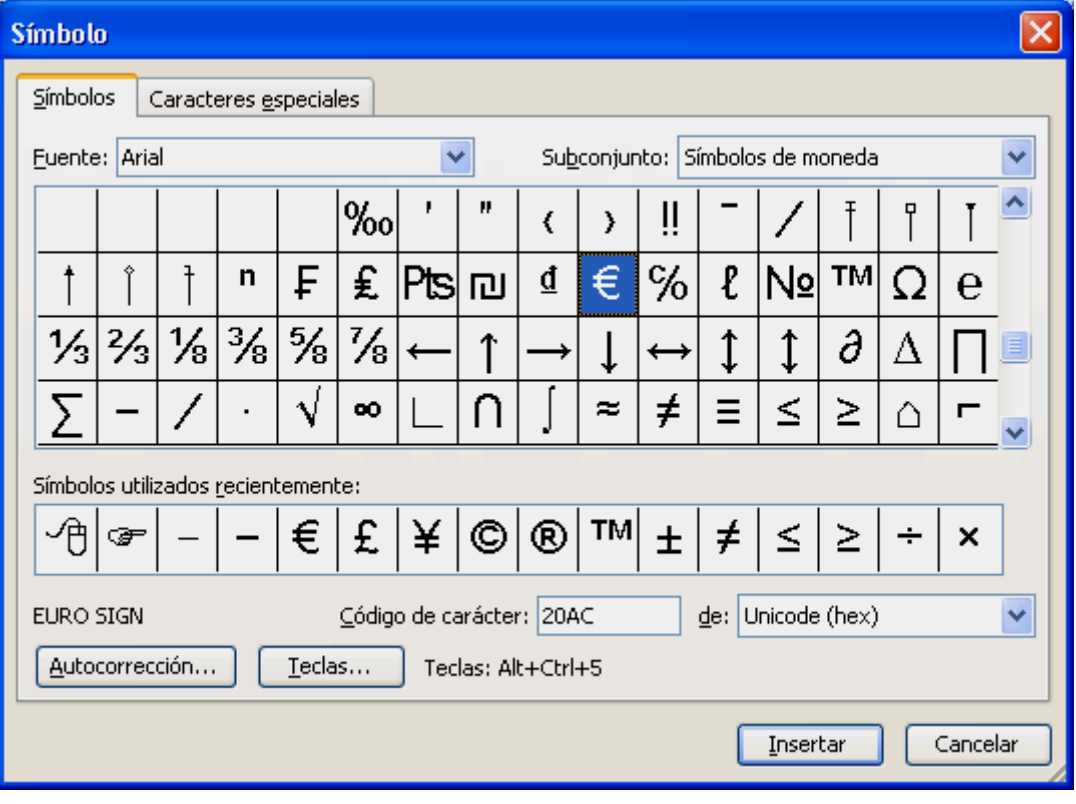

) La forma más rápida de insertar el símbolo del euro es **ALT GR+E**.

# **Práctica 2 Capítulos 4 – 5**

#### 1. Crea un documento nuevo y escribe el siguiente texto:

#### LA ZONA DE SELECCIÓN EN WORD

Es una zona no visible que se encuentra a lo largo del borde izquierdo de la ventana. Al colocar el ratón sobre ella, éste adopta la forma de una flecha. Podemos utilizar esta zona para seleccionar áreas extensas de texto.

Para seleccionar el texto, colocamos el ratón en esta zona de selección al lado del texto y hacemos un clic para seleccionar una línea, doble clic para seleccionar el párrafo y tres clics para seleccionar todo el documento.

Y con esto hemos acabado: ya sabemos seleccionar.

 Para seleccionar varias líneas hacemos clic con el ratón en esta zona al lado de la primera línea y después arrastramos. Para seleccionar varios párrafos, hacemos doble clic en esta zona al lado del primer párrafo y arrastramos.

 Para seleccionar una palabra, hacemos doble clic en ella con el ratón. Para seleccionar varias palabras o una frase hacemos doble clic en la primera y arrastramos.

- 2. Guárdalo en la carpeta **Practicas de Word** con el nombre **practica02**.
- 3. Selecciona todo el texto y cópialo al *Portapapeles*.
- 4. Sin cerrar este documento, crea uno nuevo y pega el contenido del *Portapapeles*.
- 5. Guarda este documento nuevo en la carpeta con el nombre **practica02b**.
- 6. Sin cerrarlo, pasa al documento **practica02** (utilizando el teclado).
- 7. Selecciona "no visible" en el primer párrafo y ponlo en negrita.
- 8. Selecciona la última frase del primer párrafo y aplícale un subrayado doble.
- 9. Selecciona el tercer párrafo entero y córtalo.
- 10. Pégalo detrás del último párrafo.
- 11. Centra la línea del título.
- 12. En el segundo párrafo selecciona las palabras "un clic" y subráyalas, subrayando sólo las palabras. Haz lo mismo con "doble clic" y "tres clics" utilizando *Repetir*.
- 13. Selecciona el último párrafo y ponlo todo en mayúsculas
- 14. Haz que todos los párrafos empiecen con una letra capital (hay que utilizar *Repetir* a partir del segundo).
- 15. Busca la palabra "ratón" y reemplázala en todos los casos por "mouse".
- 16. Deshaz esta última acción.
- 17. Rehaz esta última acción.
- 18. Pon el documento a un 50% utilizando el **Zoom**.
- 19. Vuelve a ponerlo al 100%.
- 20. Guarda el documento.
- 21. Utilizando sólo el teclado pasa al documento **practica02b**.
- 22. Utilizando el cuadro de división, divide el documento en dos paneles.
- 23. Selecciona el tercer párrafo en el primer panel, córtalo y pégalo al final del documento en el segundo panel.
- 24. Quita la división, guarda el documento y ciérralo.
- 25. Utilizando sólo el teclado pasa al documento **practica02**.
- 26. Pon todo el último párrafo de color rojo.
- 27. Pon el título de color azul.
- 28. Añade al final el siguiente texto:

Texto tachado Texto con doble tachado  $4^2$  5<sup>3</sup>  $H_2O$   $H_2O_2$ Texto con sombra Texto con contorno Texto en relieve Texto grabado TEXTO EN VERSALES **Texto inverso y en negrita**  Texto con subrayado de puntos

- 29. Aplica a este texto nuevo los formatos especificados en el propio texto y centra todas las líneas. Guarda el documento.
- 30. En lugar de la palabra "mouse", quedaría mejor que insertáramos el símbolo . Lo encontraremos en la fuente *Wingding*.
- 31. Vamos a *Vista preliminar* para ver cómo ha quedado el documento, observamos bien el texto y si está perfecto, lo imprimimos. Si hay algún error, antes de imprimir, volvemos al documento y lo corregimos.
- 32. Finalmente guardamos el documento y lo cerramos.
- 33. Con todos los documentos cerrados, vamos a *Abrir*. Veremos que en nuestra carpeta tenemos 3 archivos: **practica01**, **practica02** y **practica02b**.
- 34. Elimina **practica02b**. Y cambia el nombre de los otros dos archivos a **pract01** y **pract02**.
- 35. Vuelve a ponerles su nombre original: **practica01** y **practica02**.
- 36. Cierra todos los documentos.

# **6. FORMATO DE PÁRRAFOS**

Un párrafo es el texto que se encuentra incluido entre dos puntos y aparte. En *Word* es una de las unidades más importantes, ya que buena parte de las funciones más importantes tales como tabulaciones, sangrías o alineaciones se aplican sobre los párrafos enteros.

## **6.1. Interlineado**

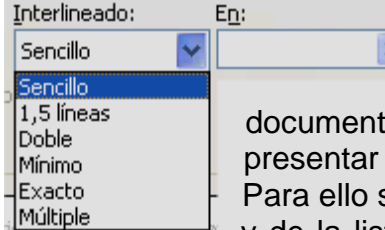

El interlineado es la separación que dejamos entre  $\overline{\cdot}$ las líneas del documento. Hay varios tipos: sencillo, doble... Normalmente utilizaremos el sencillo en los tos normales. En algunas ocasiones, como trabajos para en concursos o cartas podemos utilizar doble o de 1,5. seleccionamos los párrafos y vamos a **Formato / Párrafo**,

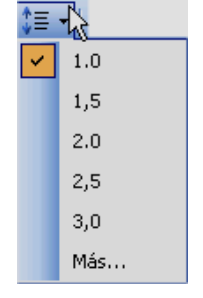

≣

着

y de la lista **Interlineado** elegimos uno. También podemos utilizar el botón **Interlineado** de la barra de herramientas *Formato*.

### **6.2. Alineación**

La alineación es la forma en que *Word* organiza el texto en los párrafos. Hay cuatro tipos de alineación:

- **Izquierda**: es la alineación por defecto; alinea el texto a la izquierda, de forma que todas las líneas comienzan a la misma altura. Para ello hacemos clic en el botón **Alinear a la izquierda** de la barra de herramientas *Formato* (o **CTRL+Q**).
- **Centrar**: todas las líneas del párrafo aparecerán centradas horizontalmente. Para ello hacemos clic en el botón **Centrar** de la barra de herramientas *Formato* (o **CTRL+T**).
- **Derecha**: alinea el texto a la derecha, muy útil para las fechas y para los números. Para ello hacemos clic en el botón **Alinear a la derecha** de la barra de herramientas *Formato* (o **CTRL+D**).
- **Justificar**: ajusta el ancho de línea de tal forma que todas comiencen y acaben igual, a excepción de aquélla en la que se encuentre el punto y aparte. Para ello hacemos clic en el botón **Justificar** de la barra de herramientas *Formato* (o **CTRL+J**).

Si tan sólo deseamos cambiar el formato de un párrafo, bastará con que nos situemos dentro de él y hagamos clic en la opción deseada. Sin embargo, si lo que deseamos es modificar el formato de varios párrafos, deberemos seleccionar éstos para que los cambios sean efectivos. General

 También podemos realizar estas operaciones en el menú **Formato / Párrafo**, en la lista **Alineación**.

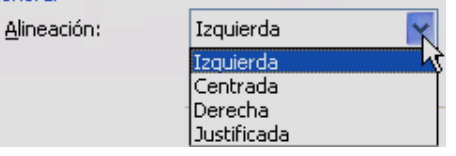

 Normalmente los párrafos han de estar justificados. Utilizaremos centrar para los títulos. Y alineación a la derecha en las fechas de las cartas, en los nombres de los autores al final de un texto y cuando trabajemos con números, para que coincidan bien unos debajo de otros.

#### En el cuadro siguiente vemos el mismo párrafo alineado a la izquierda, centrado, alineado a la derecha y finalmente justificado.

Éste es un ejemplo de párrafo alineado a la izquierda. Todas las líneas empiezan igual pero no acaban igual. Éste es un ejemplo de párrafo alineado a la izquierda. Todas las líneas empiezan igual pero no acaban igual. Éste es un ejemplo de párrafo alineado a la izquierda. Todas las líneas empiezan igual pero no acaban igual.

Éste es un ejemplo de Párrafo centrado. Lo utilizaremos normalmente para los títulos.

Éste es un ejemplo de párrafo alineado a la derecha. Todas las líneas acaban igual pero no empiezan igual. Normalmente lo utilizaremos para la fecha y direcciones en una carta, para columnas de números en una tabla… Éste es un ejemplo de párrafo alineado a la derecha. Todas las líneas acaban igual pero no empiezan igual. Normalmente lo utilizaremos para la fecha y direcciones en una carta, para columnas de números en una tabla…

Éste es un ejemplo de párrafos justificados. Como vemos todas las líneas empiezan y acaban igual. También podéis observar los párrafos de este manual que tenéis ahora en las manos. Es importante recordar que no hay que pulsar ENTER al final de línea, sólo en los puntos y aparte. Word estira las líneas para que ocupen todo el ancho de línea.

 En la siguiente tabla de precios, los números están alineados a la derecha. De esta forma, coinciden los decimales, los miles...

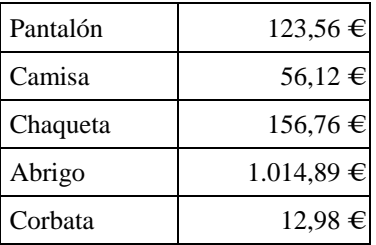

#### **6.3. Sangrías**

Las sangrías son unos márgenes temporales que tan sólo afectan a un párrafo o grupo de éstos. Los diferentes tipos de sangría que están a nuestra disposición son:

- **Izquierda**: el párrafo estará situado más a la derecha que el resto.
- **Derecha**: el párrafo finalizará antes que el resto.
- **Francesa**: la primera línea comenzará más a la izquierda que el resto del párrafo, que tendrá sangría izquierda.
- **Primera línea**: la única línea que tendrá sangría será la primera, que comenzará más a la derecha que el resto.

Para aplicar sangrías, seleccionamos los párrafos y vamos al menú **Formato / Párrafo**, y en **Sangría izquierda** o **derecha** (o en ambas) seleccionamos una medida. Para las sangrías de **Primera línea** o **francesa**, seleccionamos una de la lista deplegable **Especial** y en **En** seleccionamos una medida (por defecto 1,25 cm).

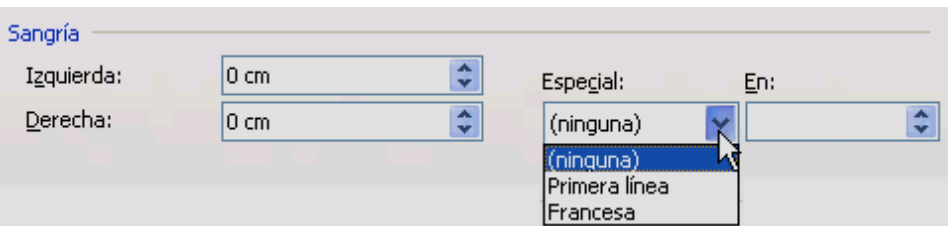

 En la barra de herramientas *Formato* tenemos un atajo para quitar y poner sangrías izquierdas. Seleccionamos los párrafos y hacemos clic en estos botones tantas veces como sangrías izquierda de 1,25 cm. queramos poner o quitar:

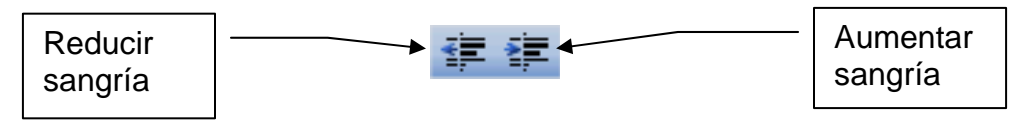

Estos párrafos son un ejemplo de las posibilidades de las sangrías. En estos tres párrafos el primero y el tercero no tienen ninguna sangría y el segundo tiene una sangría izquierda de 1,25 cm.

Estos párrafos son un ejemplo de las posibilidades de las sangrías. En estos tres párrafos el primero y el tercero no tienen ninguna sangría y el segundo tiene una sangría izquierda de 1,25 cm.

Estos párrafos son un ejemplo de las posibilidades de las sangrías. En estos tres párrafos el primero y el tercero no tienen ninguna sangría y el segundo tiene una sangría izquierda de 1,25 cm.

Estos párrafos son un ejemplo de las posibilidades de las sangrías. En estos tres párrafos el primero y el tercero no tienen ninguna sangría y el segundo tiene una sangría izquierda y una sangría derecha de 1,25 cm.

Estos párrafos son un ejemplo de las posibilidades de las sangrías. En estos tres párrafos el primero y el tercero no tienen ninguna sangría y el segundo tiene una sangría izquierda y una sangría derecha de 1,25 cm.

Estos párrafos son un ejemplo de las posibilidades de las sangrías. En estos tres párrafos el primero y el tercero no tienen ninguna sangría y el segundo tiene una sangría izquierda y una sangría derecha de 1,25 cm.

Con la sangría de primera línea podemos evitarnos tener que pulsar el tabulador al comienzo de cada párrafo. Simplemente escribimos los párrafos, los seleccionamos y les aplicamos una sangría de primera línea de 1,25 cm. Como en estos 3 párrafos.

Con la sangría de primera línea podemos evitarnos tener que pulsar el tabulador al comienzo de cada párrafo. Simplemente escribimos los párrafos, los seleccionamos y les aplicamos una sangría de primera línea de 1,25 cm. Como en estos 3 párrafos.

Con la sangría de primera línea podemos evitarnos tener que pulsar el tabulador al comienzo de cada párrafo. Simplemente escribimos los párrafos, los seleccionamos y les aplicamos una sangría de primera línea de 1,25 cm. Como en estos 3 párrafos.

 También podemos aplicar sangrías con la regla, arrastrando los pequeños triángulos que encontramos en ella:

- En el lado izquierdo hav dos triángulos  $\mathbf{\tilde{\Xi}}$ : el superior sirve para controlar donde comenzará la primera línea del párrafo (**sangría de primera línea**), mientras que el inferior controla el resto de líneas (**sangría francesa**). También hay un pequeño cuadro bajo el triángulo inferior que nos sirve para mover ambos triángulos simultáneamente (**sangría izquierda**).
- En el lado derecho hay un único triángulo  $\triangle$  que sirve para indicar donde acabarán las líneas (**sangría derecha**).

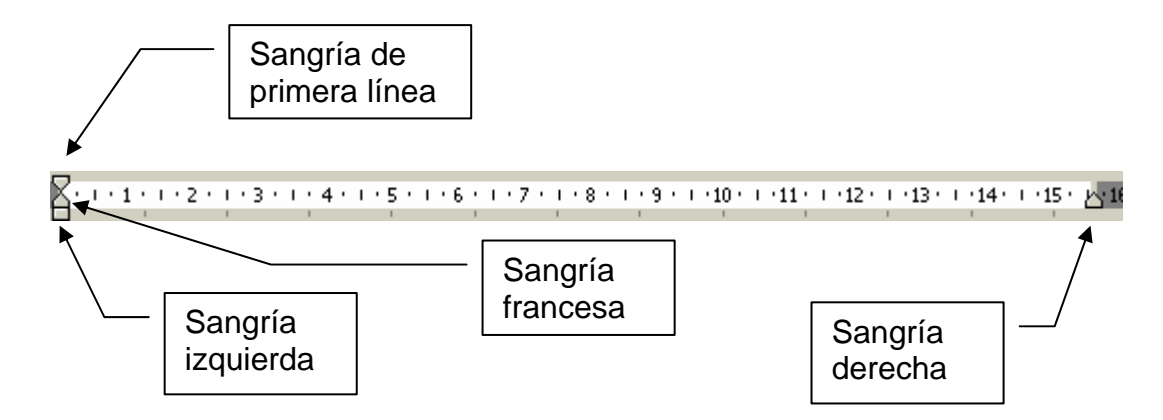

#### **6.4. Tabulaciones**

Las tabulaciones son unas marcas que se incluyen en la regla y sirven para que cuando pulsemos la tecla **TAB**, el cursor se desplace directamente a la tabulación más cercana que tengamos por la derecha, para que continuemos escribiendo allí.

Por defecto *Word* sitúa una tabulación cada 1,25 cm, a no ser que nosotros especifiquemos otras. Podemos probarlo pulsando repetidamente **TAB**.

Para definir nuevas tabulaciones distintas de las que *Word* nos ofrece:

- 1. Situamos el cursor en la posición a partir de la cual deseamos insertar las tabulaciones.
- 2. Seleccionamos el menú **Formato / Tabulaciones**.
- 3. En **Posición**, escribimos en centímetros la posición del primer tabulador.
- 4. En **Alineación** podemos seleccionar el tipo de alineación para ese tabulador.
- 5. En **Relleno** seleccionamos uno o ninguno.
- 6. Hacemos clic en **Fijar**.
- 7. Para fijar más tabuladores volvemos a **Posición** y escribimos otra, y así sucesivamente.
- 8. Finalmente hacemos clic en **Aceptar**.
- **Izquierda**: el texto que escribamos se alineará a la izquierda.
- **Derecha**: se alineará a la derecha.
- **Centrada**: todo lo que vayamos escribiendo se irá centrando sobre la marca de tabulación.
- **Decimal**: sirve para escribir números decimales.
- **Relleno**: incluye caracteres de relleno para unir los diferentes tabuladores entre sí, para así facilitar su lectura.

También podemos incluir o modificar los tabuladores directamente sobre la regla, haciendo clic en ella con el ratón. En el punto donde hagamos clic se insertará una marca de tabulación. Para escoger qué tabulación insertar, antes

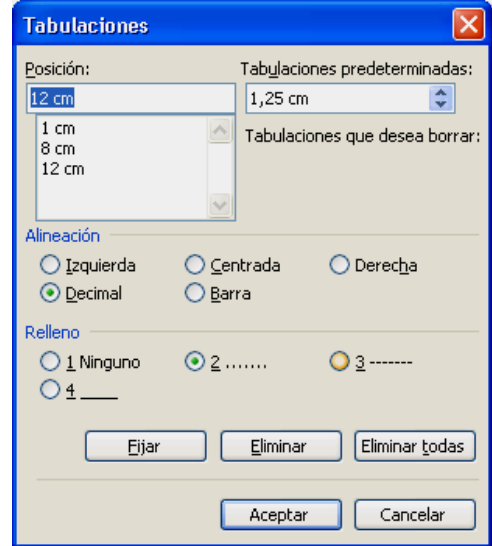

hacemos clic repetidamente en el pequeño cuadro que hay en el extremo izquierdo de la regla hasta que quede visible el tipo de tabulación que queremos.

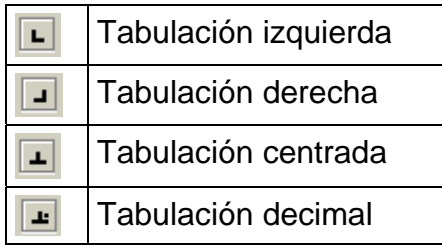

 Si queremos poner un relleno, hacemos doble clic en la marca y nos aparecerá el cuadro **Tabulaciones** que vimos antes, donde lo elegiremos.

Hacemos clic aquí hasta que aparezca el tipo de tabulación que queremos.

En el siguiente ejemplo hemos puesto las tabulaciones que observamos en la regla y en el cuadro **Tabulaciones** de las imágenes anteriores. En la segunda y tercera tabulación hemos seleccionado un relleno.

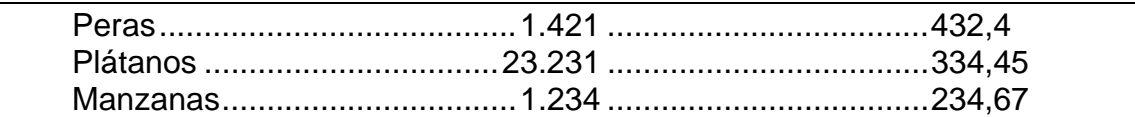

) Para eliminar una tabulación simplemente arrastramos su marca fuera de la regla.

### **6.5. Ajustar el espaciado entre párrafos**

Entre los párrafos normalmente dejaremos un espacio mayor que entre las líneas. La forma más común de hacer esto es cuando acabamos de escribir un párrafo pulsar la tecla **ENTER** dos veces, una para el punto y aparte y otra para dejar una línea en blanco.

Pero podemos hacer esto de forma automática, ahorrándonos muchas pulsaciones:

- 1. Escribimos los párrafos normalmente sin dejar ninguna línea en blanco entre ellos.
- 2. Los seleccionamos.
- 3. Vamos a **Formato / Párrafo**, y en **Anterior** y **Posterior** indicamos los puntos que *Word* dejará antes de cada párrafo y después. Normalmente es-

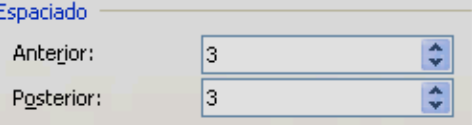

cribiremos 3 y 3. Si antes de cada párrafo deja 3 puntos y detrás otros 3, quiere decir que entre párrafos está dejando 6 puntos de espaciado (es como si hubiéramos dejado una línea en blanco).

#### **6.6. Numeración y viñetas**

Para numerar párrafos:

- 1. Escribimos los párrafos.
- 2. Los seleccionamos.
- 3. Vamos a **Formato / Numeración y viñetas**.
- 4. En la pestaña **Números** seleccionamos el tipo (número, letras, números romanos...).
- 5. Si no queremos números, sino símbolos (viñetas), en la pestaña **Viñetas** elegimos la que queremos.

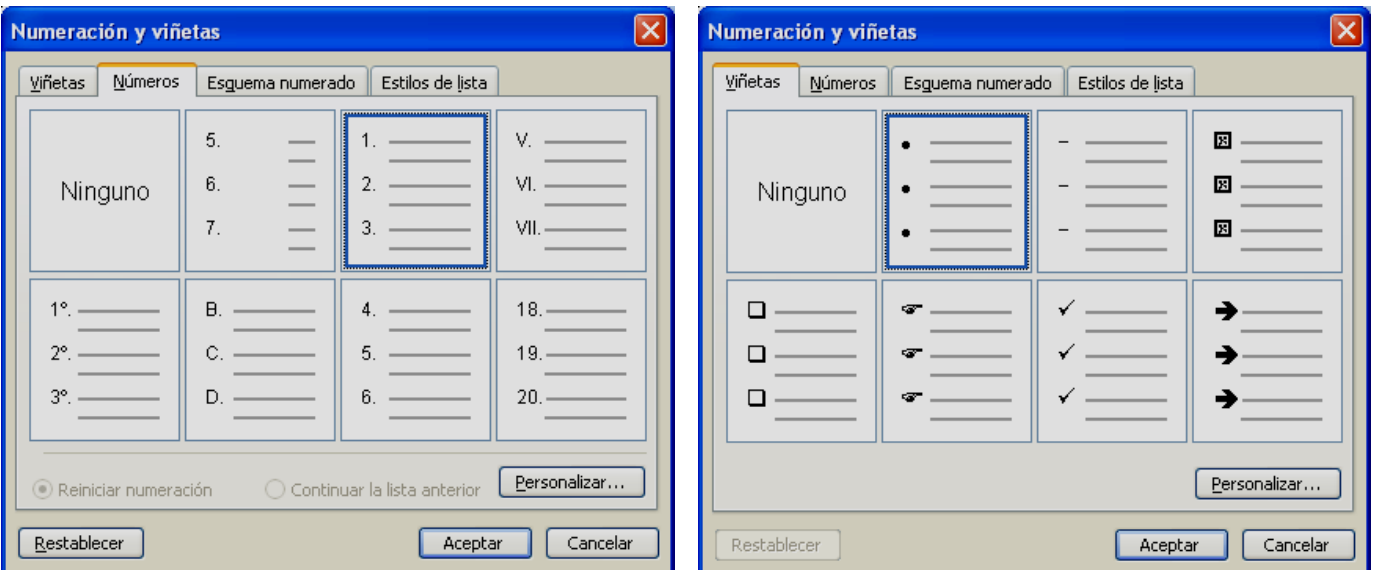

Si luego hacemos cambios o añadimos más párrafos, *Word* reordenará automáticamente la numeración.

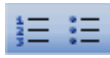

También podemos utilizar los botones **Numeración** y **Viñetas** de la barra de herramientas *Formato*.

 En el botón **Personalizar** podemos seleccionar otras viñetas diferentes y en el caso de los números podemos elegir el estilo de numeración o indicar por qué numero ha de comenzar la serie.

Personalizar...

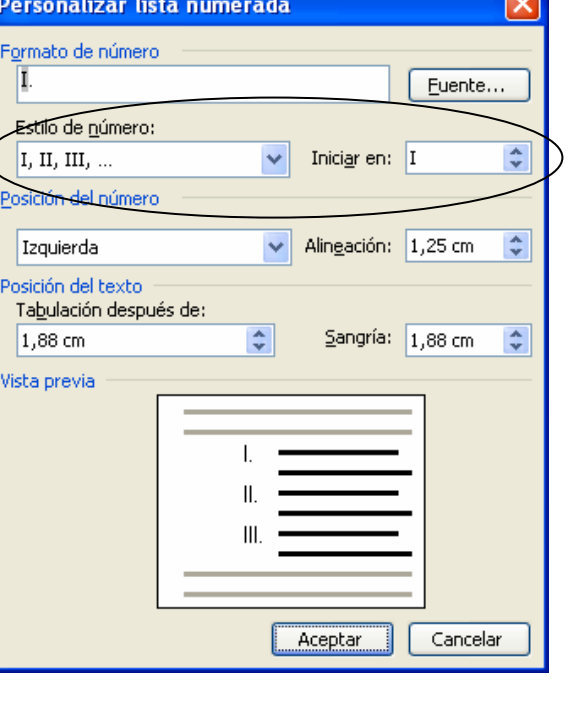

#### **6.7. Bordes y sombreado**

Podemos añadir un borde a un párrafo, ponerle una sombra o sombrear el interior del cuadro. Para añadir un borde, seleccionamos los párrafos a recuadrar y elegimos el menú **Formato / Bordes y sombreado**. En la pestaña **Bordes** elegiremos el borde a incluir, el estilo, ancho...

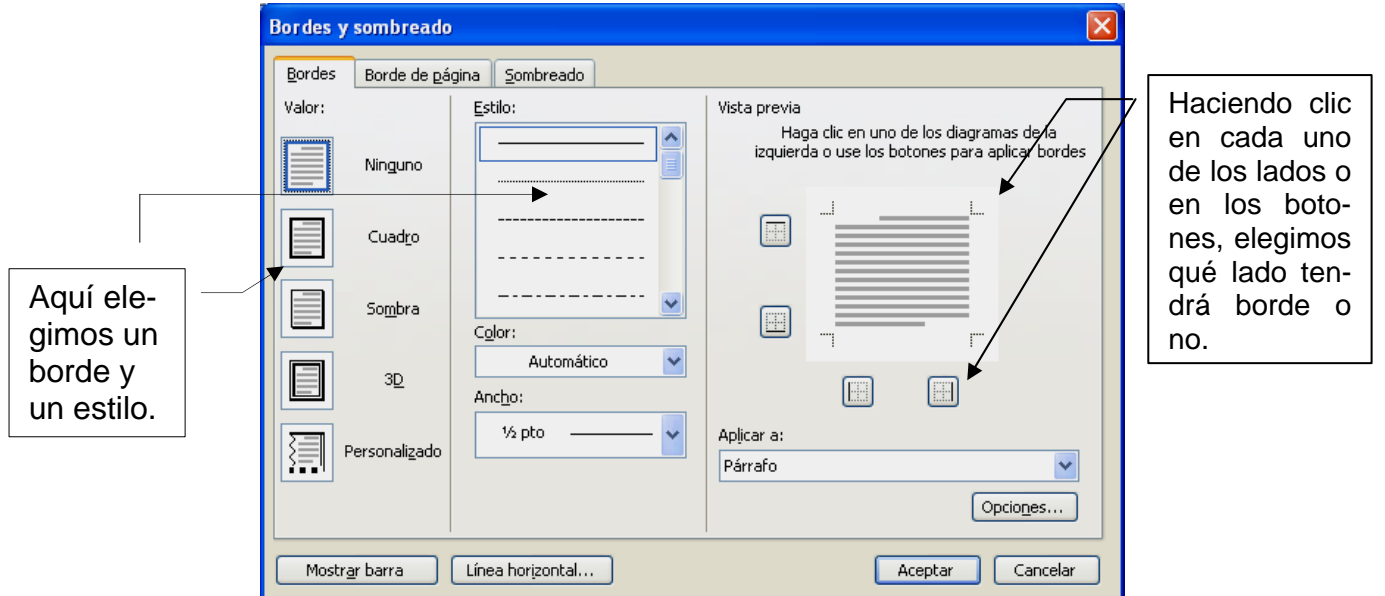

También podemos utilizar el botón **Borde** de la barra de herramientas *Formato*. Hacemos clic en la lista desplegable y seleccionamos el tipo de borde: borde superior, borde derecho, borde exterior, sin borde...

 $\frac{1}{\left|\frac{1}{2}\right|}$ 图田园园田区集  $\mathbb{H}$ 88 S Z Sin borde

Para quitar bordes, seleccionamos los párrafos y en **Bordes** 

**y sombreado** seleccionamos **Ninguno** o en el botón **Borde** de la barra de herramientas elegimos **Sin borde**.

 En la pestaña **Sombreado** podemos elegir un color y una trama para rellenarlo de color. Y, finalmente, en la pestaña **Borde de página** podemos ponerle un borde decorativo a toda la página.

### **6.8. Copiar formato (de carácter y de párrafo)**

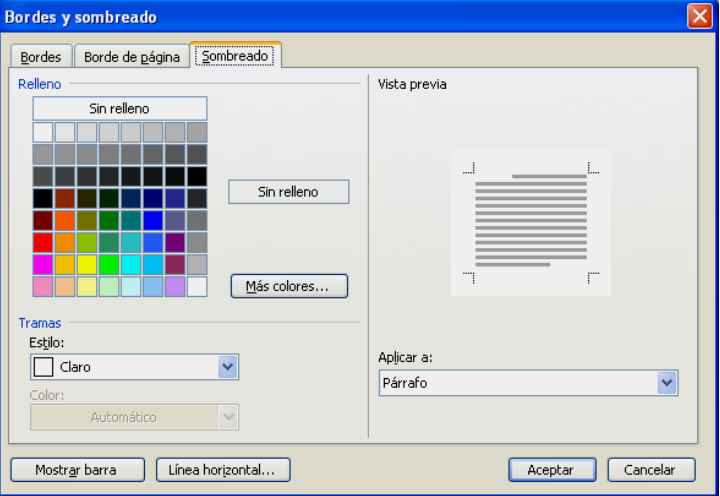

Cuando estamos dando formato

a un documento, muchas veces necesitamos repetir formatos. Con esta herramienta nos podemos ahorrar muchas pulsaciones, porque podemos copiar de golpe todo el formato de un texto y aplicárselo a otro.

- 1. Seleccionamos el texto cuyo formato queremos copiar. Si es un párrafo lo seleccionamos entero (haciendo doble clic en el margen izquierdo del párrafo).
- 2. Hacemos clic en el botón **Copiar formato** en la barra de herramientas *Estándar* (o **CTRL+MAYÚS+C**).
- 3. Seleccionamos el texto o párrafo al que queremos aplicar el formato copiado.

Con esta operación copiamos el formato una vez. Para copiar el formato a más de un elemento, en vez de clic, hacemos doble clic en esta herramienta y a continuación vamos seleccionado todos los elementos a los que queremos dar el mismo formato. Cuando terminemos pulsamos **ESC** o volvemos a hacer clic en esta herramienta.

Por ejemplo, imaginemos una palabra a la que le hemos aplicado 3 acciones de formato: negrita, cursiva y fuente *Comic Sans MS*. Ahora queremos aplicar este formato a varias palabras más. Primero seleccionamos esta palabra, hacemos doble clic en el botón **Copiar formato** y a continuación clic en cada una de las demás palabras. Al acabar pulsamos **ESC**.

#### **6.9. Panel de tareas Mostrar formato**

 Con el panel de tareas **Mostrar formato** podemos controlar todo el formato de un texto seleccionado. No sólo el formato de párrafo, sino también el de carácter, bordes... Para activar este panel vamos a **Formato / Mostrar formato**.

 En este panel hay atajos a todos los cuadros de diálogo que hemos estudiado antes: hacemos clic en las palabras subrayadas de color azul y nos aparecerán los cuadros de diálogo **Fuente**, **Párrafo**, **Bordes y sombreado**... con los cuales podemos cambiar las características del texto seleccionado.

También podemos aplicar al texto seleccionado el mismo formato que el texto que lo rodea. Para ello seleccionamos el texto y colocamos el ratón en el cuadro **Texto seleccionado**, aparecerá una flecha, hacemos clic en la flecha y, a continuación, hacemos clic en **Aplicar el formato del texto adyacente**. Por ejemplo, imaginemos que tenemos un párrafo con un formato determinado (todo en cursiva, con una sangría izquierda y con un

Mostrar formato  $0101$ **Texto seleccionado** Con el panel de Comparar con otra selección Formato del texto seleccionado  $\Box$ Fuente Fuente (Predeterminado) Arial  $iz$ <sub>pt</sub> Idiom. Español (España - alfab. tradicional)  $\Box$ Párrafo <u>...oacion..</u><br>Dustificado Sangría: Izquierda: 0 cm Derecha: 0 cm **Opciones** Distinguir origen de estilo Mostrar marcas de formato

borde) y queremos que el párrafo que le sigue tenga el mismo formato. En este panel podemos hacerlo todo con clic.

Finalmente, podemos borrar el formato del texto seleccionado; para ello, hacemos clic en la flecha del cuadro **Texto seleccionado** y, a continuación, en **Borrar formato**.

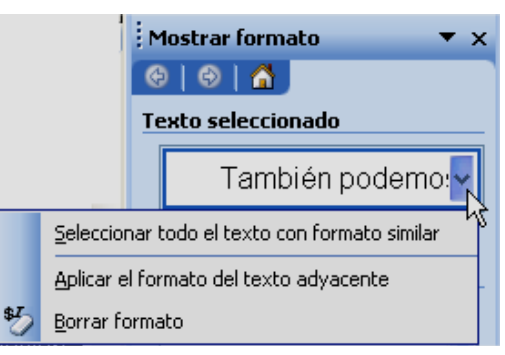

# **Práctica 3 Capítulo 6**

#### 1. Crea un documento nuevo y escribe el siguiente texto tal como está:

#### LOS PÁRRAFOS

Un párrafo es el texto que se encuentra incluido entre dos puntos y aparte. En Word es una de las unidades más importantes, ya que buena parte de las funciones más importantes se aplican sobre los párrafos enteros: alineación, interlineado, sangrías, tabuladores, numeración y viñetas...

El interlineado es la separación que dejamos entre las líneas del documento. Hay varios tipos: sencillo, doble... Normalmente utilizaremos el sencillo en los documentos normales. En algunas ocasiones, como trabajos para presentar en concursos o cartas podemos utilizar doble o de 1,5.

Habitualmente comenzaremos los párrafos normales con un tabulador. Entre párrafo y párrafo dejaremos una línea en blanco. Y dejaremos siempre un espacio en blanco detrás de cada signo de puntuación (punto, coma...).

La alineación es la forma en que Word organiza el texto en los párrafos. Hay cuatro tipos de alineación: Izquierda, alinea el texto a la izquierda, de forma que todas las líneas comienzan a la misma altura. Centrar: todas las líneas del párrafo aparecerán centradas horizontalmente. Derecha: alinea el texto a la derecha. Justificar: ajusta el ancho de línea de tal forma que todas comiencen y acaben igual, a excepción de aquélla en la que se encuentre el punto y aparte.

Normalmente los párrafos han de estar justificados. Utilizaremos centrar para los títulos. Y alineación a la derecha en las fechas de las cartas, en los nombres de los autores al final de un texto y cuando trabajemos con números, para que coincidan bien unos debajo de otros.

Las sangrías en Word son unos márgenes temporales que tan sólo afectan a un párrafo o grupo de párrafos.

Las tabulaciones son unas marcas que se incluyen en la regla y sirven para que cuando pulsemos la tecla TAB, el cursor se desplace directamente a la tabulación más cercana que tengamos por la derecha, para que continuemos escribiendo allí.

#### El profesor

- 2. Guarda el documento con el nombre **practica03a** en la carpeta **Practicas de Word**.
- 3. De una sola vez, haz que todos los párrafos empiecen con un tabulador. Es decir, aplica una *sangría de primera línea* de 1,25 a todos los párrafos.
- 4. De una sola vez, deja un espacio mayor entre los párrafos (anterior y posterior: 6 puntos).
- 5. Justifica todos los párrafos.
- 6. Centra el título, ponlo en negrita y aplícale un borde inferior.
- 7. Alinea el nombre del autor a la derecha y ponlo en cursiva.
- 8. Aplica un interlineado de 1,5 líneas a todo el documento.
- 9. Deshaz la acción anterior.
- 10. Aplica al sexto párrafo una sangría izquierda y una sangría derecha de 2 cm. y quítale la sangría de primera línea.
- 11. Aplica a este mismo párrafo la viñeta que vemos en la página 48 y ponle un borde (la página 48 muestra el texto tal como debe quedar al final).
- 12. Haz que el primer párrafo quede como en la página 48: con viñetas.
- 13. Haz que el cuarto párrafo quede como en la página 48: con numeración.
- 14. Selecciona los párrafos numerados y con viñetas, y quítales el espaciado entre párrafos de 6 puntos.
- 15. Reemplaza automáticamente y de una vez todas las veces que aparezca la palabra "Word" por "*Word*" (en cursiva).
- 16. Aplica a la palabra "interlineado" del segundo párrafo las cuatro acciones siguientes: negrita, cursiva, fuente *Comic Sans Ms* y tamaño 14.
- 17. Con *Copiar formato*, aplica el mismo formato que acabas de aplicar a la palabra anterior, a "alineación" en el cuarto párrafo, a "sangrías" en el sexto y a "tabulaciones" en el séptimo.
- 18. Guarda el documento.
- 19. Vete a *Vista preliminar* y compara tu documento con la página 48. Si está perfecto, lo imprimes. Si no, vuelves al documento y lo corriges.
- 20. Cierra el documento.
- 21. En un documento nuevo, escribe la siguiente lista de precios. La columna de las pesetas tiene una tabulación derecha colocada en el cm 8. La columna de los euros, una tabulación decimal en el cm 14. Ambas con relleno de puntos.

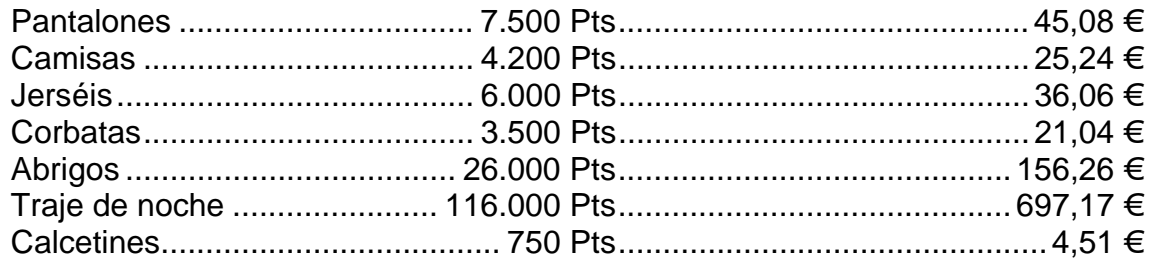

21. Guarda el documento con el nombre **practica03b** y ciérralo.

## **LOS PÁRRAFOS**

Un párrafo es el texto que se encuentra incluido entre dos puntos y aparte. En *Word* es una de las unidades más importantes, ya que buena parte de las funciones más importantes se aplican sobre los párrafos enteros:

- Alineación
- Interlineado
- Sangrías
- Tabuladores
- Numeración y viñetas...

El **interlineado** es la separación que dejamos entre las líneas del documento. Hay varios tipos: sencillo, doble... Normalmente utilizaremos el sencillo en los documentos normales. En algunas ocasiones, como trabajos para presentar en concursos o cartas podemos utilizar doble o de 1,5.

Habitualmente comenzaremos los párrafos normales con un tabulador. Entre párrafo y párrafo dejaremos una línea en blanco. Y dejaremos siempre un espacio en blanco detrás de cada signo de puntuación (punto, coma...).

La **alineación** es la forma en que *Word* organiza el texto en los párrafos. Hay cuatro tipos de alineación:

- 1. Izquierda, alinea el texto a la izquierda, de forma que todas las líneas comienzan a la misma altura.
- 2. Centrar: todas las líneas del párrafo aparecerán centradas horizontalmente.
- 3. Derecha: alinea el texto a la derecha.
- 4. Justificar: ajusta el ancho de línea de tal forma que todas comiencen y acaben igual, a excepción de aquélla en la que se encuentre el punto y aparte.

Normalmente los párrafos han de estar justificados. Utilizaremos centrar para los títulos. Y alineación a la derecha en las fechas de las cartas, en los nombres de los autores al final de un texto y cuando trabajemos con números, para que coincidan bien unos debajo de otros.

## ) Las **sangrías** en *Word* son unos márgenes temporales que tan sólo afectan a un párrafo o grupo de párrafos.

Las **tabulaciones** son unas marcas que se incluye en la regla y sirven para que cuando pulsemos la tecla **TAB**, el cursor se desplace directamente a la tabulación más cercana que tengamos por la derecha, para que continuemos escribiendo allí.

*El profesor* 

# **7. FORMATO DE PÁGINA**

Al igual que hay formatos para los caracteres o los párrafos, también para las páginas: el tamaño de página, los márgenes, la orientación del papel, etc.

#### **7.1. Crear un salto de página manual**

Tal y como vamos escribiendo, *Word* va creando las páginas a medida que las vamos necesitando, pero en ocasiones puede ocurrir que deseemos forzar una nueva página. Por ejemplo, para empezar un nuevo apartado en un trabajo, un nuevo capítulo en una novela...

Para hacer esto situaremos el cursor en el lugar donde deseemos insertar el salto de página y pulsamos la combinación de teclas **CTRL+ENTER** o elegimos el menú **Insertar / Salto**, donde seleccionamos **Salto de página**.

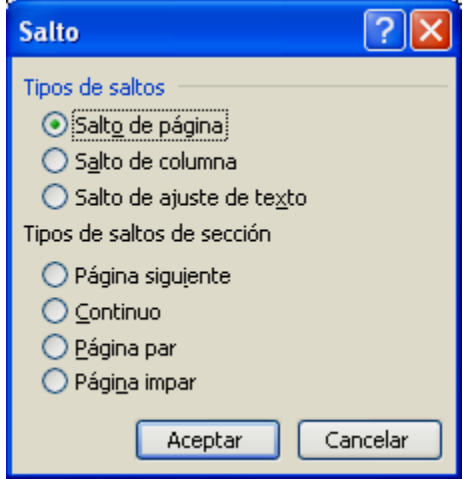

 La mayoría realiza esta operación pulsando repetidos **ENTER** hasta llegar a la página siguiente. Esto no es conveniente, primero para ahorrarnos pulsaciones y, segundo, porque si después hacemos modificaciones las líneas en blanco creadas con los **ENTER** van bajando o subiendo y nos deformarán todo el documento.

#### **7.2. Márgenes**

Los márgenes son el espacio en blanco que se deja entre el borde de la página y el área imprimible de ésta. Para establecerlos elegimos el menú **Archivo / Configurar página** y vamos a la pestaña **Márgenes**. En la imagen vemos los márgenes por defecto.

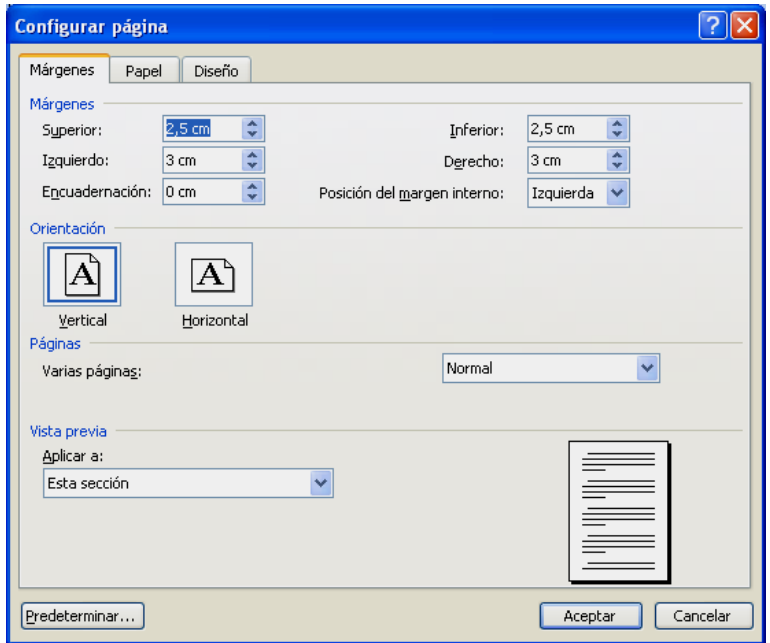

En este cuadro podemos indicar el espacio que deseemos para márgenes, así como si queremos dejar un espacio extra para la encuadernación. También hay una vista previa para ver cómo nos quedará el documento una vez aplicados los márgenes.

15 \*\*\* 16 \* 1 \* 17 \* 1 Margen derecho

 También podemos modificar los márgenes con la regla arrastrando donde empieza el margen (el ratón adopta la forma de dos flechas).

#### **7.3. Tamaño y orientación de la página**

 En esta misma pestaña del cuadro de diálogo **Configurar página** podemos cambiar la orientación de la hoja: vertical u horizontal. Y en la pestaña **Papel** podemos establecer la medida la hoja. Normalmente utilizaremos A4 (21 cm de ancho x 29,7 cm de alto).

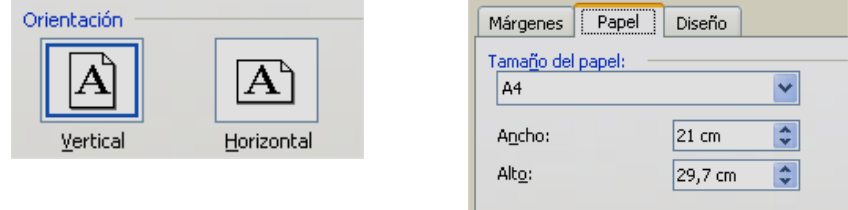

#### **7.4. Bordes de página**

Al igual que se le podían añadir bordes a los párrafos, también es posible hacerlo con las páginas enteras:

- 1. Vamos al menú **Formato / Bordes y sombreado**.
- 2. Hacemos clic en la pestaña **Borde de página**.
- 3. En el área **Valor** elegimos el tipo de borde.
- 4. Seleccionamos el estilo, color y ancho del borde.
- 5. En **Aplicar a** indicamos si lo deseamos aplicar a la sección actual o a todo el documento.
- 6. Hacemos clic en el botón **Aceptar**.

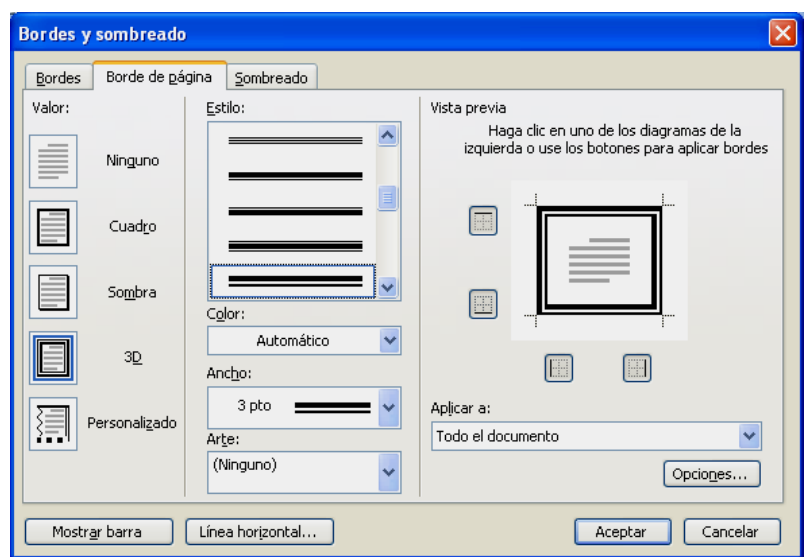

#### **7.5. Encabezados y pies de página**

 Si queremos que en todas las páginas del documento aparezca siempre un mismo texto al principio o al final de la hoja, crearemos un encabezado o un pie de página. Por ejemplo, para poner el título del trabajo, la institución, el logo de la empresa, numerar las páginas, insertar la hora...

- 1. Vamos al menú **Ver / Encabezado y pie de página**.
- 2. Nos aparecerá un rectángulo de puntos donde escribiremos el texto del encabezado. También nos aparecerá una barra de herramientas (que vemos en la imagen siguiente).

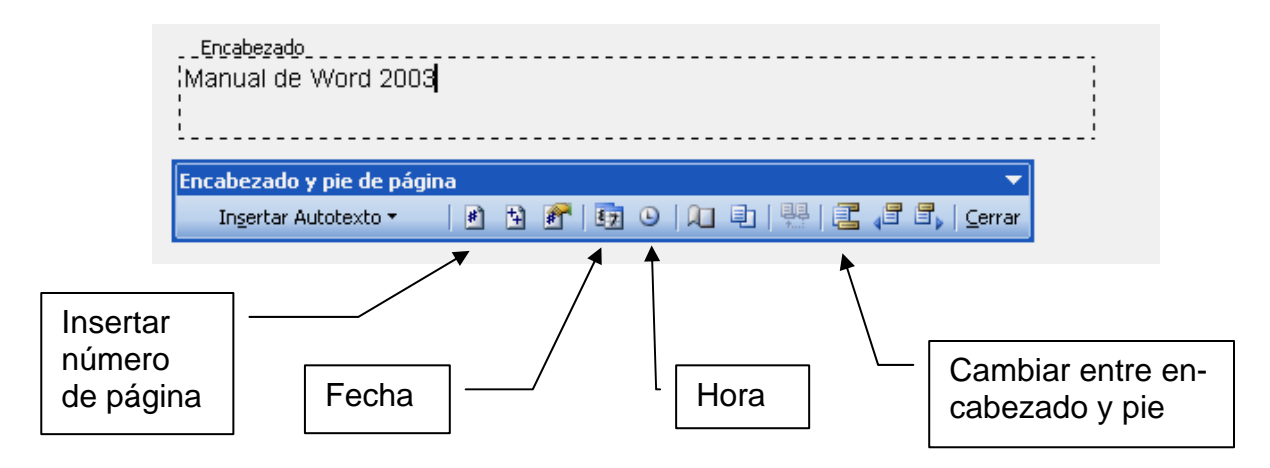

- 3. Para pasar al pie hacemos clic en el botón **Cambiar entre encabezado y pie**. Escribimos el pie.
- 4. Hacemos clic en **Cerrar**.

Tanto en el encabezado como en el pie hay 3 posiciones para el texto: izquierda, centro y derecha. Para movernos de una a otra usamos **TAB**.

Normalmente hemos de numerar nuestros trabajos. Generalmente lo haremos en el pie, en el centro o a la derecha. Antes de insertar el número de página queda bien escribir el texto "Página" o "Pág." delante.

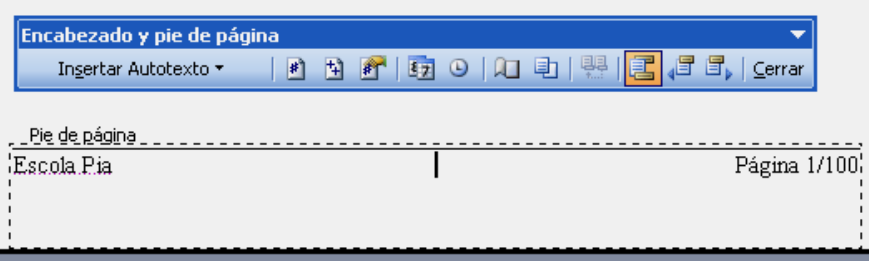

 En las dos imágenes anteriores vemos el encabezado y el pie de este manual: hemos utilizado la fuente *Times New Roman, 10* (para distinguirla de *Aria 12*, que utilizamos en el documento); al encabezado le hemos puesto un borde inferior y al pie un borde superior.

La primera hoja de un documento normalmente se reserva para el título. Por tanto no debe llevar ni encabezados ni pies. Para que éstos no se vean en la primera página:

- 1. Vamos al menú **Archivo / Configurar página**.
- 2. Hacemos clic en la pestaña **Diseño**.
- 3. Activamos la casilla de **Primera página diferente**.
- 4. Aceptamos.

Veremos que nuestro documento sigue teniendo encabezados y pies en todas las páginas excepto en la primera. Y observaremos que en la segunda página la numeración empieza por 2, que es lo correcto, pues aunque la portada no tenga numeración por razones estéticas, sí cuenta.

#### **7.6. Notas a pie de página**

Son notas aclaratorias sobre una palabra o frase del texto que se colocan al final de la hoja o al final del documento.

- 1. Situamos el cursor detrás de la palabra a la que le queremos añadir la nota.
- 2. Elegimos el menú **Insertar / Referencia / Nota al pie**.
- 3. Indicamos si deseamos insertar una nota al pie de la página o al final del documento.
- 4. Elegimos el formato de número.
- 5. Hacemos clic en el botón **Insertar**.
- 6. Nos aparecerá la parte de debajo de la hoja o la última hoja donde escribiremos el texto de la nota.
- 7. Volvemos a donde estábamos en el documento y seguimos trabajando.

*Word* numera automáticamente las notas. Si después reorganizamos las notas, movemos o borramos alguna, *Word* actualiza automáticamente la numeración. Para borrar una nota simplemente seleccionamos su número de referencia y pulsamos **SUPR**. Para moverla, seleccionamos el número y lo arrastramos. Para en cualquier momento ver o modificar el contenido de las notas, vamos al menú **Ver / Notas al pie**. O dejamos el ratón unos segundos sobre el número de referencia de la nota: nos saldrá una pista con el contenido.

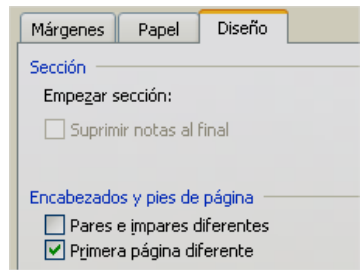

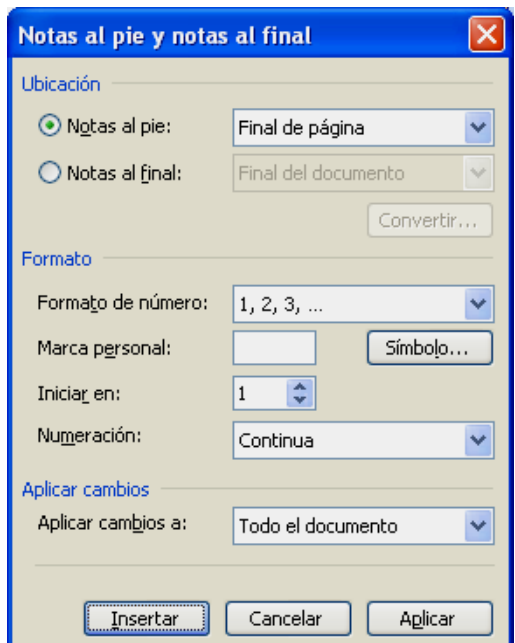

## **8. IMPRIMIR Y VISTA PRELIMINAR**

 Para mandar directamente un documento a la impresora hacemos clic en el botón **Imprimir** de la barra de herramientas *Estándar*. Si queremos establecer alguna opción, hemos de ir al cuadro de diálogo **Imprimir** en el menú **Archivo / Imprimir** (o **CTRL+P**).

En este cuadro de diálogo podemos establecer las páginas que queremos imprimir: todas, la actual (es decir, en la que estamos) o sólo algunas páginas determinadas. Y el número de copias.

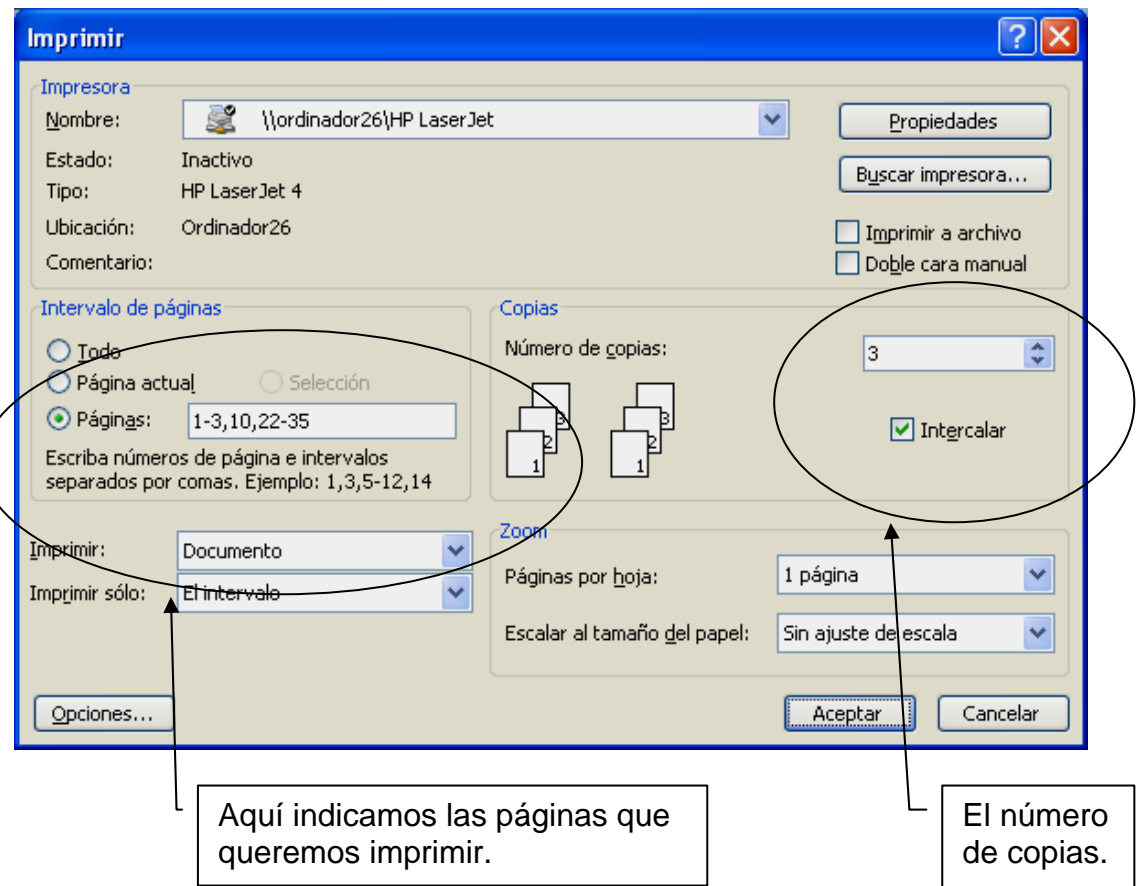

 Para indicar unas páginas en concreto, escribimos su número separado por comas o el intervalo separado por guiones. Por ejemplo: **3,5,23-30,42** imprimirá la 3, la 5, desde la 23 a la 30 ambas incluidas y la 42.

 Cuando imprimamos varias copias a la vez, **Intercalar** activado hace que se impriman en el orden adecuado para la encuadernación, es decir primero una copia de todo el documento, después otra... Con **Intercalar** desactivado se imprimen las copias por hojas, es decir si hemos marcado 3 copias, se imprimirán 3 copias de la página 1, luego 3 de la página 2, etc.

 Antes de imprimir iremos siempre a **Vista preliminar** para ver cómo nos queda el documento. Así ahorraremos papel, tinta y errores innecesarios. Para ello hacemos clic en el botón **Vista preliminar** de la barra de herramientas *Estándar* o en el menú **Archivo / Vista preliminar**.

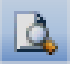

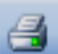

 En la imagen siguiente podemos ver la **Vista preliminar** de este manual, con 24 páginas a la vez. Aquí podemos ver las páginas de una en una, varias a la vez... Cuando hemos acabado de examinar el documento, podemos imprimir directamente desde aquí o pulsar en **Cerrar** para volver al documento.

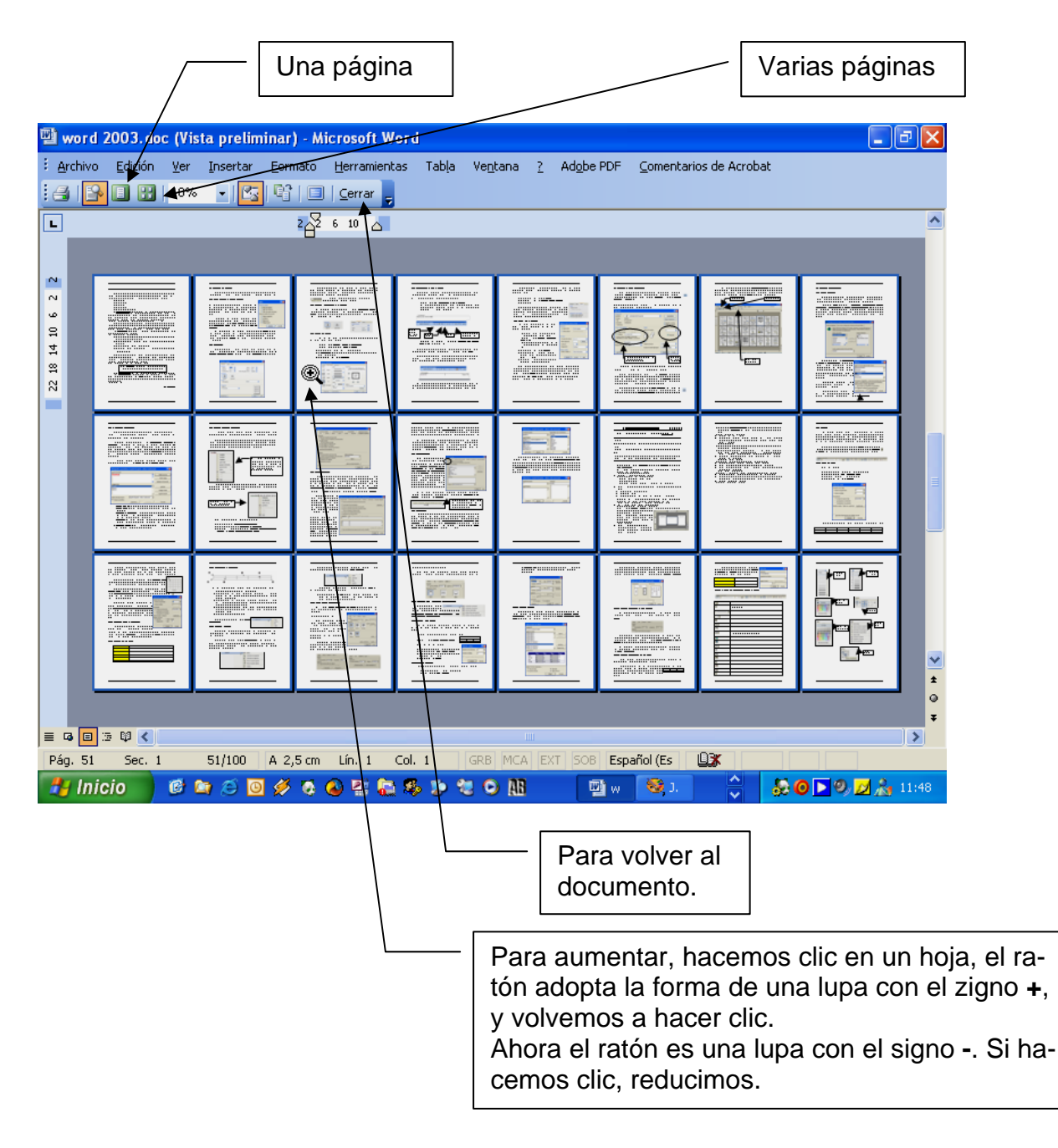

# **9. CORREGIR DOCUMENTOS**

#### **9.1. Definir el idioma**

Al instalar *Microsoft Office* hay que especificar los diccionarios que queremos habilitar. Es aconsejable instalar *Español*, *Inglés* y *Catalán*. De esta manera siempre podremos disponer de ellos cuando los necesitemos.

 En el menú **Herramientas / Idioma / Definir idioma** podemos establecer el idioma que queremos como predeterminado, es decir el que se aplicará a los documentos nuevos. También podemos indicar si queremos que *Word* detecte el idioma automáticamente en aquellos documentos en los que haya texto en varios idiomas.

 Para cambiar el idioma de un texto ya escrito, lo seleccionamos y elegimos en este cuadro de diálogo el idioma.

 Para predeterminar el idioma, es decir el que aparecerá por defecto en los nuevos documentos, hacemos clic en el botón **Predeterminar**.

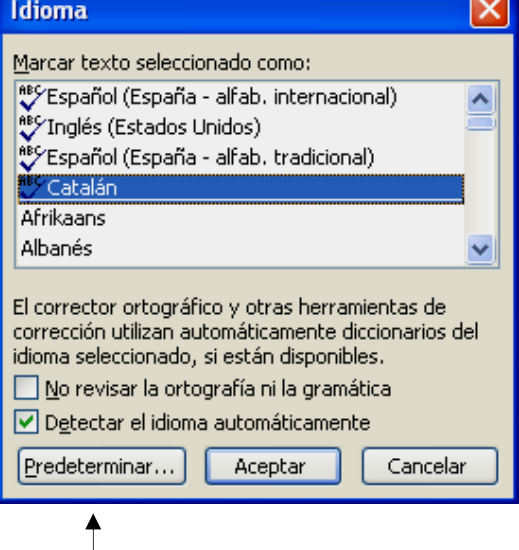

#### **9.2. El corrector ortográfico**

Una opción imprescindible que incluyen los procesadores de texto actuales es el corrector ortográfico. Consiste en un diccionario donde *Word* compara cada palabra que escribamos y si encuentra un error nos avisa. También nos avisa de los errores mecanográficos.

Para pasar el corrector elegimos el menú **Herramientas / Ortografía y gramática** o hacemos clic en el botón **Ortografía y gramática** de la barra de herramientas *Estándar* (o **F7**). Nos aparecerá un cuadro de diálogo con la primera palabra que él ha encontrado como errónea. En la parte inferior nos indica una serie de sugerencias. Si nos interesa una, hacemos clic en ella y después en **Cambiar**. *Word* la cambiará en el texto. Después nos mostrará la siguiente palabra que él encuentra como errónea.

Si en algún momento nos muestra una palabra que nosotros sabemos que está bien, hacemos clic en **Omitir una vez** o en **Omitir todas**.

- **Omitir una vez**: omite la falta ortográfica y busca la siguiente.
- **Omitir todas**: ignora la falta ortográfica en todos los casos en que la encuentre.
- **Agregar al diccionario**: nos permite agregar la palabra al diccionario, con lo que a partir de ese momento ya no nos la volverá a mostrar como errónea en ningún documento.

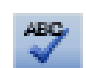

- **Cambiar**: nos permite cambiar la palabra indicada en la ventana superior (la errónea) por la palabra seleccionada en la parte inferior (la correcta).
- **Cambiar todas**: cambia la palabra errónea por la correcta en todos los casos en que se encuentre en el texto.

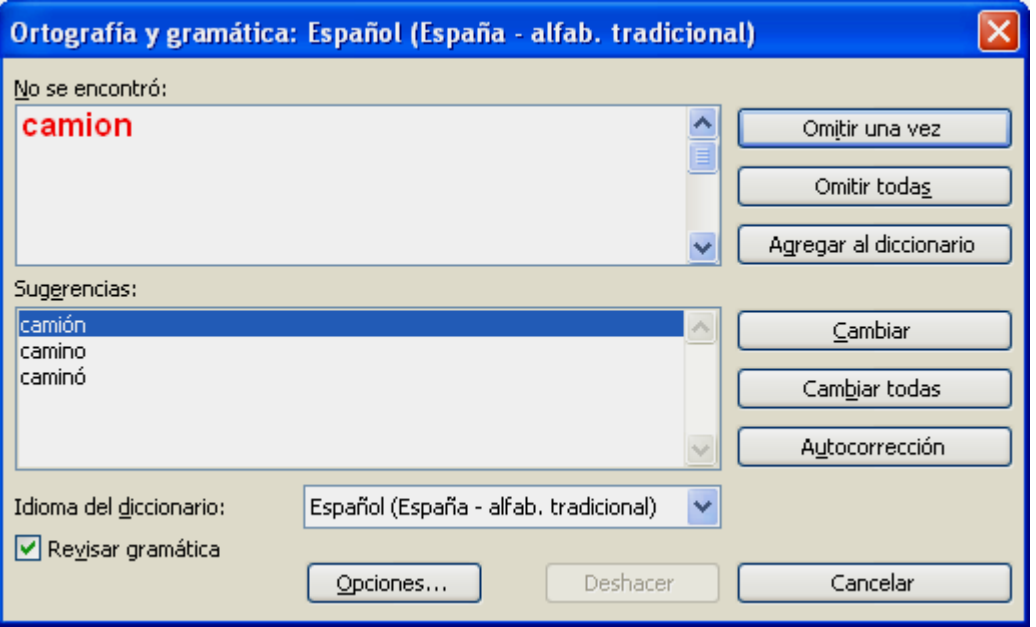

#### **9.3. Corregir mientras escribimos**

Si tenemos activado el corrector ortográfico automático, mientras vamos escribiendo *Word* irá comprobando la ortografía, y si encuentra una palabra que no esté contenida en el diccionario nos avisará subrayándola de color rojo.

Una vez que *Word* nos avisa que hay una palabra errónea, podemos corregirla borrándola y escribiendo la nueva palabra o situarnos sobre ella con el ratón y pulsar el botón derecho del ratón, con lo que nos saldrá una lista de sugerencias, entre las que podremos elegir la opción deseada.

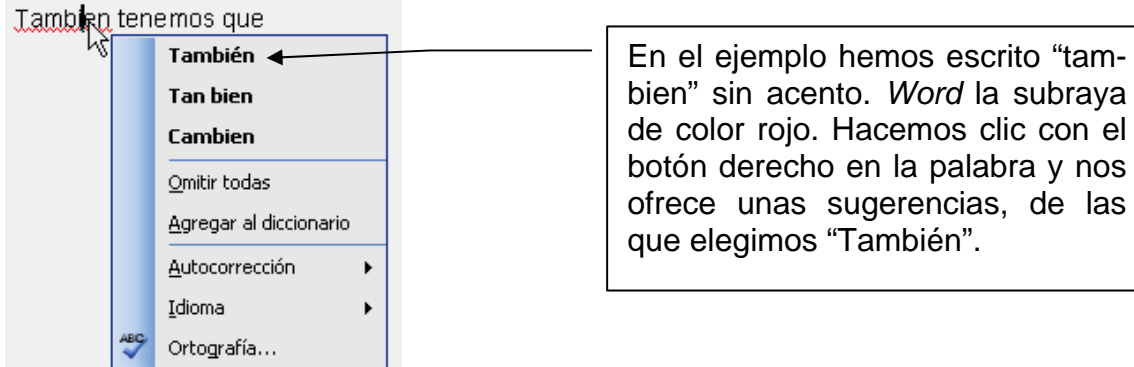

Otra interesante función que incorpora *Word* es el corrector gramatical, que funciona de forma casi idéntica al corrector ortográfico. Busca los errores gramaticales y los subraya de color verde.

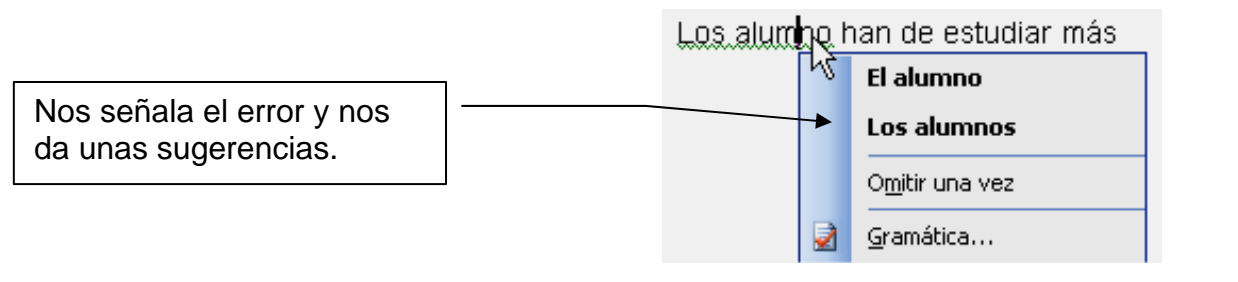

Para activar o desactivar el corrector automático:

- 1. Elegimos el menú **Herramientas / Opciones**.
- 2. Seleccionamos la pestaña **Ortografía y gramática**.
- 3. Activamos o desactivamos las casillas **Revisar ortografía mientras escribe** y/o **Revisar gramática mientras escribe**.
- 4. Hacemos clic en **Aceptar**.

#### **9.4. Autocorrección**

La autocorrección permite que *Word* corrija erro-

Ortografía

Revisar ortografía mientras escribe Ocultar errores de ortografía en este documento  $\overline{\text{V}}$  Sugerir siempre  $\Box$  Sólo del diccionario principal Omitir palabras en MAYÚSCULAS Omitir palabras con números Omitir archivos y direcciones de Internet Diccionarios personalizados... Gramática Revisar gramática mientras escribe Ocuļtar errores gramaticales en este documento  $\boxed{\blacktriangledown}$  Revisar gramática con ortografía Estadísticas de legibilidad

res comunes de mecanografía o que escriba frases complicadas que se repiten muy a menudo. Esta opción está siempre activada, y consiste en una especie de pequeño diccionario en el que se indica que cuando se escriba una expresión se cambie por otra. Para agregar entradas en este diccionario tenemos que elegir el menú **Herramientas / Opciones de Autocorrección** y aquí la pestaña **Autocorreción**. En este cuadro de diálogo, en **Reemplazar** escribimos la palabra a reemplazar y en **Con** la palabra que la reemplazará, y hacemos clic en **Agregar**.

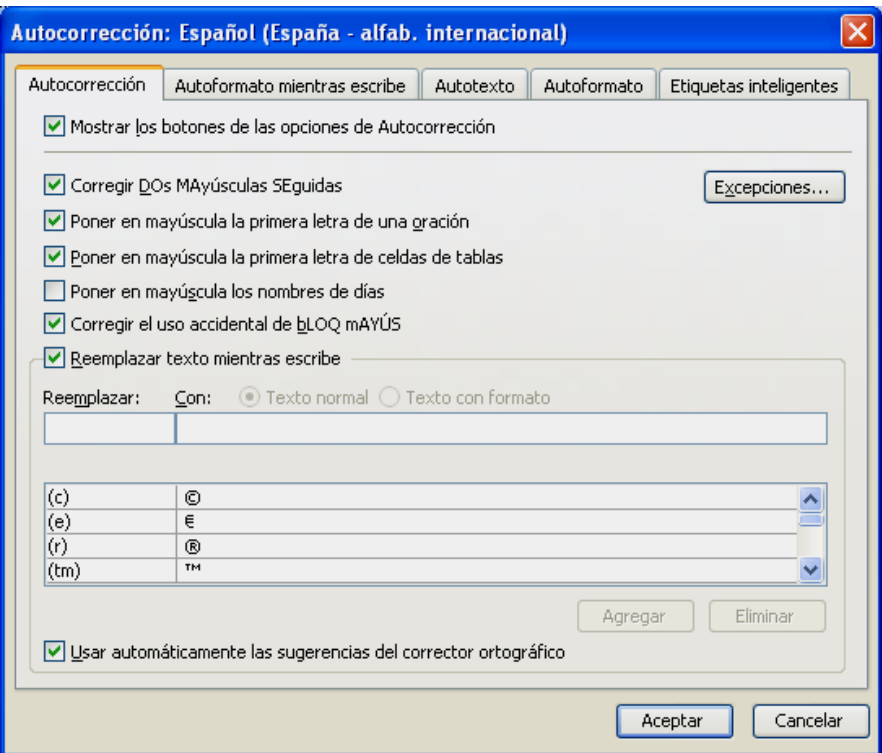

*Word* ya incluye por defecto algunas expresiones a cambiar, como, por ejemplo, la palabra "qeu" la cambia por la palabra "que". En el cuadro que hay debajo vemos la lista completa. Si alguna no nos agrada, la podemos eliminar.

Veamos dos casos concretos:

- Imaginemos que tenemos la (mala) costumbre de cometer siempre el mismo error. En vez de "siempre" escribimos "seimpre". Pues bien, la agregamos en **Autocorreción** y siempre que hagamos este error, *Word* lo corregirá automáticamente.
- Imaginemos que estamos haciendo un trabajo en el que sale muy a menudo la expresión "Estados Unidos de América". En **Autocorreción** indicamos que reemplace la palabra "USA" por "Estados Unidos de América". Cada vez que escribamos "USA" *Word* la reemplazará. De esta manera nos ahorraremos muchas pulsaciones.

 En este cuadro de diálogo podemos indicar también que nos corrija cuando haya dos mayúsculas seguidas, que nos ponga en mayúsculas la primera letra de una frase cuando se nos haya olvidado o corregir el uso accidental de la tecla **BLOQ MAYÚS**. Si estas acciones están activadas, cuando *Word* detecta uno de estos errores, lo corrige automáticamente.

#### **9.5. Autocompletar**

Esta utilidad nos permite insertar en el documento frases o palabras que se repiten a menudo. Para utilizar esta función tiene que estar activada la casilla **Mostrar sugerencias de Autocompletar** en el menú **Herramientas / Opciones de Autocorrección**, pestaña **Autotexto**. Esta función está activada por defecto. Cuando empecemos a escribir una frase que comience como una sugerencia, se nos mostrará ésta. Para ignorarla deberemos seguir escribiendo como si no estuviera allí, mientras que para aceptarla deberemos pulsar **EN-TER**.

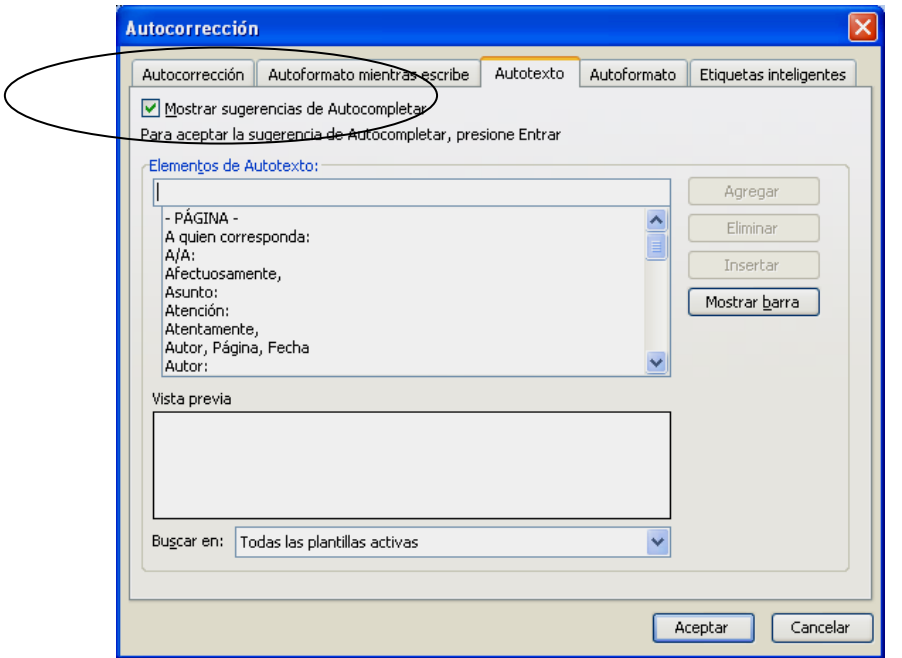

 En este cuadro podemos ver las sugerencias que *Word* trae por defecto. También podemos añadir otras. Para ello, la escribimos en **Elementos de Autotexto** y hacemos clic en **Agregar**.

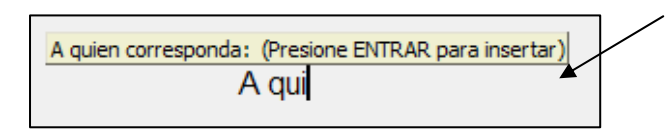

#### **9.6. Sinónimos**

 Cuando estamos escribiendo un texto no queda muy bien repetir una palabra varias veces en el mismo párrafo. Tendremos que buscar sinónimos que eviten la repetición. Para ello seleccionamos la palabra que queremos cambiar por un sinónimo y vamos al menú **Herramientas / Idioma / Sinónimos** (o **MAYÚS+F7**). Aparecerá el panel de tareas **Referencia** con una serie de sinónimos. Colocamos el ratón encima del que queremos y hacemos clic en la flecha, y a continuación en **Insertar**. *Word* lo cambiará en el texto.

 También podemos utilizarlo como un diccionario de consulta. En el panel de tareas **Referencia**, en **Buscar** escribimos la palabra y pulsamos **ENTER**.

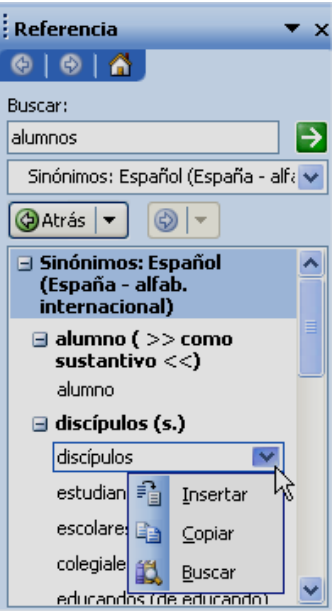

Hemos empezado a escribir y *Word* nos ofrece la sugerencia. Para aceptarla, pulsamos **ENTER**. Si no, se-

guimos escribiendo.

# **Práctica 4 Capítulos 7 – 8 – 9**

1. Crea un documento nuevo y escribe el siguiente texto tal como está:

#### TABLAS

Las tavlas de Word proporcionan una manera rapida y facil de organizar y ajustar columnas de texto y numeros. Son mucho mas prácticas y faciles de usar que las tabulaciones. Podemos agrupar parrafos lado a lado o poner un texto al lado de un gráfico. Tambien las podemos usar para crear columnas paralelas de texto.

Una tabla es un conjunto de filas y columnas compuestas por celdas, qeu se pueden llenar con texto y gráficos. Dentro de cada celda el textos se ajusta automaticamente en lineas, dentro de los margenes de la celda.

Cuando vosotros creamos una tabla, Word presenta líneas (cuadricula) entre las celdas para ayudar a identificar la fila o columna en la que se está trabajando. Si no queremos que imprima la cuadrícula le quitamos los bordes a la tabla. También podemos ocultar la cuadrícula o aplicarle otros bordes.

- 2. Guárdalo con el nombre **practica04** en la carpeta **Practicas de Word**.
- 3. Da el formato adecuado al texto (justificado, tabulador inicial en los párrafos, espacio entre párrafos, tipo de letra...)
- 4. Configura la página de la siguiente manera:
	- Tamaño papel: *Carta 216x279 mm.*
	- Orientación: *Horizontal*
	- Márgenes: *Superior: 2 Inferior: 2 Izquierdo: 2,5 Derecho: 2,5*
- 5. Vuelve a configurar la página de la manera con la que normalmente se trabaja:
	- Tamaño papel: *A4 210x297 mm.*
	- Orientación: *Vertical*
	- Márgenes: *Superior: 2,5 Inferior: 2,5 Izquierdo: 3 Derecho: 3*
- 6. Inserta un *salto de página manual* detrás del primer párrafo. Tendremos dos hojas: una con el párrafo uno y otra con los párrafos dos y tres.
- 7. Vuelve al principio del documento (con el teclado).
- 8. Pulsa el botón **Mostrar u ocultar** para ver los caracteres ocultos, localiza el salto de página manual y bórralo. Volveremos a tener sólo una página.
- 9. Ponle un borde *3D* a la página.
- 10. Selecciona los 3 párrafos y cópialos. Colócate al final y pégalos varias veces. De esta manera tendremos varias hojas y así podremos practicar la numeración de páginas.
- 11. Pon el mismo encabezado y el mismo pie que los de este manual, incluyendo la numeración de páginas en el pie.
- 12. Coloca el ratón detrás de la palabra "Word" en el primer párrafo e inserta una nota a pie de página que diga "*Microsoft Word* es un procesador de textos".
- 13. Borra todos los párrafos que has pegado, es decir sólo han de quedar los 3 primeros y una sola página.
- 14. Selecciona todos los párrafos y aplícales el idioma *Español*.
- 15. Activa y desactiva varias veces la opción corregir mientras escribimos. Al final, déjala activada.
- 16. Verás que *Word* subraya los errores de ortografía, de mecanografía y de sintaxis. Corrige algunas faltas (no todas) con el botón derecho.
- 17. Pasa el corrector a todo el documento y corrige todas las faltas que quedan.
- 18. Búscale un sinónimo a la palabra "proporcionan" en el primer párrafo.
- 19. Asegúrate que el texto tiene el formato adecuado, vete a *Vista preliminar* a ver cómo queda, y si está bien, imprímelo. Si no, arréglalo antes de imprimirlo.
- 20. Guarda el documento y ciérralo.

# **10. TABLAS**

Las tablas se componen de filas y columnas de celdas que se pueden rellenar con texto y gráficos. Las tablas suelen utilizarse con frecuencia para organizar y presentar información, para alinear números en columnas y posteriormente ordenarlos y realizar operaciones con ellos. También pueden utilizarse para crear diseños de página interesantes y organizar texto y gráficos. También podemos introducir fórmulas matemáticas.

 Para trabajar con tablas usaremos el menú **Tabla** y la barra de herramientas *Tablas y bordes* (que activaremos haciendo clic en el botón **Tablas y bordes** de la barra de herramientas *Estándar*).

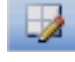

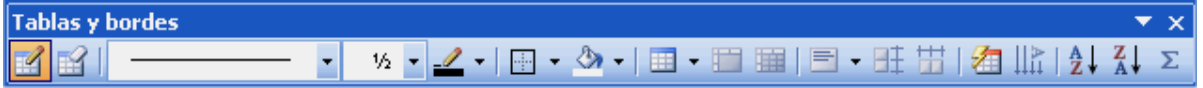

#### **10.1. Crear una tabla**

Para crear una tabla:

- 1. Nos situamos en el lugar donde queremos insertarla.
- 2. Elegimos el menú **Tabla / Insertar / Tabla**.
- 3. Indicamos el número de filas y columnas.
- 4. Hacemos clic en el botón **Aceptar**.

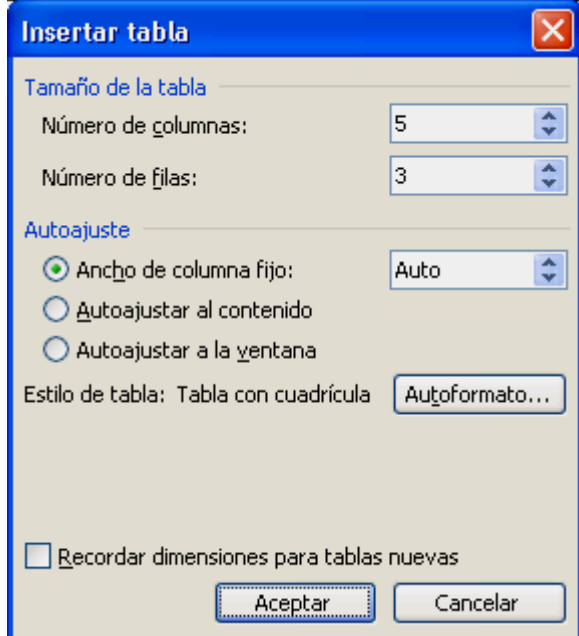

En el cuadro anterior hemos elegido una tabla de 5 columnas por 3 filas:

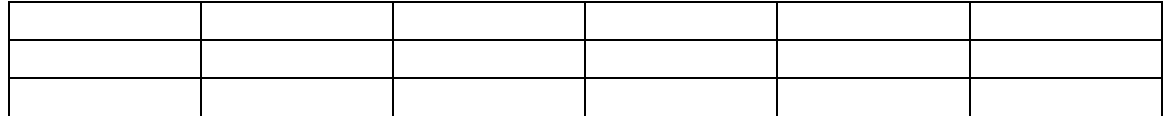

De manera predeterminada, las tablas tienen un borde formado por una

línea continua negra de 1/2 punto. Si quitamos este borde, aún veremos las líneas de división que forman los límites de las celdas. Las líneas de división no se imprimen. Podemos hacer que las líneas de división no se vean en pantalla (menú **Tabla / Ocultar líneas de división**).

 También podemos crear una tabla con el botón **Insertar tabla** de la barra de herramientas *Estándar*. Hacemos clic en él y seleccionamos las filas y columnas que queremos. Al soltar el ratón se creará la tabla.

 Igualmente podemos crear una tabla dibujándola con el botón **Dibujar tabla** de la barra de herramientas *Tablas y bordes* (o con el menú **Tabla / Dibujar tabla**). Hacemos clic en este botón y después dibujamos en la hoja libremente la tabla, dibujando las filas y columnas a voluntad.

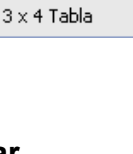

画

#### **10.2. Introducir texto en una tabla**

Para introducir texto en una tabla debemos situar el cursor en la celda deseada y comenzar a escribir. Si se necesitan, se irán creando líneas y la celda se irá agrandando (y todas las de la fila). Si queremos incluir una tabulación en una celda pulsaremos la combinación **CTRL+TAB**. Si pulsamos la tecla **EN-TER** añadiremos una línea a la celda activa y a todas las de la misma fila.

#### **10.3. Desplazarse en una tabla**

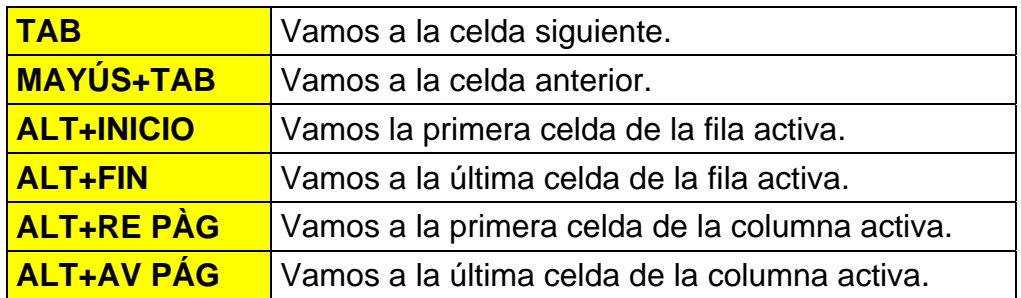

#### **10.4. Seleccionar en una tabla**

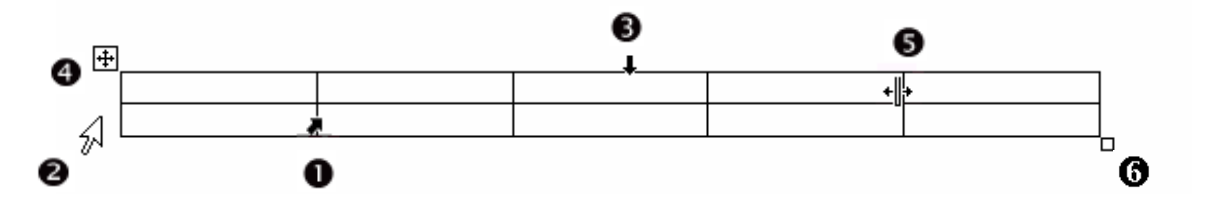

- n Para seleccionar todo el contenido de una celda, colocamos el ratón como en la imagen y hacemos clic. Para seleccionar varias celdas contiguas, seleccionamos la primera y arrastramos.
- **O** Para seleccionar toda una fila, colocamos el ratón como en la imagen y hacemos clic. Para seleccionar varias filas seguidas, seleccionamos la primera y arrastramos.
- p Para seleccionar toda una columna, colocamos el ratón como en la imagen y hacemos clic. Para seleccionar varias columnas seguidas, seleccionamos la primera y arrastramos.
- q Para seleccionar toda la tabla, hacemos clic en este cuadro. Este cuadro es el controlador de movimiento: si hacemos clic en él y arrastramos, movemos la tabla.
- $\Theta$  Para cambiar la anchura o altura.
- **O** Para cambiar la anchura o la altura de toda la tabla.

 También podemos usar el menú **Tabla / Seleccionar**.

#### **10.5. Insertar y eliminar**

Una vez que estamos trabajando con una tabla es muy común que nos encontremos con que necesitamos insertar nuevas filas o columnas a la tabla. O que nos sobren.

 Para insertar utilizamos el menú **Tabla / Insertar**. Aquí elegimos si queremos insertar filas, columnas o celdas. El procedimiento es el siguiente: en la tabla seleccionamos tantas filas, columnas o celdas como queramos insertar y después venimos a este menú. Es decir, si queremos insertar 2 filas, seleccionamos antes dos filas, etc.

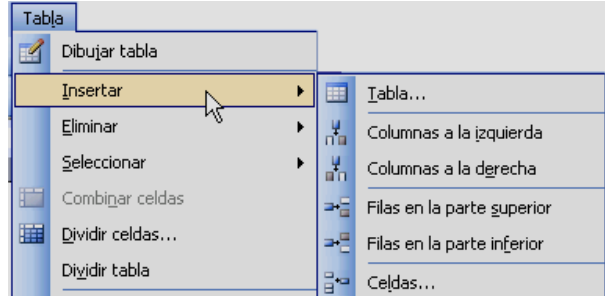

 Para eliminar celdas, filas, columnas o toda la tabla, utilizamos el mismo sistema: las seleccionamos y vamos al menú **Tabla / Eliminar**.

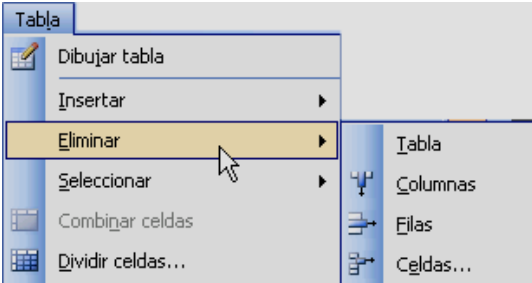

Si seleccionamos varias celdas, filas o columnas y pulsamos **SUPR** no se eliminan éstas, sino sólo su contenido.

) Hemos visto antes que **TAB** pasa a la siguiente celda, pero si es la última celda de la tabla, añade filas a ésta. Es otro sistema que podemos utilizar para añadir filas a una tabla.

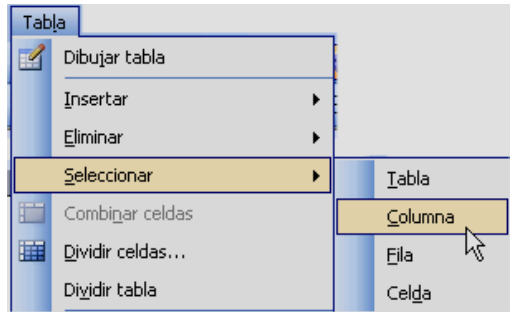

#### **10.6. Menú Tabla / Propiedades**

 En el menú **Tabla / Propiedades de tabla** podemos seleccionar el tamaño, altura, anchura... de las celdas, filas o columnas seleccionadas o de toda la tabla.

#### *Propiedades de toda la tabla*

Aquí podemos indicar un tamaño para la tabla o, si la tabla no ocupa toda la línea, seleccionar la alineación de la tabla entera (izquierda, centro o derecha) y el ajuste del texto, es decir si queremos que el texto rodee a la tabla o no.

#### *Propiedades de las filas o columnas seleccionadas*

 Aquí podemos indicar la altura y la anchura de las filas o columnas seleccionadas. En las filas también podemos indicar si permitimos dividir una fila en un salto de página.

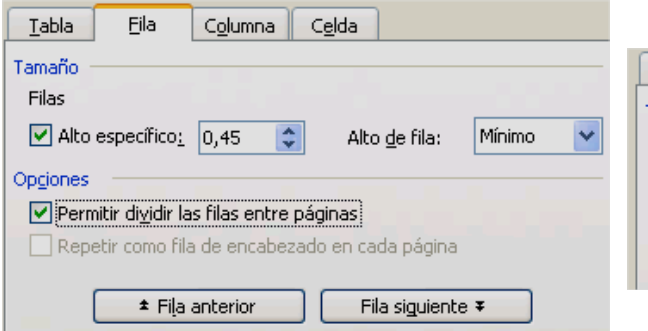

#### *Propiedades de las celdas seleccionadas*

 Aquí podemos indicar el ancho de las celdas y la alineación vertical, es decir cómo se alineará el texto en las celdas seleccionadas (por arriba, por el centro o por abajo).

#### Tabla Celda | Fila Columna | Tamaño Ancho preferido: 3,05 cm  $\hat{\bullet}$ Medir en: Centímetros Alineación vertical Arriba Centro Abajo

Propiedades de tabla

Ancho preferido: 0 cm

 $\boxplus$ 

Centro

⊞≣

Alrededor

Celda

Fila Columna Celda

 $\boxplus$ 

Derecha

Tabla

.<br>Tamaño

Alineación

⊞

Izquierda

Ajuste del texto ⊞

Ninguno

 $\sqrt{C_0 |$ umna

Eila

Ancho preferido: 3,05 cm

44 Columna anterior

**Tabla** .<br>Iamaño Columna 2: <u>ि।×</u>

 $\overline{\cdot}$ 

Medir en: Centímetros v

Sangría a la izquierda:

 $0 \text{ cm}$ 

Posición...

Cancelar

 $[$  Bordes y sombreado...  $]$   $[$  Opciones...

Aceptar

Medir en:  $\vert$ Centímetros  $\vert \boldsymbol{\vee} \vert$ 

Columna siguiente PP

#### **10.7. Distribuir filas o columnas uniformemente**

Si queremos que todas Autoajustar Autoajustar al contenido ▸│ las celdas de una o varias filas 論 Autoajustar a la ventana o columnas tengan las mismas dimensiones debemos 篇 Ancho de columna fiio seleccionar las filas o columnas y elegir el menú **Tabla / Autoajustar / Distribuir filas uniformemente** o **Distri-**Œ. . Distribuir filas uniformemente **buir columnas uniformemente**. 喆 Vistribuir columnas <u>u</u>niformemente

#### **10.8. Dividir y unir celdas**

Una vez que tenemos creada la tabla, puede ocurrir que deseemos dividir una celda en dos o en más, o unir varias celdas en una sola (p.e. para poner un título).

Para unir celdas debemos seguir los siguientes pasos:

- 1. Seleccionar las celdas que deseemos unir.
- 2. Elegir el menú **Tabla / Combinar celdas**.

Para dividir una celda en varias:

- 1. Seleccionamos la celda que deseamos dividir.
- 2. Elegimos el menú **Tabla / Dividir celdas**.
- 3. Elegimos el número de columnas o filas en que deseamos dividir la celda.
- 4. Hacemos clic en **Aceptar**.

#### **10.9. Ordenar una tabla**

Para ordenar alfabéticamente por el contenido las celdas de una tabla:

- 1. Seleccionamos las filas a ordenar o toda la tabla.
- 2. Elegimos el menú **Tabla / Ordenar**.
- 3. En **Ordenar por** indicamos qué columna manda en la ordenación (podemos utilizar varias columnas como criterios de ordenación).
- 4. Aceptamos.

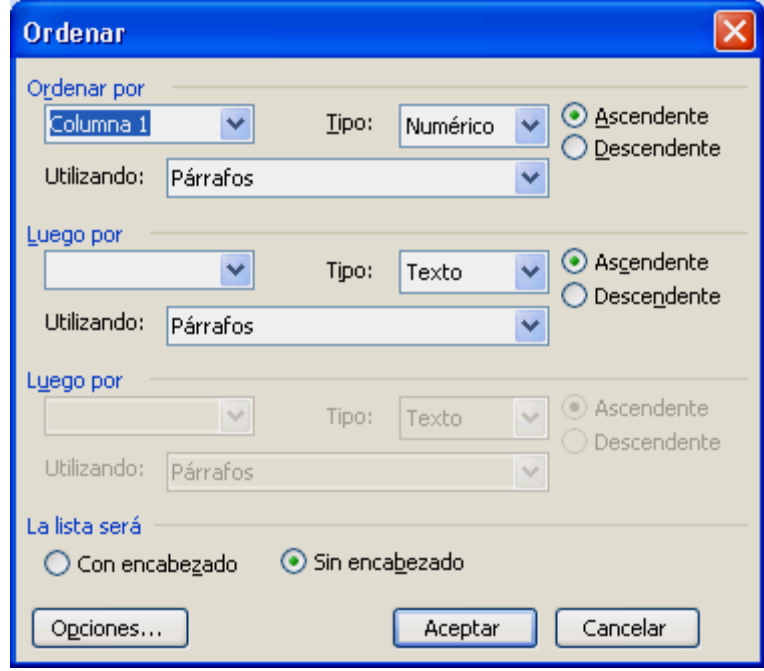

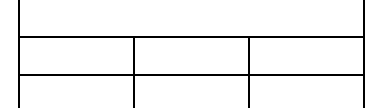

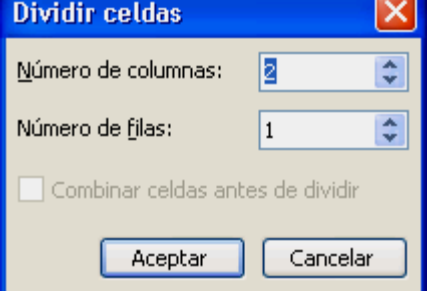

#### **10.10. Formato de tabla**

Podemos mejorar el aspecto de las tablas agregándoles bordes y rellenando las celdas con colores, tramas o sombreado (menú **Formato / Bordes y sombreado**). También podemos utilizar el menú **Tabla / Autoformato de tablas** para dar a la tabla un diseño atractivo.

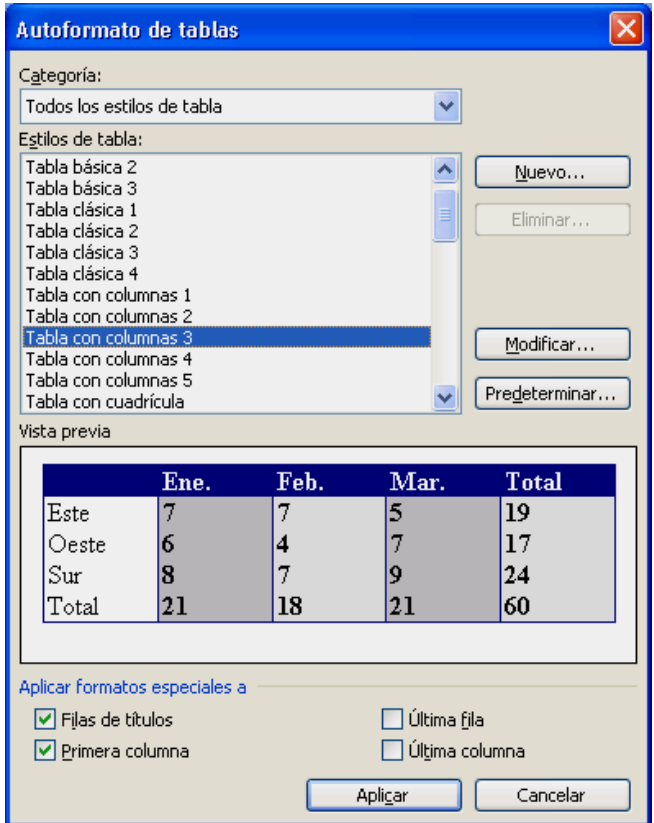

También podemos cambiar la posición del texto en una o varias celdas. De manera predeterminada, *Word* alinea el texto horizontalmente en las celdas, pero podemos cambiar la orientación del texto para mostrarlo verticalmente. Para ello, seleccionamos las celdas y elegimos el menú **Formato / Dirección del texto**.

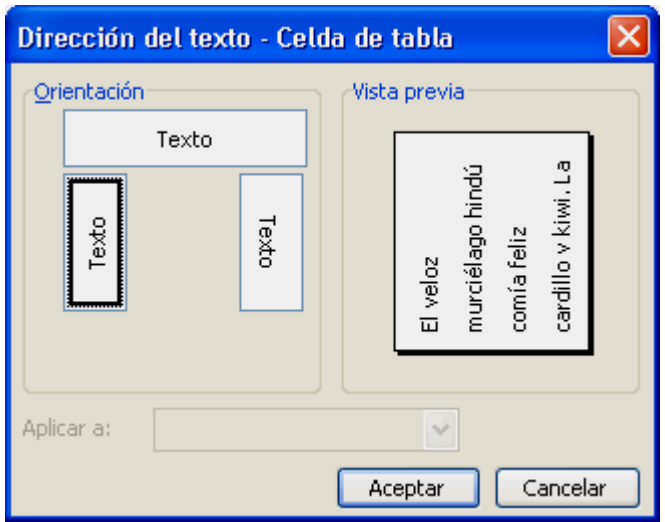

#### **10.11. Trabajar con tablas de gran tamaño**

De manera predeterminada, si se produce un salto de página en una fila larga, *Word* permite la división de la fila en las dos páginas. Esto es así porque en **Propiedades de tabla / Fila** está activado **Permitir dividir la fila entre páginas**.

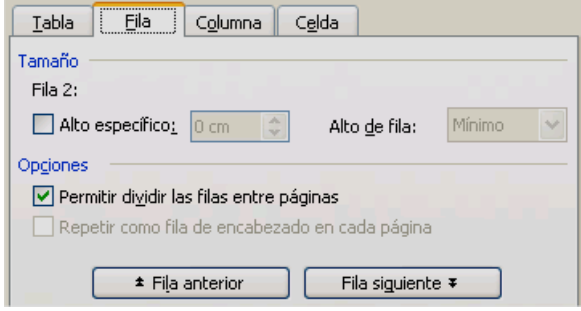

Si la tabla tiene un título, podemos hacer que el título aparezca automáticamente en la parte superior de cada página. Seleccionamos la fila que contiene los títulos de columna y elegimos el menú **Tabla / Repetición de filas de títulos**. Esta fila aparecerá al comienzo de cada página.

 En otros casos nos puede interesar dividir físicamente la tabla en dos o más tablas. Para ello nos colocamos en la fila donde queremos efectuar la división y elegimos el menú **Tabla / Dividir tabla**.

#### **10.12. Realizar operaciones en una tabla**

 En las celdas de una tabla podemos insertar fórmulas para realizar operaciones: sumar celdas, filas o columnas enteras...

En toda tabla cada celda tiene un nombre que utilizaremos para referir-

nos a ella. La celda de la primera fila, primera columna será la "A1". Las columnas están ordenadas por orden alfabético, mientras que las filas se ordenan por orden numérico.

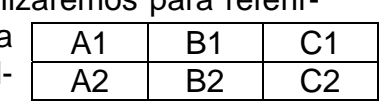

Para insertar una fórmula en una celda situamos el cursor en ella y elegimos el menú **Tabla / Fórmula**. En **Fórmula** escribimos la operación empezando por el signo "**=**". Por ejemplo:

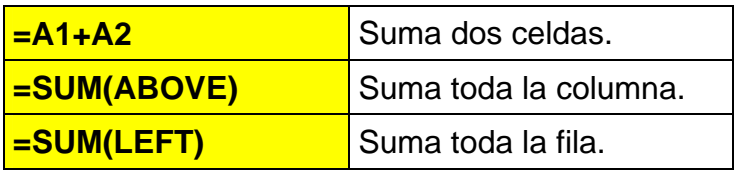

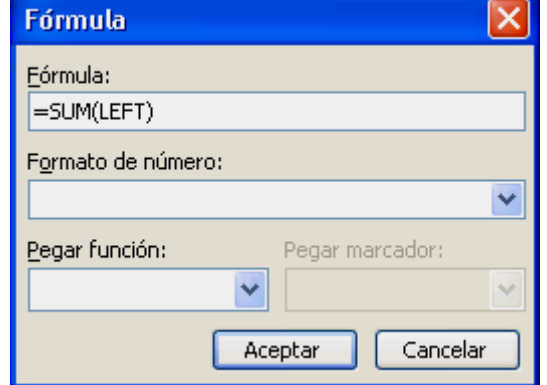

) El método más rápido para sumar filas o columnas es el botón Σ **Autosuma** de la barra de herramientas *Tablas y bordes*.

# **10.13. La barra de herramientas Tablas y bordes**

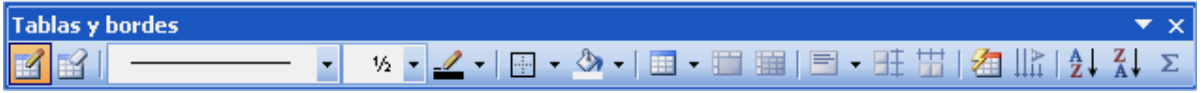

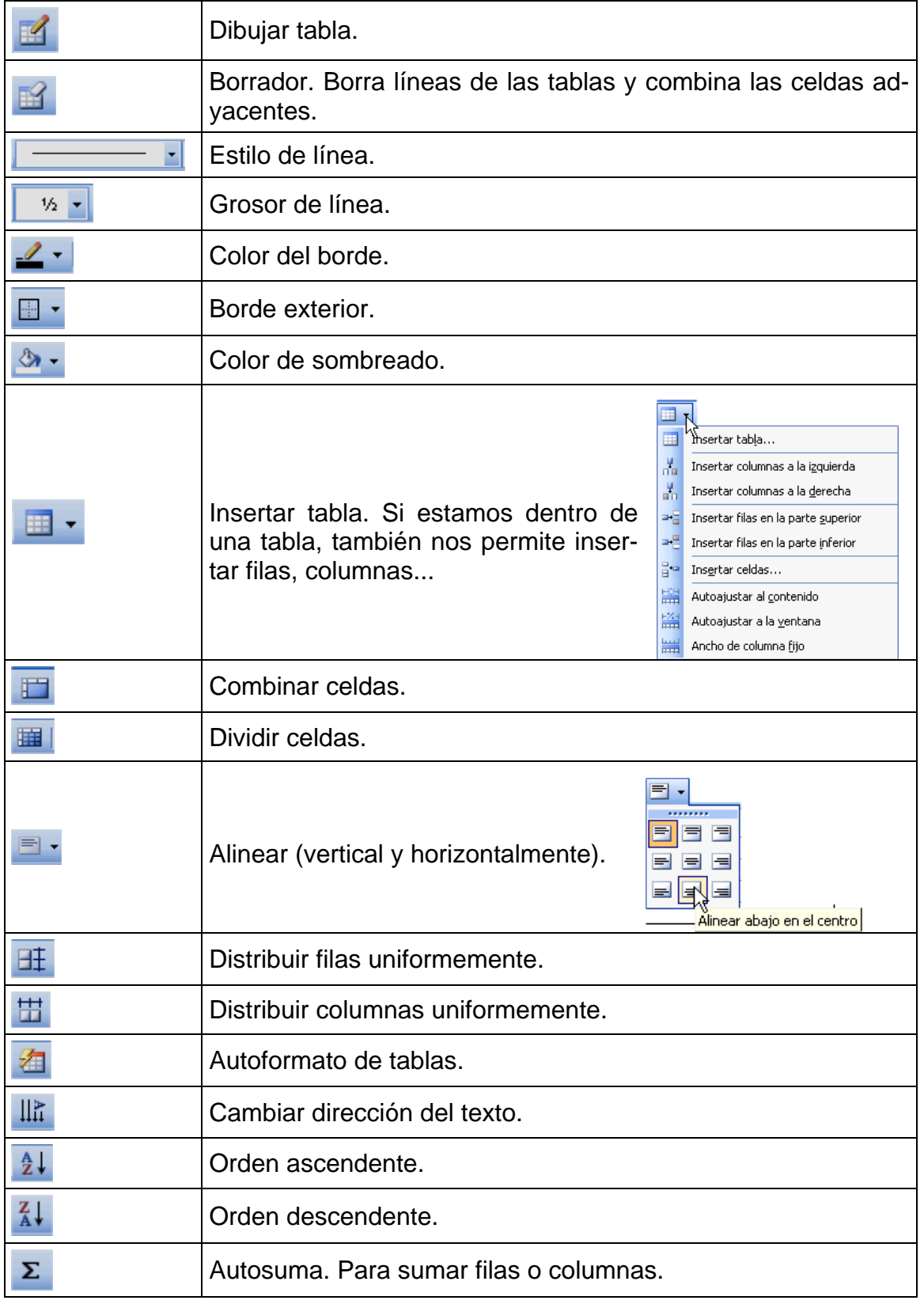

# Práctica 5 Capítulo 10

- 1. Crea un documento nuevo y guárdalo con el nombre **practica05** en la carpeta **Practicas de Word**.
- 2. Crea las siguientes tablas con **Insertar tabla**. Después, selecciona la primera fila entera y aplícale negrita y un sombreado amarillo. Haz lo mismo con la primera columna. Arrastrando las líneas, ajusta las columnas para que queden más o menos igual que las de esta práctica.

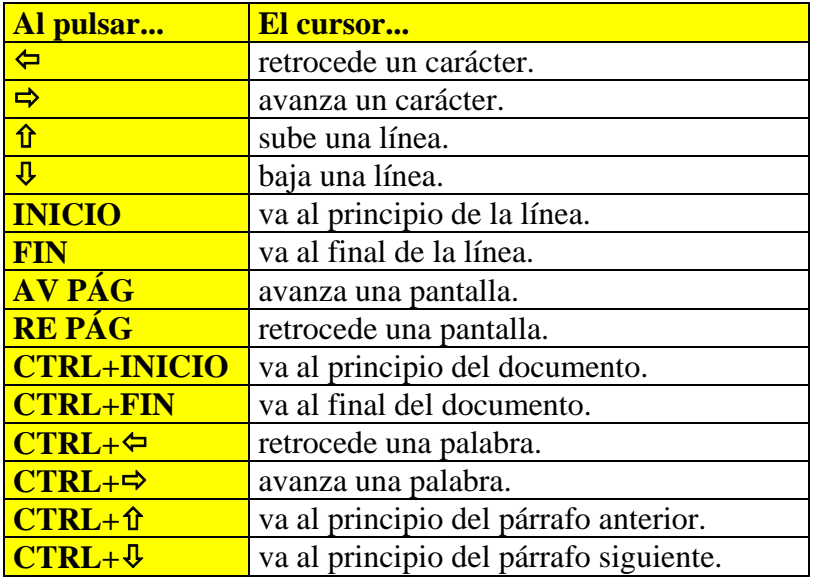

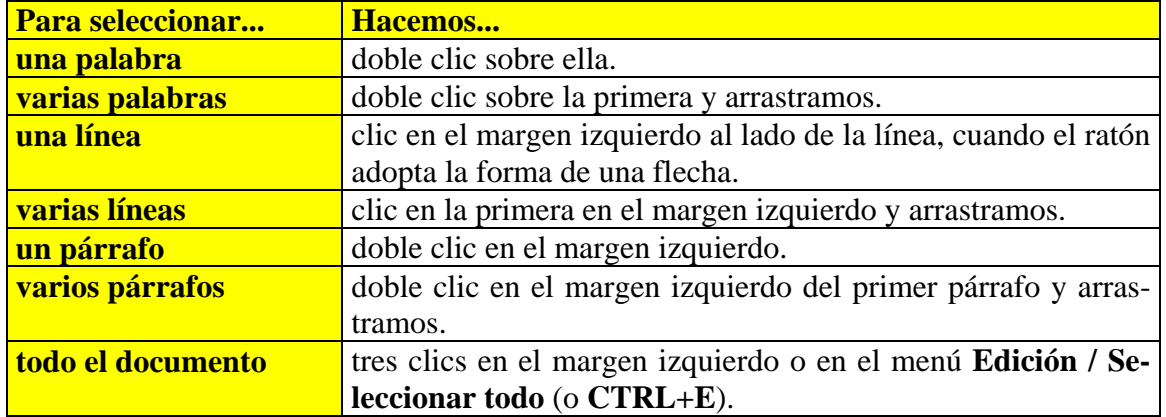

3. Crea la siguiente tabla con **Insertar tabla** y combina las celdas para que quede igual. Distribuye uniformemente las 3 últimas columnas.

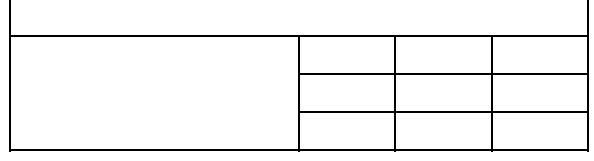

4. Con **Dibujar tabla** pinta la siguiente tabla. Haz que las filas y las columnas queden distribuidas uniformemente.

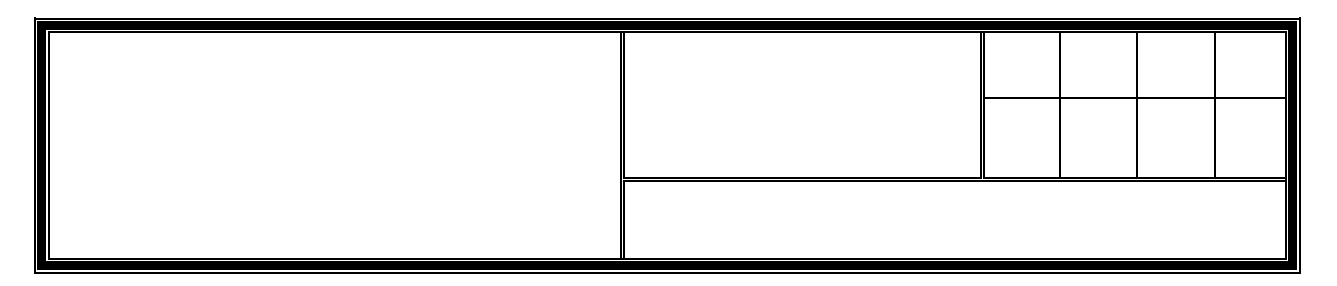

5. Crea una tabla de 3 filas por 4 columnas. Amplia la altura de las filas arrastrando las líneas que las separan y distribuye uniformemente las filas para que queden todas de la misma altura. Después alinea el texto como ves en la siguiente tabla. En la primera columna, pon el texto vertical. Recuerda distribuir uniformemente las 3 últimas columnas para que queden iguales.

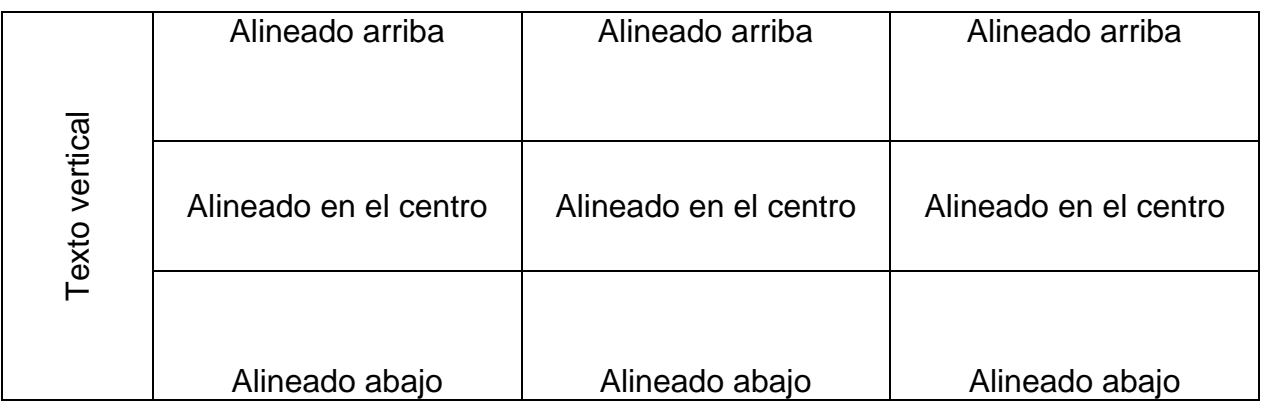

# **11. COLUMNAS PERIODÍSTICAS**

Por defecto, *Word* muestra el texto en una única columna, pero podemos dividirlo de forma que se asemeje a como se muestra el texto en periódicos, folletos, etc. Si el texto ya está escrito, *Word* lo adapta automáticamente.

Para crear columnas seguimos los siguientes pasos:

- 1. Situamos el cursor en el lugar donde deseamos crear las columnas.
- 2. Elegimos el menú **Formato / Columnas**.
- 3. Seleccionamos el número de columnas deseadas en **Preestablecidas**.
- 4. Si es necesario, en **Ancho** indicamos el ancho de las columnas.
- 5. Si deseamos insertar una línea vertical entre las columnas activamos la opción **Línea entre columnas**.
- 6. En **Aplicar a** elegimos si queremos aplicar las columnas a todo el documento o desde donde estamos en adelante.
- 7. Hacemos clic en **Aceptar**.

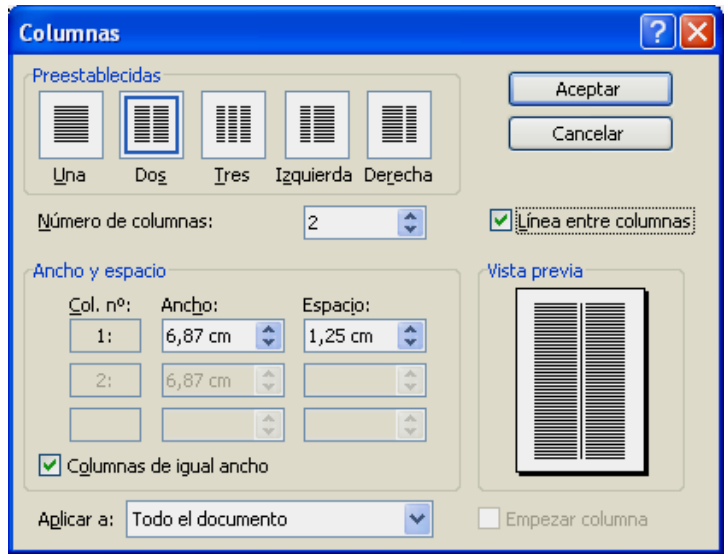

Como *Word* ajusta el texto de cada una de las columnas de la forma que le parece más adecuada, es muy normal que éste no quede como nosotros deseamos. Para solucionar este problema podremos insertar un salto de columna en el momento que deseemos. Para ello seguimos los siguientes pasos:

- 1. Nos situamos en el punto donde queremos insertar el salto de columna.
- 2. Elegimos el menú **Insertar / Salto**.
- 3. Seleccionamos **Salto de columna**.
- 4. Hacer clic sobre el botón **Aceptar**.

Para eliminar las columnas las seleccionamos y en el cuadro de diálogo **Preestablecidas** elegimos **Una**.

#### **Salto**  $\overline{?}$   $\overline{\mathsf{X}}$ Tipos de saltos ○ Salto de página Salto de columna ○ Salto de ajuste de texto Tipos de saltos de sección ○ Página siguiente  $\bigcirc$  Continuo ○ Página par ○ Página impar Aceptar Cancelar
1. Crea un documento nuevo y escribe un párrafo con cualquier texto. Cópialo y pégalo muchas veces (hacemos esto para que no tengas que escribir todo el texto del *Quijote*). Dale el formato siguiente y grábalo con el nombre **practica06** en la carpeta **Practicas de Word**.

# **El INGENIOSO HIDALGO DON QUIJOTE DE LA MANCHA Miguel de Cervantes**

En un lugar de la Mancha, de cuyo nombre no quiero acordarme, no ha mucho tiempo que vivía un hidalgo de los de lanza en astillero, adarga antigua, rocín flaco y galgo corredor. Una olla de algo más vaca que carnero, salpicón las más noches, duelos y quebrantos los sábados, lantejas los viernes, algún palomino de

añadidura los domingos, consumían las tres partes de su hacienda. El resto della concluían sayo de velarte, cal-

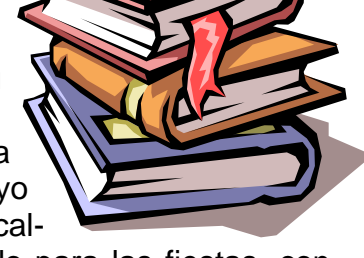

zas de velludo para las fiestas, con sus pantuflos de lo mesmo, y los días de entresemana se honraba con su vellorí de lo más fino.

Tenía en su casa una ama que pasaba de los cuarenta, y una sobrina que no llegaba a los veinte, y un mozo de campo y plaza, que así ensillaba el rocín como tomaba la podadera. Frisaba la edad de nuestro hidalgo con los cincuenta años; era de complexión recia, seco de carnes, enjuto de rostro, gran madrugador y amigo de la caza.

Quieren decir que tenía el sobrenombre de Quijada, o Quesada, que en esto hay alguna diferencia en los autores que deste caso escriben; aunque, por conjeturas verosímiles, se deja entender que se llamaba Quejana. Pero esto importa poco a nuestro cuento; basta que en la narración dél no se salga un punto de la verdad. Es, pues, de saber que este sobredicho hidalgo, los ratos que estaba ocioso, que eran los más del año, se daba a leer libros de caballerías, con tanta afición y gusto, que olvidó casi de todo punto el ejercicio de la caza, y aun la administración de su hacienda.

Y llegó a tanto su curiosidad y desatino en esto, que vendió muchas hanegas de tierra de sembradura para comprar libros de caballerías en que leer, y así, llevó a su casa todos cuantos pudo haber dellos; y de todos, ningunos le parecían tan bien como los que compuso el famoso Feliciano de Silva, porque la claridad de su prosa y aquellas entricadas razones suyas le parecían de perlas, y más cuando llegaba a leer aquellos requiebros y cartas de desafíos, donde en muchas partes hallaba escrito.

## Práctica 6 Capítulo 11

## <span id="page-73-0"></span>**12. DIBUJOS E IMÁGENES**

 Con la barra de herramientas **Dibujo** podemos crear dibujos, insertar imágenes o texto artístico en nuestros documentos... La activamos con el botón **Dibujo** de la barra de herramientas *Estándar*. Normalmente se coloca en la parte inferior de la pantalla.

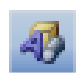

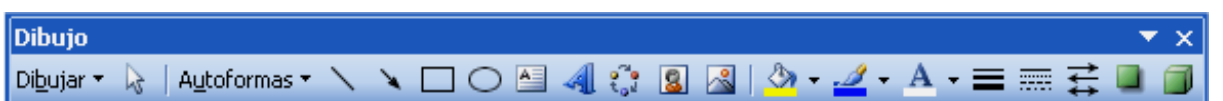

### **12.1. El lienzo de dibujo**

Cuando se inserta un objeto de dibujo en *Word* aparece un **lienzo de dibujo** alrededor. El lienzo de dibujo ayuda a organizar el dibujo en el documento, ayuda a mantener unidas las distintas partes del dibujo, lo que es particularmente útil si se compone de varias formas. Así mismo, proporciona un límite a modo de marco entre el dibujo y el resto del documento. De manera predeterminada, el lienzo no tiene bordes ni fondo, pero se le puede aplicar formato como a cualquier objeto de dibujo (con el botón derecho del ratón y seleccionando **Formato de lienzo de dibujo**).

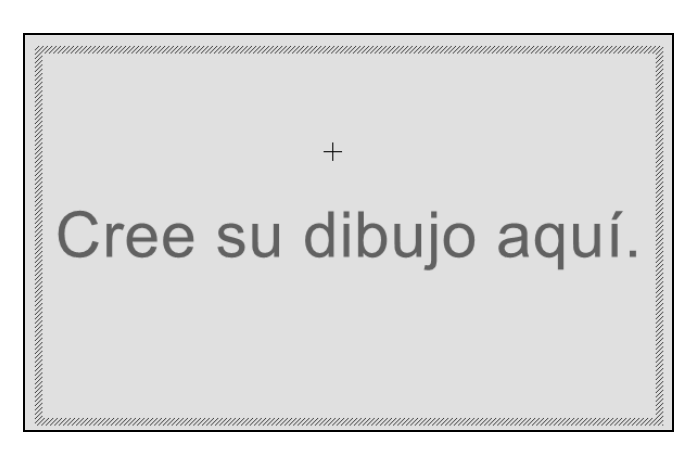

 En la imagen anterior, hemos hecho clic en la herramienta **Rectángulo** de la barra de herramientas **Dibujo** y al ir a dibujar nos ha aparecido el lienzo con el texto "Cree su dibujo aquí". Al hacer clic y comenzar a dibujar, este texto desaparece. Todos los objetos que dibujemos permanecerán dentro del lienzo.

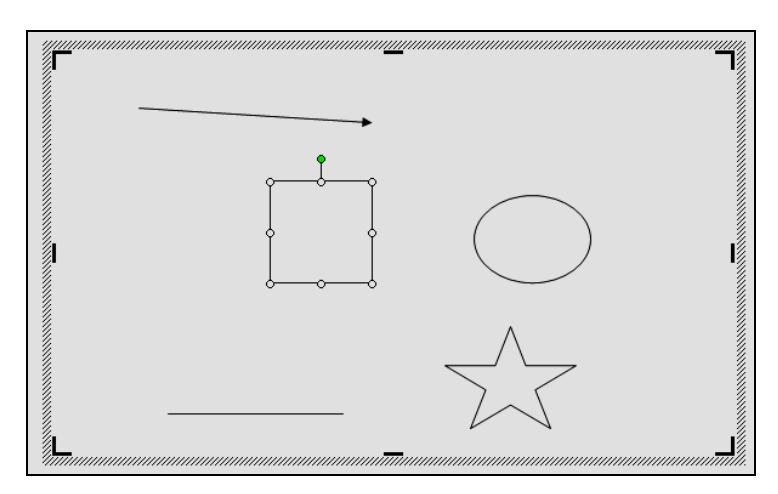

<span id="page-74-0"></span> El lienzo por defecto está activado. Se activa o se desactiva en **Herramientas / Opciones / General** con **Crear automáticamente lienzo de dibujo al insertar autoformas**.

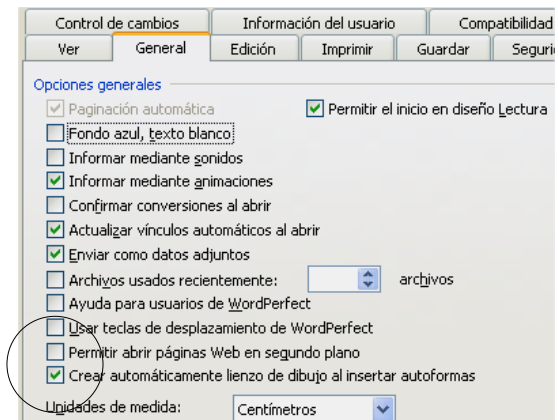

 ¿Cuándo usaremos el lienzo? Lo usaremos cuando queramos insertar un dibujo independiente del texto o cuando contenga varios objetos. No lo usaremos cuando queramos ir insertando objetos de dibujos a lo largo de un texto. Esta última opción es la habitual en la mayoría de casos. La mejor opción es dejarlo desactivado, y cuando necesitemos un lienzo vamos a **Insertar / Imagen / Nuevo dibujo**. Nos creará un lienzo listo para empezar a dibujar.

#### **12.2. La barra de herramientas Dibujo**

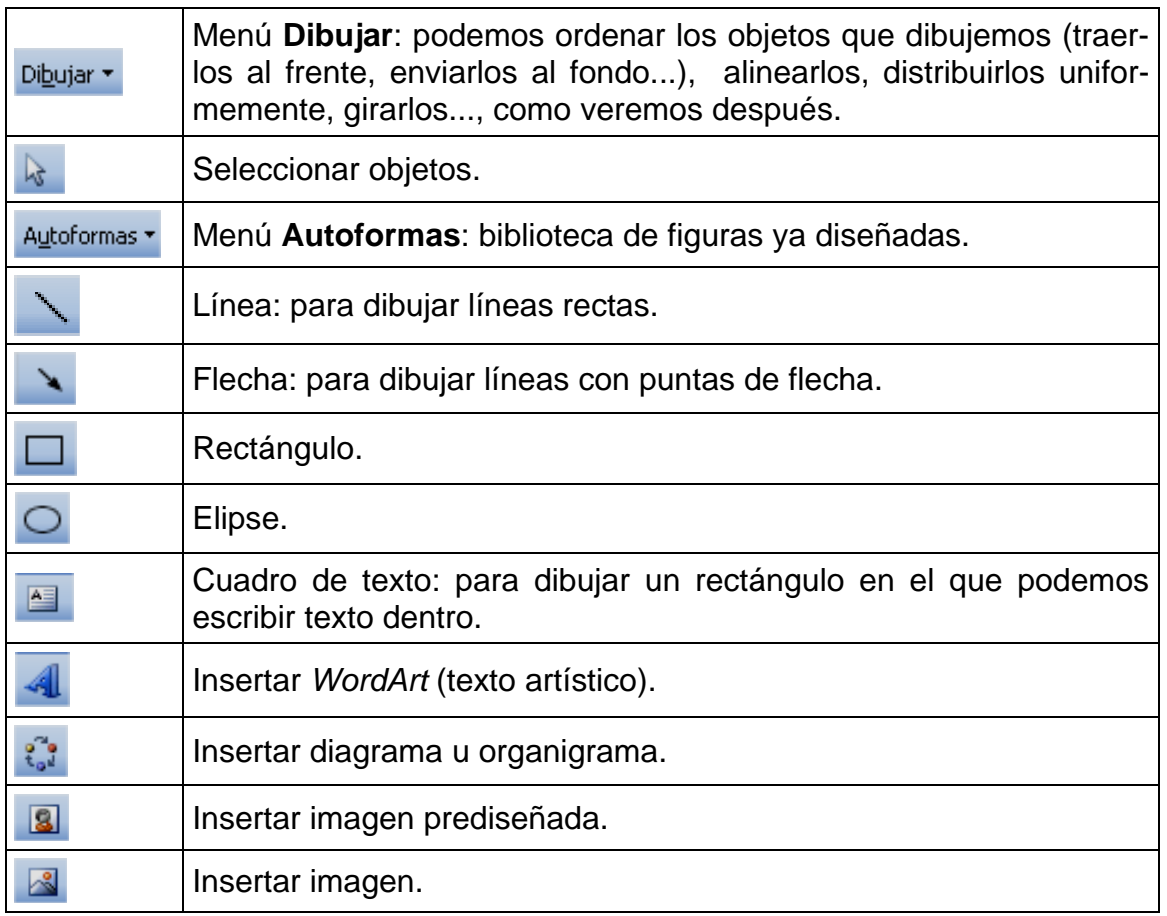

<span id="page-75-0"></span>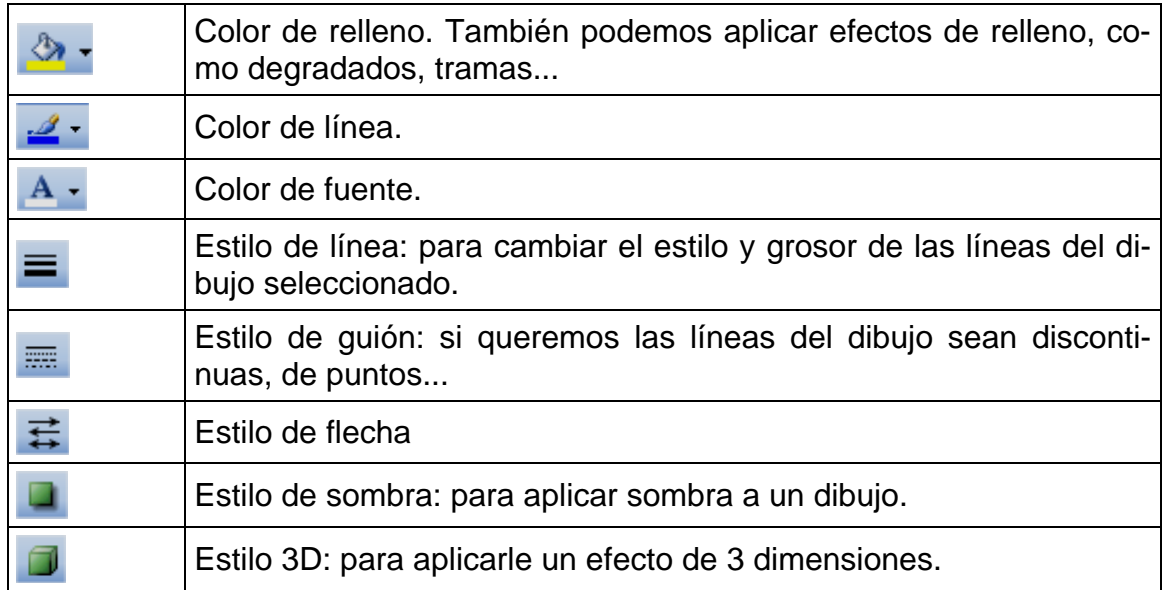

La mayoría de estas herramientas funcionan de 4 maneras diferentes:

- *Si hacemos un clic en ellas:* dibujan un objeto.
- *Si hacemos doble clic en ellas*: dibujan tantos objetos como queramos hasta que hagamos clic de nuevo en ellas o pulsemos **ESC**.
- *Si mantenemos pulsada MAYÚS mientras hacemos clic en ellas*: dibujan líneas rectas perfectas, cuadrados perfectos, círculos perfectos...
- *Si mantenemos pulsada CTRL mientras hacemos clic en ellas*: dibujan los objetos desde el centro hacia los extremos.

#### **12.3. Trabajar con objetos**

#### **12.3.1. Seleccionar y borrar**

Para borrar un objeto dibujado hacemos clic en la herramienta **Seleccionar objetos** de la barra de herramientas *Dibujo*, después en el dibujo y pulsamos **SUPR**. Para seleccionar varios dibujos, con esta herramienta hacemos clic en un lugar de la hoja y arrastramos: los dibujos que queden completamente enmarcados serán seleccionados. Otra manera es seleccionar el primero y luego mantener pulsada la tecla **MAYÚS** mientras seleccionamos los demás.

#### **12.3.2. Cambiar el tamaño**

 Cuando un objeto dibujado está seleccionado, aparece rodeado de controladores de tamaño de color blanco. Si arrastramos uno de estos controladores (el ratón adopta la forma de dos flechas) podemos hacer más grande o más pequeño el dibujo. Si arrastramos una esquina modificaremos la altura y la anchura a la vez. Si no queremos que se nos deforme, sino que mantenga siempre la proporción entre la altura y la anchura, mantenemos pulsada **MAYÚS** mientras arrastramos.

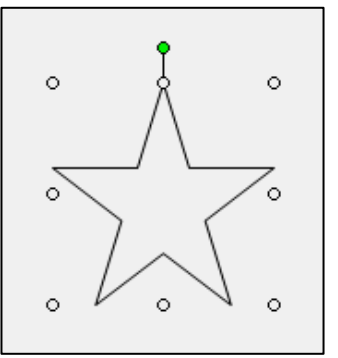

<span id="page-76-0"></span> Hay también un controlador de giro de color verde que nos permite girar la imagen. Hacemos clic en él y, sin soltar, arrastramos.

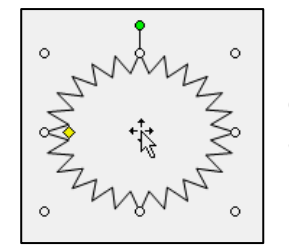

**12.3.3. Mover** 

Para mover un dibujo nos colocamos sobre él y cuando el ratón adopta la forma de 4 flechas, hacemos clic y arrastramos hasta la nueva posición.

## **12.3.4. Ajuste del texto**

 Con el ajuste de texto podemos controlar cómo se comporta el texto que rodea a un objeto de dibujo o una imagen: si queremos que rodee al dibujo, o no...

 Si los objetos de dibujo van dentro de un lienzo, con el ajuste se controla cómo se comporta el texto alrededor del lienzo, no de los objetos de dibujo.

 Por defecto, *Word* coloca los dibujos **Por delante del texto**. Es decir, los objetos de dibujo flotan en su propia capa, se colocan encima del texto y éste no se mueve. Pero hay 7 maneras diferentes de insertar un dibujo en el texto. Para elegir una hay varias maneras:

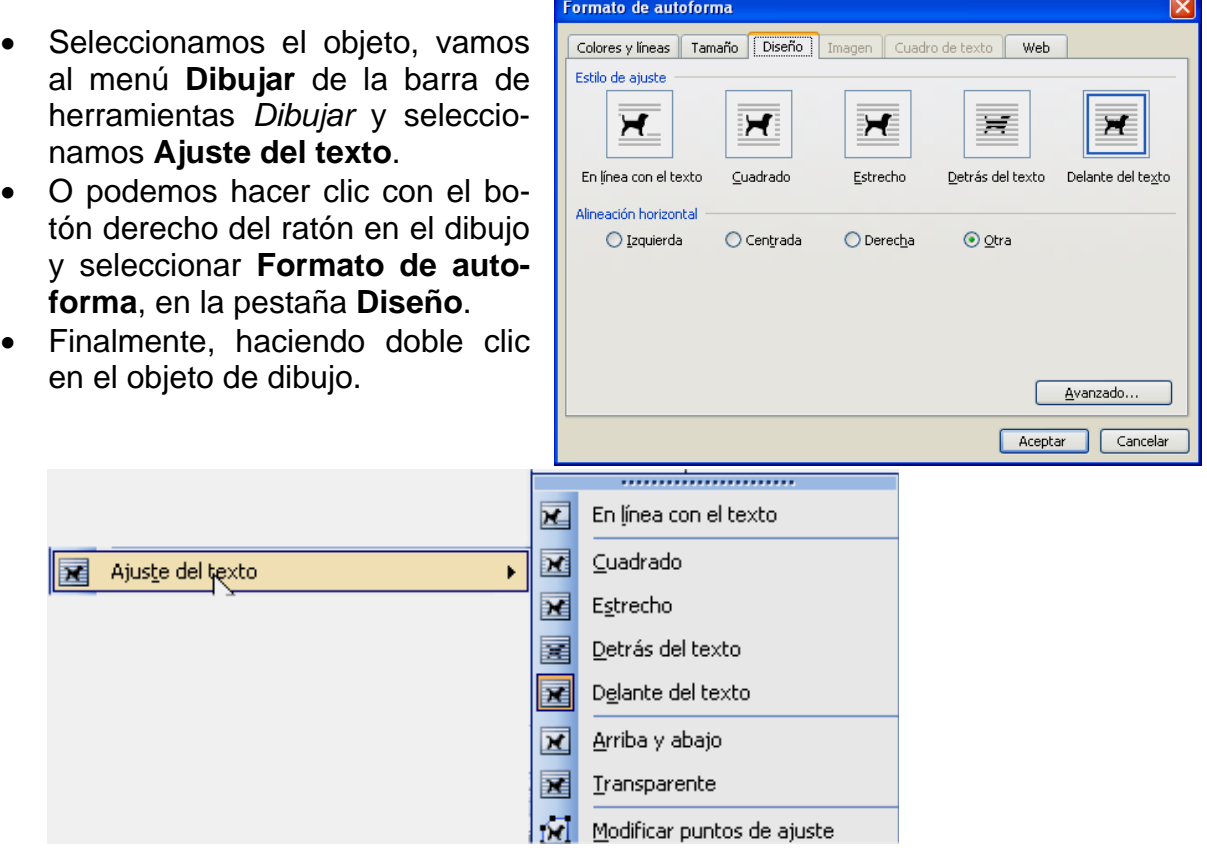

- **En línea con el texto**: coloca el objeto de dibujo en el punto de inserción. El objeto permanece en la misma capa que el texto.
- **Cuadrado**: ajusta el texto alrededor del cuadro de límite del objeto seleccionado. Es decir, como toda imagen es rectangular, ajusta el texto a este rectángulo.
- **Estrecho**: ajusta el texto alrededor del perímetro del objeto seleccionado. Es decir, se adapta a la forma del dibujo e ignora el espacio en blanco rectangular alrededor del dibujo. Podemos cambiar el perímetro con **Modificar puntos de ajuste**.
- **Detrás del texto**: sitúa el dibujo detrás del texto.
- **Delante del texto**: sitúa el dibujo delante del texto.
- **Arriba y abajo**: ajusta el texto por encima y por debajo del objeto seleccionado, pero no por los lados. Es decir, el texto se queda encima o debajo pero no rodea al dibujo.
- **Transparente**: ajusta el texto alrededor del perímetro y dentro de cualquier parte abierta del objeto seleccionado. Podemos cambiar el perímetro con **Modificar puntos de ajuste**.

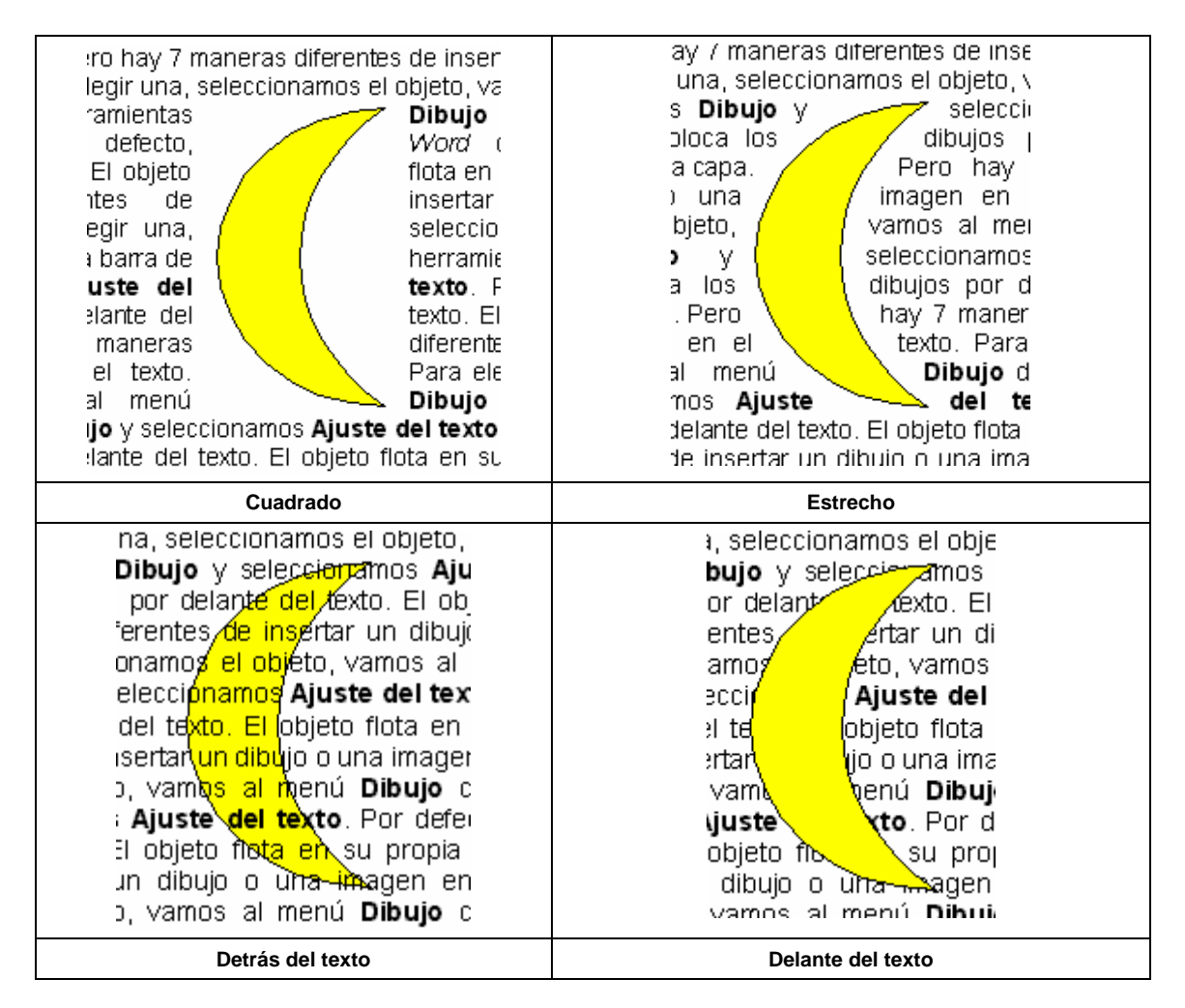

<span id="page-78-0"></span>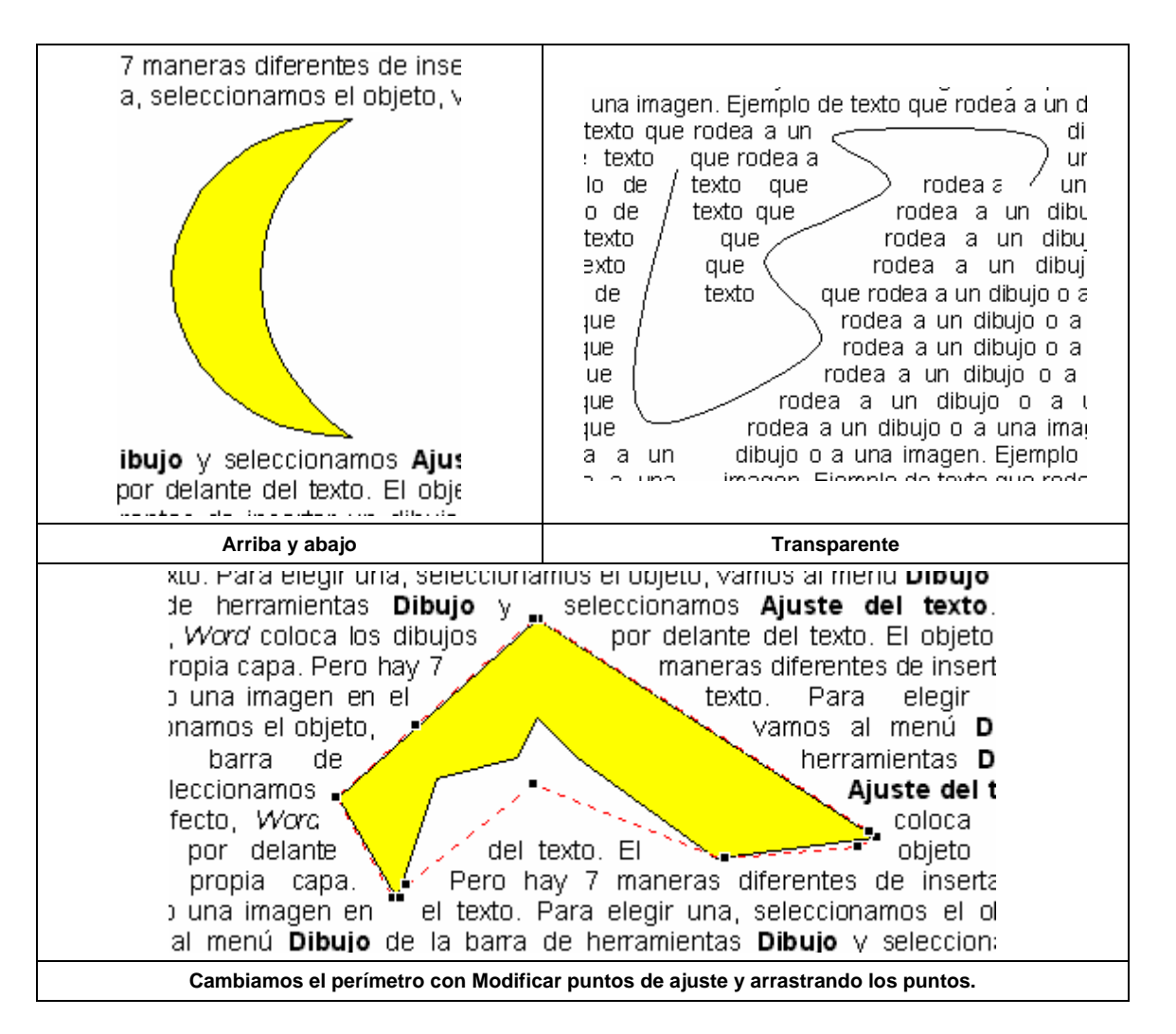

### **12.3.5. Ordenar**

 Cuando tenemos varios dibujos juntos, unos estarán encima de otros. Podemos cambiar el orden en el menú **Dibujar** con **Ordenar**:

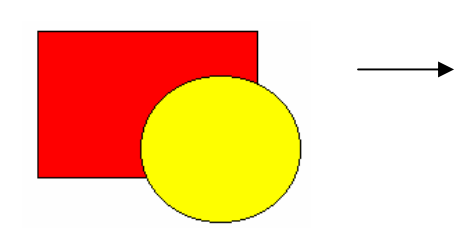

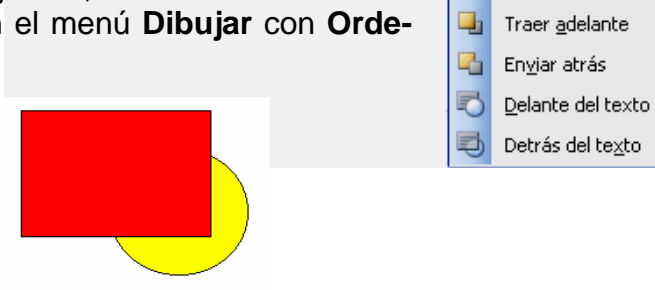

### **12.3.6. Alinear o distribuir**

目 Alinear a la izquierda Alinear o distribuir Si tenemos varios objetos, po-혹 Alinear verticalmente demos alinearlos y/o distribuirlos con 킠 Alinear a la derecha precisión en el menú **Dibujar** con **Alinear o distribuir**. Alinear 而 Alinear en la parte superior significa que todos queden igual por la izquierda, por arriba... o<sub>0</sub> Alinear horizontalmente Distribuir significa que entre ellos haya la misma distancia. En la ADu Alinear en la parte inferior imagen siguiente vemos 3 objetos alineados en la parte superior nila. Distribuir horizontalmente y distribuidos horizontalmente. 륅 Distribuir verticalmente

Ordenar

Con relación a la página

. . . . . . . . . . . . . . . . . .

Traer al frente

Enviar al fondo

¥ q,

喦

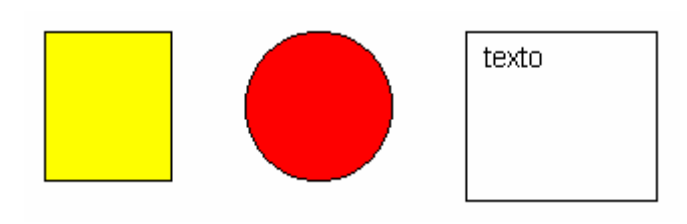

#### <span id="page-79-0"></span>**12.3.7. Formato**

Cuando hacemos doble clic en un dibujo nos aparece el cuadro de diálogo **Formato** de ese objeto. También podemos acceder haciendo clic con el botón derecho en el dibujo. Además de **Diseño** (que ya hemos visto antes), hay otras 2 pestañas importantes: **Colores y líneas** y **Tamaño**, donde podemos realizar muchas operaciones en los dibujos: color de relleno, de las líneas, tipos de líneas, de flechas, tamaño...

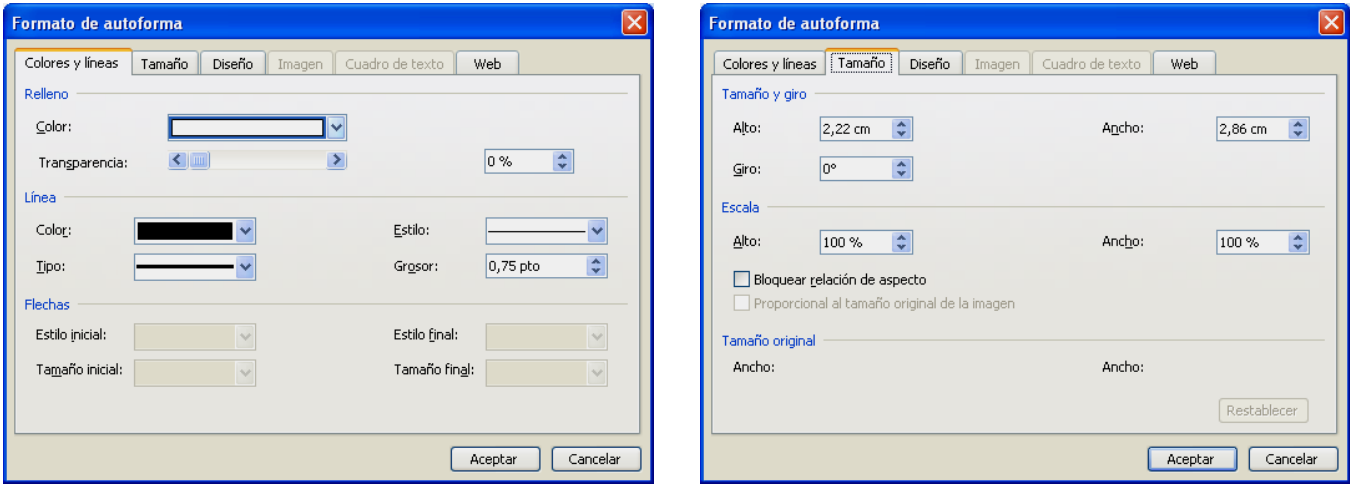

#### **12.4. Imágenes prediseñadas**

Dependiendo de la instalación que hiciéramos, *Word* trae una serie de imágenes prediseñadas que nos permiten ilustrar y enriquecer nuestros textos. Para ello hacemos clic en el botón **Insertar imagen prediseñada** de la barra de herramientas **Dibujo** (o vamos al menú **Insertar / Imagen / Imágenes prediseñadas**).

 Aparece el panel de tareas **Imágenes prediseñadas**, desde donde podemos buscar una imagen o abrir la **Galería multimedia** de *Office* haciendo clic en **Organizar clips**.

 Para buscar un clip, escribimos una palabra o expresión de describa al clip y hacemos clic en el botón **Buscar**. Nos aparecerán las imágenes que encuentre. Para insertar una en el documento hacemos clic en ella.

La **Galería multimedia** de *Microsoft* contiene dibujos, fotografías, sonidos, vídeos y otros archivos multimedia, denominados

clips, que se pueden insertar y usar en presentaciones, publicaciones y otros documentos de *Microsoft Office*. Para abrirla hacemos clic en el panel de tareas **Imágenes prediseñadas** en **Organizar clips**. Podemos usar la galería multimedia para examinar colecciones de clips, agregar clips o catalogarlos de

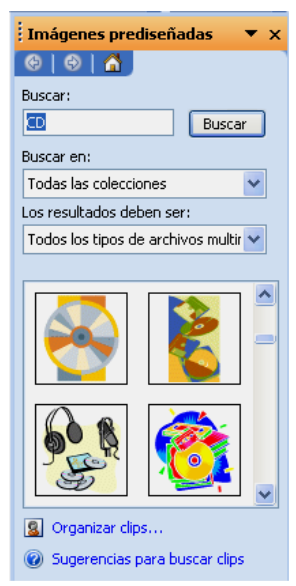

forma que tengan sentido. Por ejemplo, podemos crear una colección para agrupar los clips que utilizamos más frecuentemente.

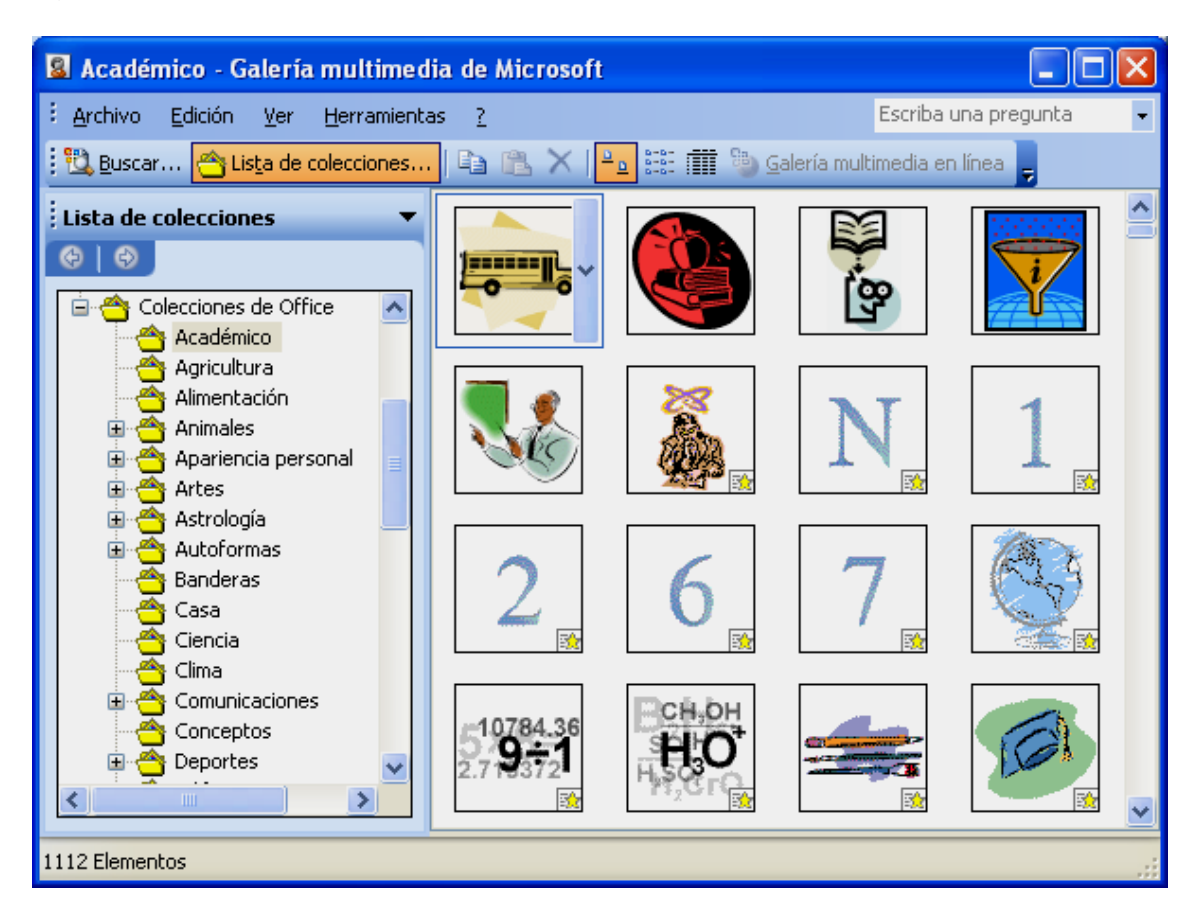

Para insertar una imagen, la arrastramos desde la galería hasta el documento.

Por defecto, *Word* inserta las imágenes en el texto con el ajuste **En línea con el texto.** Coloca el objeto en el punto de inserción en la línea donde estamos. El objeto permanece en la misma capa que el texto.

Cuando insertamos una imagen "en línea con el texto" no se puede mover (sólo podemos cambiar su tamaño). Para moverla hemos de cambiar el ajuste con el texto. Para esto, como ya vimos con los dibujos, hacemos doble clic en la imagen (o clic en ella con el botón derecho y seleccionamos **Formato de imagen**). En el cuadro de diálogo **Formato**, en la pestaña **Diseño**, seleccionamos uno de los otros ajustes: **Cuadrado**, **Estrecho**, **Delante del texto** y **Detrás del texto**. Ahora ya la podemos mover y colocarla donde queremos (como la imagen que acompaña a este párrafo), arrastrándola cuando el ratón adopta la forma de 4 flechas.

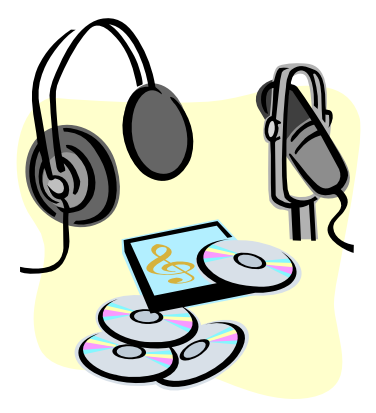

Para cambiar el tamaño de una imagen arrastramos en diagonal el controlador de tamaño de una esquina, manteniendo pulsada la tecla **MAYÚS** para

<span id="page-81-0"></span>no def ormar la imagen. Y para girarla arrastramos el controlador de giro de color verde.

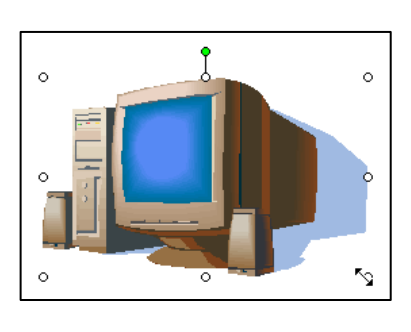

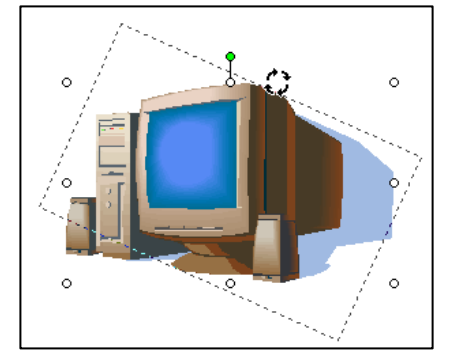

### **2.5. Ins 1 ertar imágenes externas**

También podemos insertar una imagen desde un archivo externo. Para ello vamos al menú Insertar / Imagen / Desde archivo y la buscamos en el disco duro. Por defecto, *Word* inserta las imágenes externas en el texto con el ajuste **En línea con el texto.** En cuanto a movimiento, tamaño y ajuste del texto, su funcionamiento es el mismo que el de las imágenes prediseñadas.

#### **12.6. Barra de herramientas Imagen**

 Con la barra de herramientas *Imagen* podemos cambiar otras características de la imagen, como el brillo, contraste, convertirla a escala de grises, recortarla...

Cuando hacemos clic en una imagen siempre aparece esta barra. Si la erramos, para volver a activarla hacemos clic con el botón derecho en la ima-c gen y seleccionamos **Mostrar barra de herramientas Imagen**.

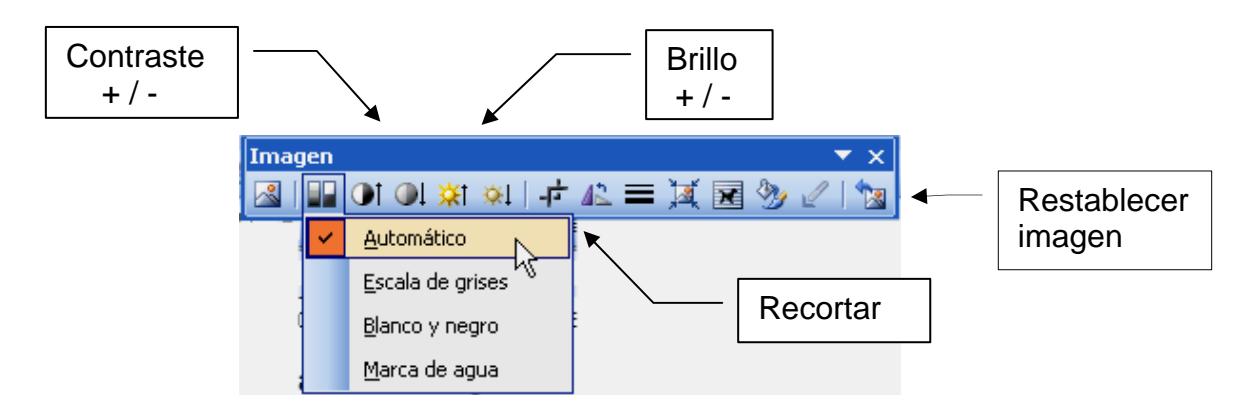

 Para recortar una imagen, hacemos clic en el botón **Recortar** y arrastramos uno de los controladores de movimiento de la imagen.

Si después de modificar una imagen no estamos satisfechos, siempre podemos volver a dejarla como estaba con el botón Restablecer imagen.

#### <span id="page-82-0"></span>**12.7. WordArt**

 Nos permite crear textos artísticos. Al hacer clic en esta herramienta en la barra de herramientas *Dibujo* (o con **Insertar / Imagen / WordArt**), nos aparece la galería de **WordArt** en la que elegiremos un diseño haciendo doble clic en él.

 En la siguiente ventana, escribimos el texto. También podemos elegir la fuente y el tamaño. Finalmente hacemos clic en **Aceptar**.

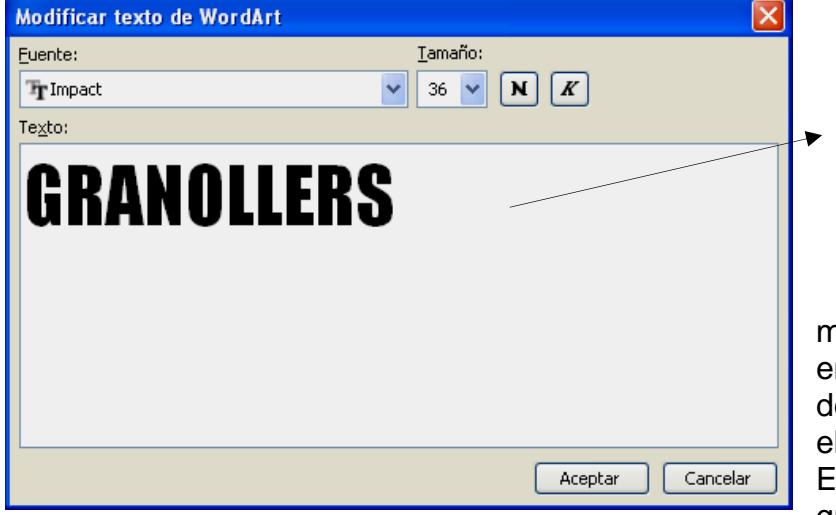

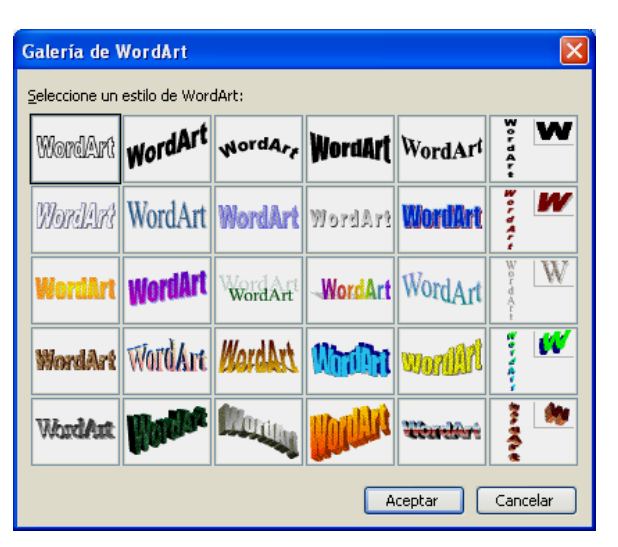

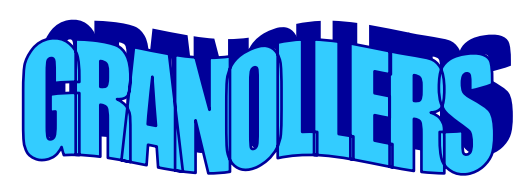

 Nos aparecerá el elemento de **WordArt** insertado n el texto y una nueva barra e herramientas cuando el lemento esté seleccionado. ste elemento funciona igual que las imágenes: podemos

cambiarle el tamaño, moverlo, cambiar el ajuste del texto... Por defecto, *Word* lo inserta en el documento con el ajuste **En línea con el texto**.

 Si hacemos doble clic en el elemento, podemos cambiar el texto. O utilizar la barra de herramientas *WordArt*:

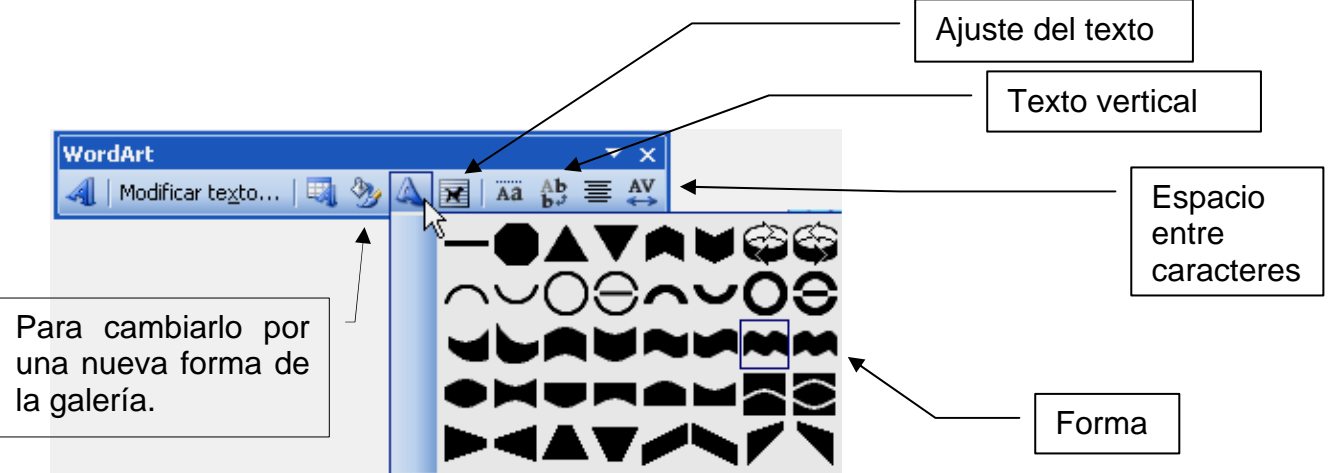

Para seguir trabajando en el documento, simplemente hacemos clic fuera del elemento de **WordArt**.

#### <span id="page-83-0"></span>**12.8. Autoformas**

Llamada

#### Autoformas \*

*Word* lleva incorporada una biblioteca de autoformas. En la barra de herramientas *Dibujo*, hacemos clic en **Autoformas**, señalamos una categoría, hacemos clic en la forma que queremos y...

- para insertar una forma con el tamaño preestablecido, hacemos clic en el documento.
- para insertarla con un tamaño diferente, arrastramos la forma hasta el tamaño que queremos. Para conservar la relación de anchura y altura de la forma, mantenemos pulsada la tecla **MAYÚS** mientras arrastramos.
	- ) Las **llamadas** son muy útiles para hacer anotaciones o indicaciones en imágenes, dibujos, ilustraciones... Como ejemplo, a lo largo de este manual habéis encontra
		- do muchas para hacer indicaciones en las ilustraciones.

La subcategoría **Líneas** funciona de forma diferente. Nos permite dibujar líneas, flechas, flechas dobles, líneas curvas, objetos de forma libre y a mano alzada.

Para dibujar una línea curva seleccionamos la herramienta **Curva**, hacemos clic en el lugar donde queremos que comience la forma, movemos el ratón y hacemos clic cuando deseamos agregar un punto a la curva. Y así sucesivamente. Para terminar la curva y dejarla abierta, hacemos doble clic en cualquier punto. Si deseamos cerrarla, hacemos clic en un lugar próximo al punto de comienzo.

Para dibujar objetos de forma libre seleccionamos la herramienta **Forma libre**, hacemos clic en el lugar donde queremos que comience la forma, movemos el ratón y hacemos clic donde queremos insertar un vértice a la forma. Y así sucesivamente. Además podemos combinar curvas con rectas: si en vez de clic y mover el ratón, hacemos clic y sin soltar el ratón arrastramos, dibujaremos a mano alzada. Para terminar la forma y dejarla abierta, hacemos doble

clic en cualquier punto. Si deseamos cerrarla, hacemos clic en un lugar próximo al punto de comienzo.

Hacemos clic en **A mano alzada** si deseamos que el objeto tenga el aspecto de haber sido trazado con un lápiz.

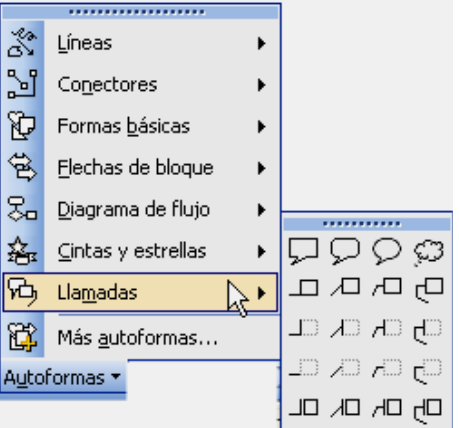

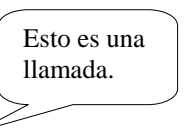

Líneas

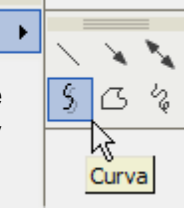

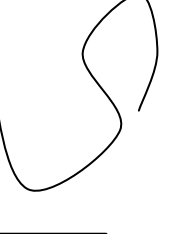

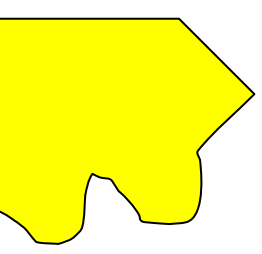

 $2.3 -$ 

#### <span id="page-84-0"></span>**12.9. Diagramas y organigramas**

 Para insertar diagramas en nuestros documentos vamos al menú **Insertar / Diagrama**, o clic en el botón **Insertar diagrama u organigrama** de la barra de herramientas *Dibujo*.

 Nos aparece la **Galería de diagramas** desde donde podemos insertar organigramas, diagramas de ciclo, radiales, piramidales, de Venn y de círculos concéntricos. El funcionamiento en todos los casos es similar. Utilizaremos los organigramas como ejemplo, ya que son los más habituales.

 Para insertar un organigrama hacemos doble clic en el primer tipo. Nos aparecerá un lienzo con un organigrama y una barra de herramientas.

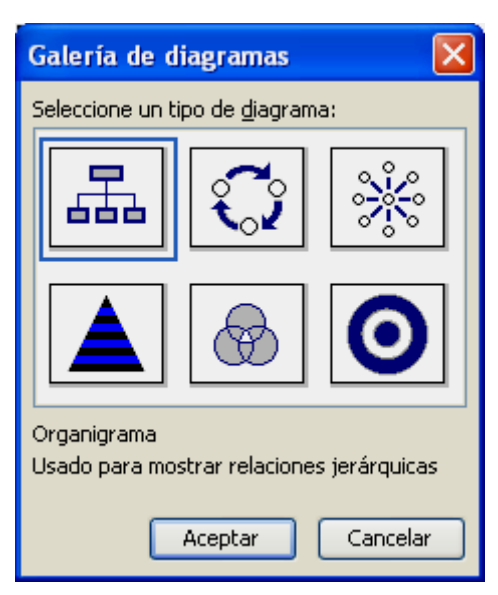

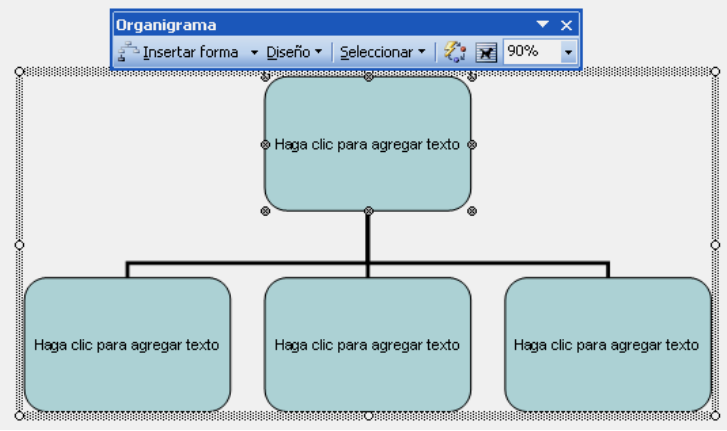

 Para escribir texto en una forma, hacemos clic en ella y comenzamos a escribir. Para eliminar una forma, la seleccionamos haciendo clic en el borde (aparecen los marcadores) y pulsamos **SUPR**.

 Para insertar más formas hacemos clic en una forma y a continuación en el botón **Insertar forma** de la barra de herramientas **Organigrama**. Y elegimos **Subordinado** (aparecerá debajo, dependiente de la forma), **Compañero de trabajo** (al lado) o **Ayudante**.

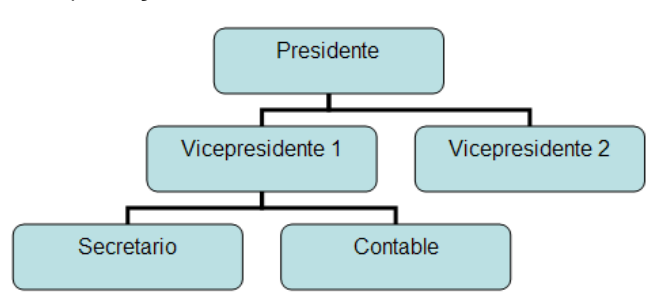

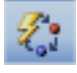

 Con el botón **Autoformato** de la barra de herramientas *Organigrama* abrimos la **Galería de estilos del organigrama**, donde podemos elegir el que más nos guste.

<span id="page-85-0"></span>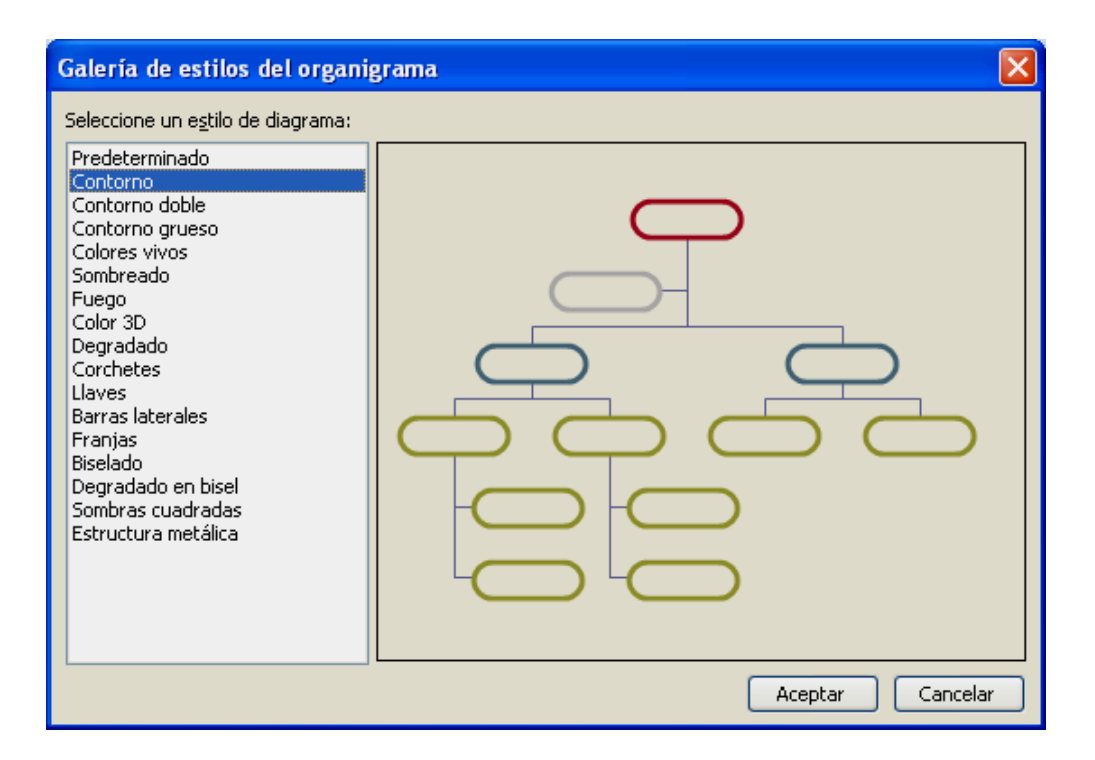

#### **12.10. Marcas de agua**

 Una marca de agua es un dibujo, imagen, logotipo o texto que utilizamos como fondo de una página. Las marcas de agua son texto o imágenes que aparecen detrás del texto del documento. A menudo agregan interés o identifican el estado del documento como, por ejemplo, el marcar un documento como un "Borrador." Las marcas de agua están diseñadas para los documentos impresos.

- 1. En el menú **Formato**, elegimos **Fondo** y, a continuación, hacemos clic en **Marca de agua impresa**.
- 2. Seguimos uno de estos procedimientos:
	- Para insertar una imagen como marca de agua, hacemos clic en **Marca de agua de imagen** y, a continuación, en **Seleccionar imagen**. Buscamos la imagen en el disco duro y hacemos clic en **Insertar**.
	- Para insertar una marca de agua de texto, hacemos clic en **Marca de agua de texto** y, a continuación, seleccionamos o escribimos el texto.
- 3. Finalmente hacemos clic en **Aplicar** y **Aceptar**.

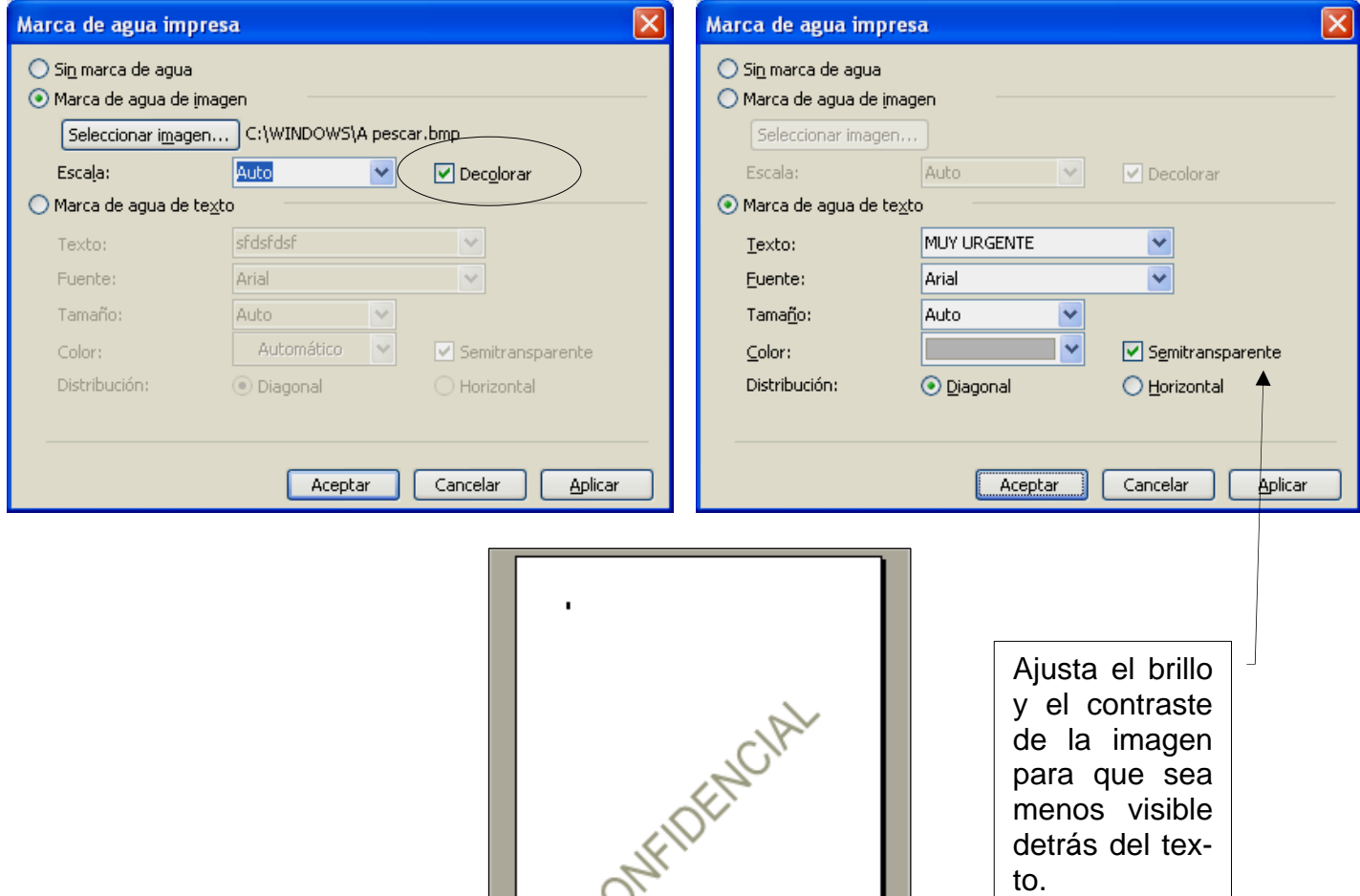

## <span id="page-87-0"></span>**13. EL EDITOR DE ECUACIONES**

 Nos permite introducir texto científico. Una vez insertada, una ecuación es un "objeto", es decir funciona como las imágenes y los dibujos: la podemos mover, cambiar el tamaño, especificar el ajuste del texto... Por defecto, *Word* la inserta en el documento con el ajuste **En línea con el texto**.

- 1. Hacemos clic donde deseamos insertar la ecuación.
- 2. En el menú **Insertar**, hacemos clic en **Objeto** y, a continuación, en la pestaña **Crear nuevo**.
- 3. En el cuadro **Tipo de objeto**, hacemos doble clic en **Microsoft Editor de ecuaciones.**

Para crear la ecuación, seleccionamos los símbolos de la barra de herramientas **Ecuación** y escribimos las variables y los números necesarios (para pasar de uno a otro usaremos **TAB**). En la fila superior de la barra de herramientas **Ecuación**, podemos elegir entre más de 150 símbolos matemáticos. En la fila inferior, podemos elegir entre un gran número de plantillas o modelos que contienen símbolos, como, por ejemplo, fracciones, integrales y sumatorias.

4. Para regresar a *Word*, hacemos clic en el documento.

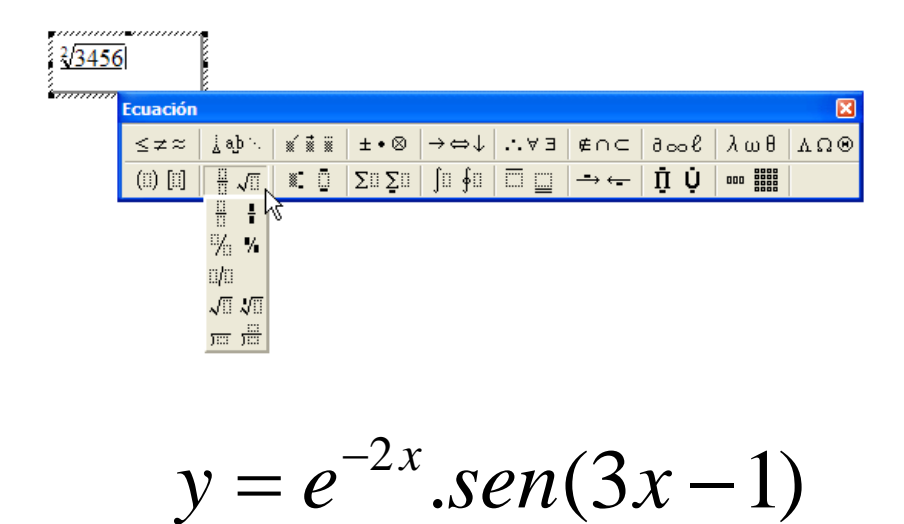

) Para modificar una ecuación, hacemos doble clic en ella.

#### 1. Escribe el siguiente texto, añade las imágenes, autoformas o llamadas que ves en la práctica. Dales el ajuste necesario y colócalas en su sitio, para que te queden igual que las de la práctica. Guarda el documento con el nombre **practica07** en la carpeta **Practicas de Word**.

 Con la barra de herramientas Dibujo podemos crear dibujos, insertar imágenes o texto artístico a nuestros documentos... La activamos con el botón Dibujo de la barra de herramientas Estándar. Normalmente se coloca en la parte inferior de la pantalla.

Cuando se inserta un objeto de dibujo en Word, aparece un lienzo de dibujo alrededor. El lienzo de  $\Lambda$  dibujo ayuda organizar el dibujo en el documento.  $\sqrt{ }$  El lienzo de dibujo ayuda a mantener unidas las  $\left\langle \right\rangle$  distintas partes del dibujo, lo que es particularmente útil si se compone  $\sqrt{\lambda}$  de varias formas. Así mismo, el/ lienzo de dibujo proporciona un límite a  $\not\hspace{-.15cm}\swarrow\hspace{-.15cm}\swarrow\hspace{-.15cm}$  modo de marco entre el dibujo el resto del documento. De manera predeterminada, el lienzo no tiene bordes ni fondo, pero se le puede aplicar formato como a *d*ualquier objeto de dibujo.

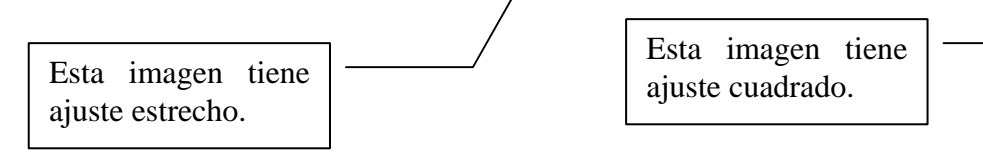

- 2. Activa y desactiva el lienzo de dibujo varias veces. Al final déjalo activado.
- 3. Crea un lienzo y dibuja dentro de él los siguientes elementos. Dales a cada uno el mismo formato, tamaño, orden, sombra, 3D... que ves en la práctica.

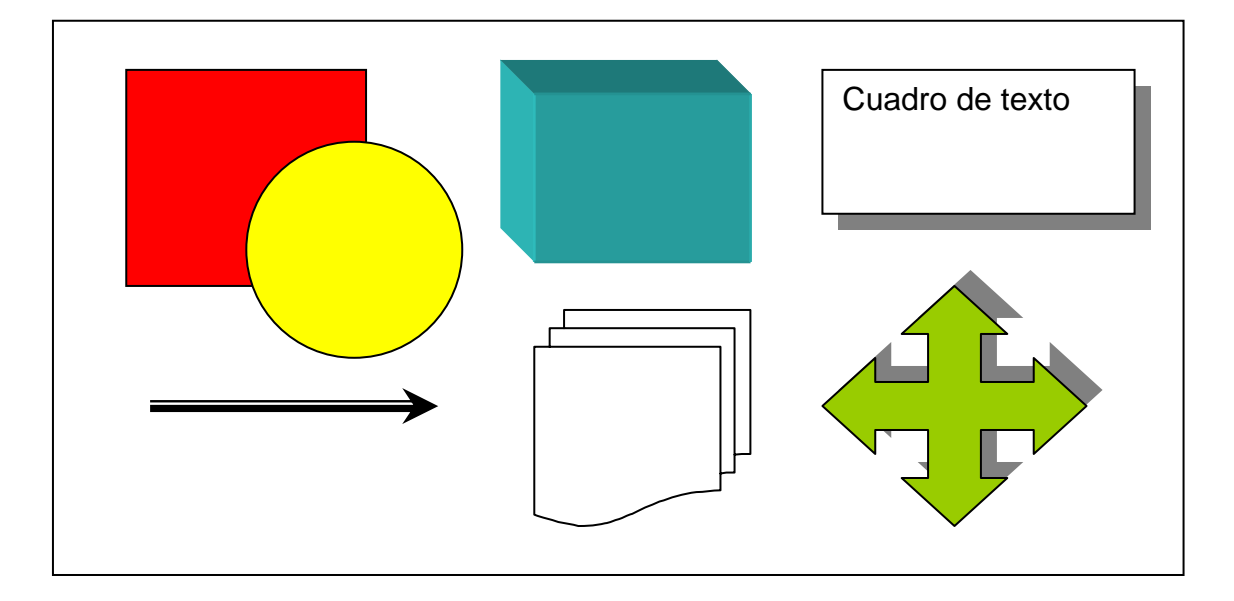

# **Práctica 7 Capítulos 12 – 13**

- 4. Desactiva el lienzo de dibujo.
- 5. Crea el siguiente texto artístico y aplícale el tamaño, giro y ajuste adecuado para que te quede como el siguiente:

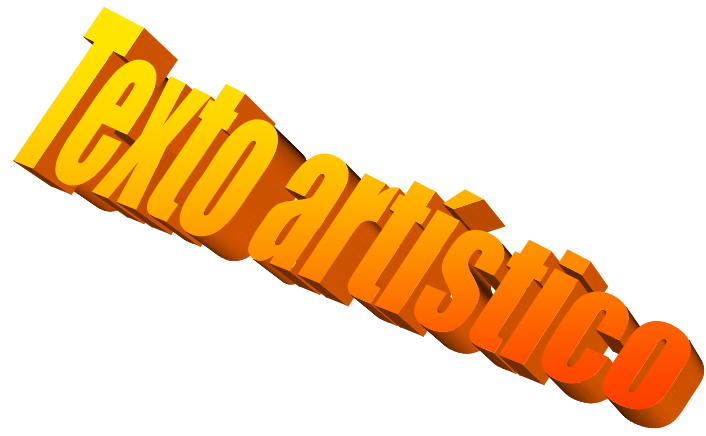

6. Crea el siguiente organigrama:

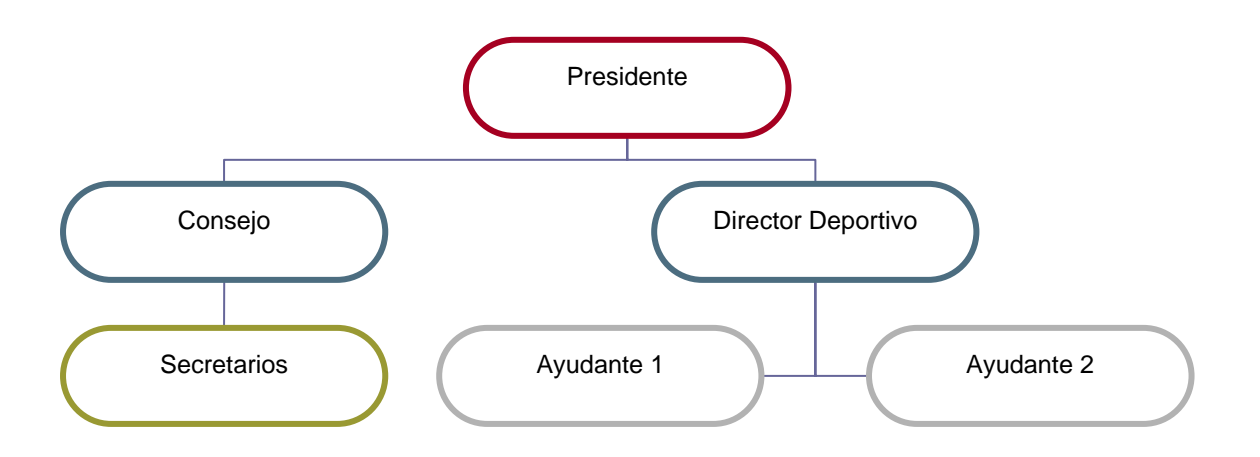

- 7. Aplica al documento una marca de agua que ponga "CONFIDENCIAL".
- 8. Escribe la siguiente ecuación y aplícale el tamaño y ajuste oportuno para que te quede igual.

$$
x = \frac{-b \pm \sqrt{b^2 - 4ac}}{2.a}
$$

# ÍNDICE

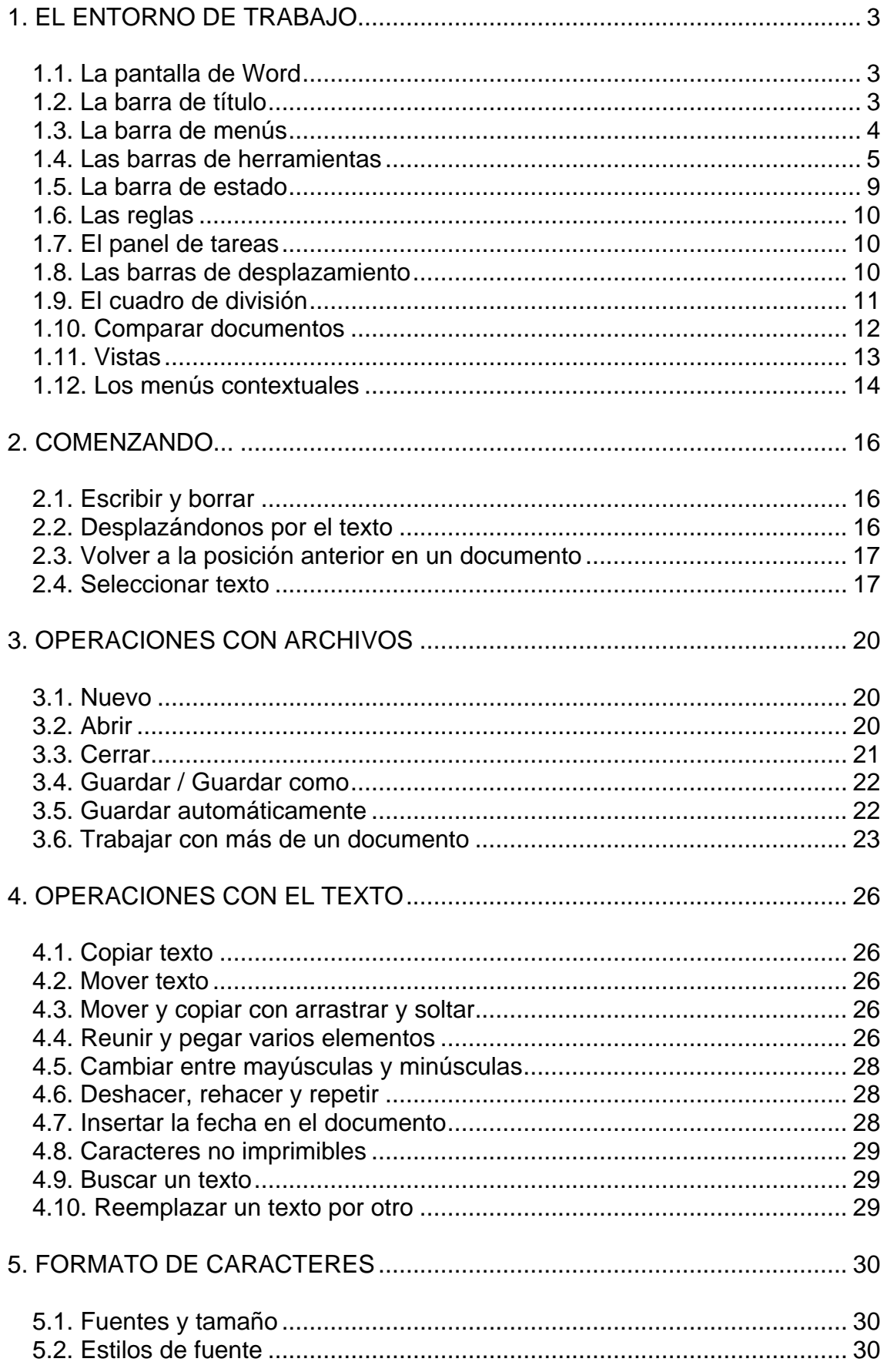

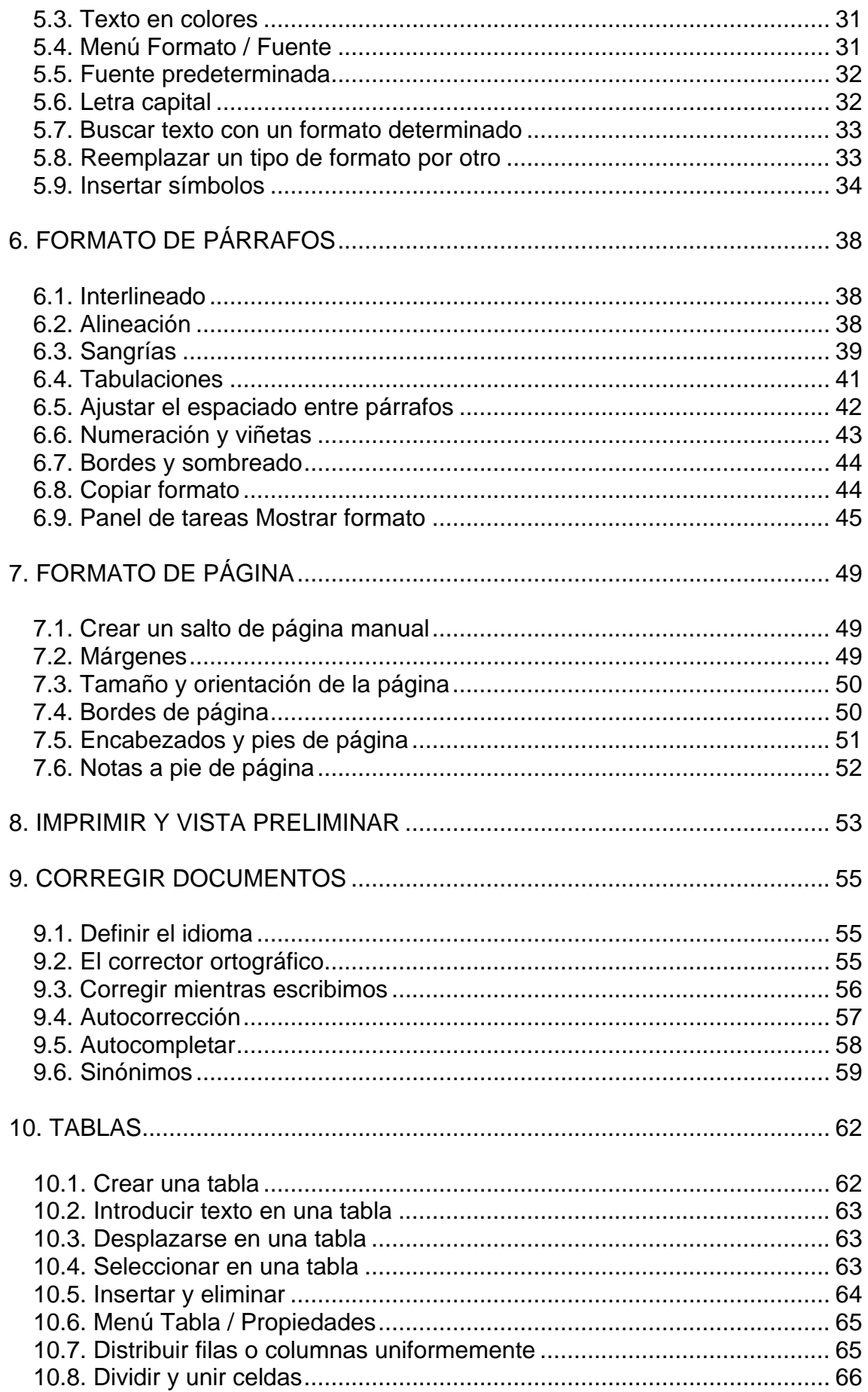

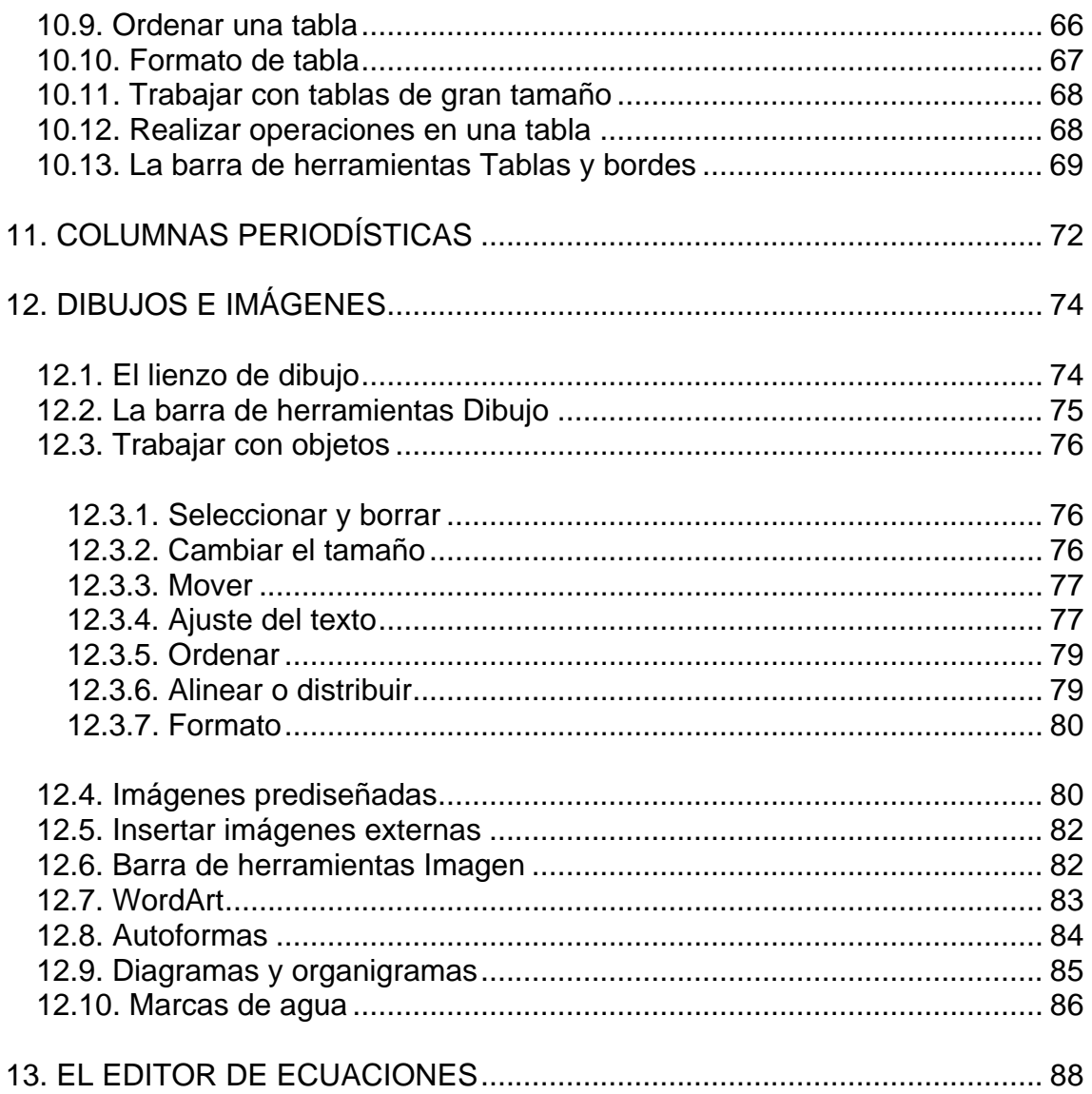

Escrito con...

- **日 Para el texto y las prácticas, Microsoft Word 2003.**
- **图 Para capturar y retocar las imágenes, Paint Shop** *Pro 7* y *Photoshop 7*, bajo el sistema operativo *Microsoft Windows XP Profesional*.

*José Fernández García*